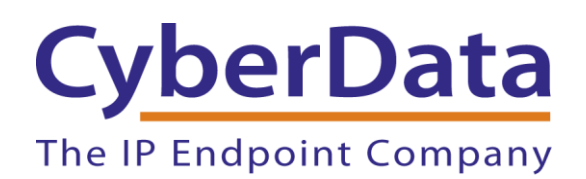

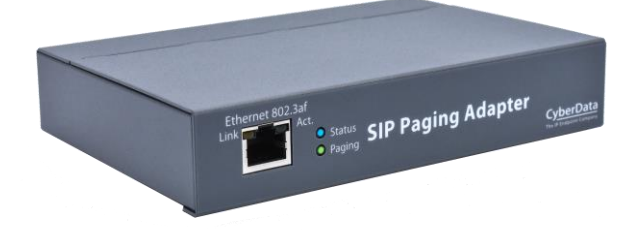

# *RING CENTRAL CONFIGURATION GUIDE: SIP PAGING ADAPTER (SPA)*

Document Part #931050F

### *CyberData Corporation*

*3 Justin Court Monterey, CA 93940 (831) 373-2601*

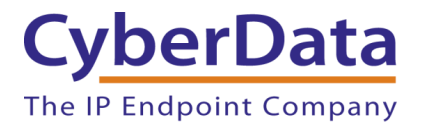

#### **RingCentral Configuration Guide: SIP Paging Adapter (SPA) Document #931050F**

#### COPYRIGHT NOTICE:

© 2024, CyberData Corporation, ALL RIGHTS RESERVED.

This configuration guide and related materials are the copyrighted property of CyberData Corporation. No part of this configuration guide or related materials may be reproduced or transmitted, in any form or by any means (except for internal use by licensed customers), without prior express written permission of CyberData Corporation. This configuration guide, and the products, software, firmware, and/or hardware described in this configuration guide are the property of CyberData Corporation, provided under the terms of an agreement between CyberData Corporation and recipient of this configuration guide, and their use is subject to that agreement and its terms.

DISCLAIMER: Except as expressly and specifically stated in a written agreement executed by CyberData Corporation, CyberData Corporation makes no representation or warranty, express or implied, including any warranty or merchantability or fitness for any purpose, with respect to this configuration guide or the products, software, firmware, and/or hardware described herein, and CyberData Corporation assumes no liability for damages or claims resulting from any use of this configuration guide or such products, software, firmware, and/or hardware. CyberData Corporation reserves the right to make changes, without notice, to this configuration guide and to any such product, software, firmware, and/or hardware.

OPEN SOURCE STATEMENT: Certain software components included in CyberData products are subject to the GNU General Public License (GPL) and Lesser GNU General Public License (LGPL) "open source" or "free software" licenses. Some of this Open Source Software may be owned by third parties. Open Source Software is not subject to the terms and conditions of the CyberData COPYRIGHT NOTICE or software licenses. Your right to copy, modify, and distribute any Open Source Software is determined by the terms of the GPL, LGPL, or third party, according to who licenses that software. Software or firmware developed by CyberData that is unrelated to Open Source Software is copyrighted by CyberData, subject to the terms of CyberData licenses, and may not be copied, modified, reverse-engineered, or otherwise altered without explicit written permission from CyberData Corporation.

TRADEMARK NOTICE: CyberData Corporation and the CyberData Corporation logos are trademarks of CyberData Corporation. Other product names, trademarks, and service marks may be the trademarks or registered trademarks of their respective owners.

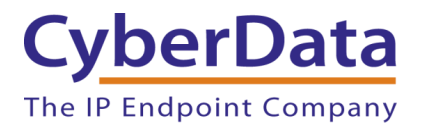

# **Revision Information**

Revision 931050A was released on March 16, 2015.

• Initial release.

Revision 931050B was released on September 18, 2017.

• This revision features new device photos and updated configuration process

Revision 931050C was released on May 2nd, 2019.

• Updated extension creation on Ringcentral side with new screenshots.

Revision 931050D was released on May 18<sup>th</sup>, 2020.

• Corrected mistakes with nomenclature.

Revision 931050E was released on May 4<sup>th</sup>, 2021.

• Added section for TLS and SRTP Configuration

Revision 931050F was released on May 2nd, 2024.

• Changed the link in the **Make a Test Call** section from **RingCentral Article Number** [5983](http://success.ringcentral.com/articles/RC_Knowledge_Article/5983?retURL) to [How it Works](https://files.cyberdata.net/support/server/documentation/930857A_RINGCENTRAL_PAGING_DATASHEET.pdf#page=2) for instructions on paging a group from an IP phone.

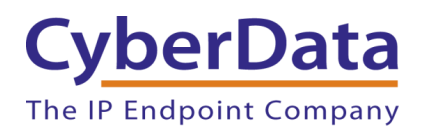

# <span id="page-3-0"></span>**Table of Contents**

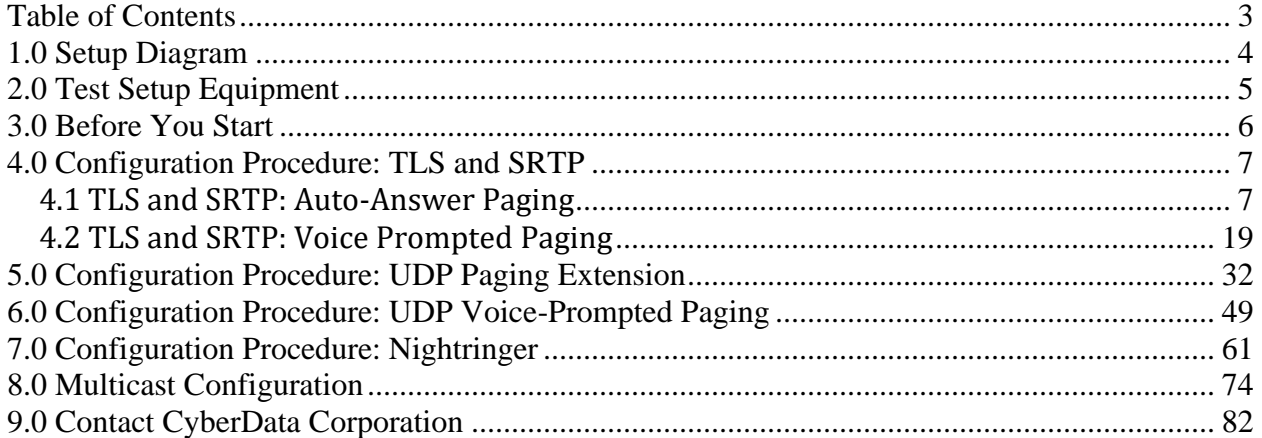

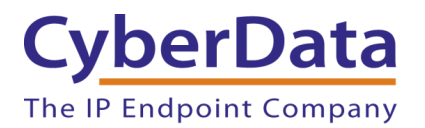

# <span id="page-4-0"></span>**1.0 Setup Diagram**

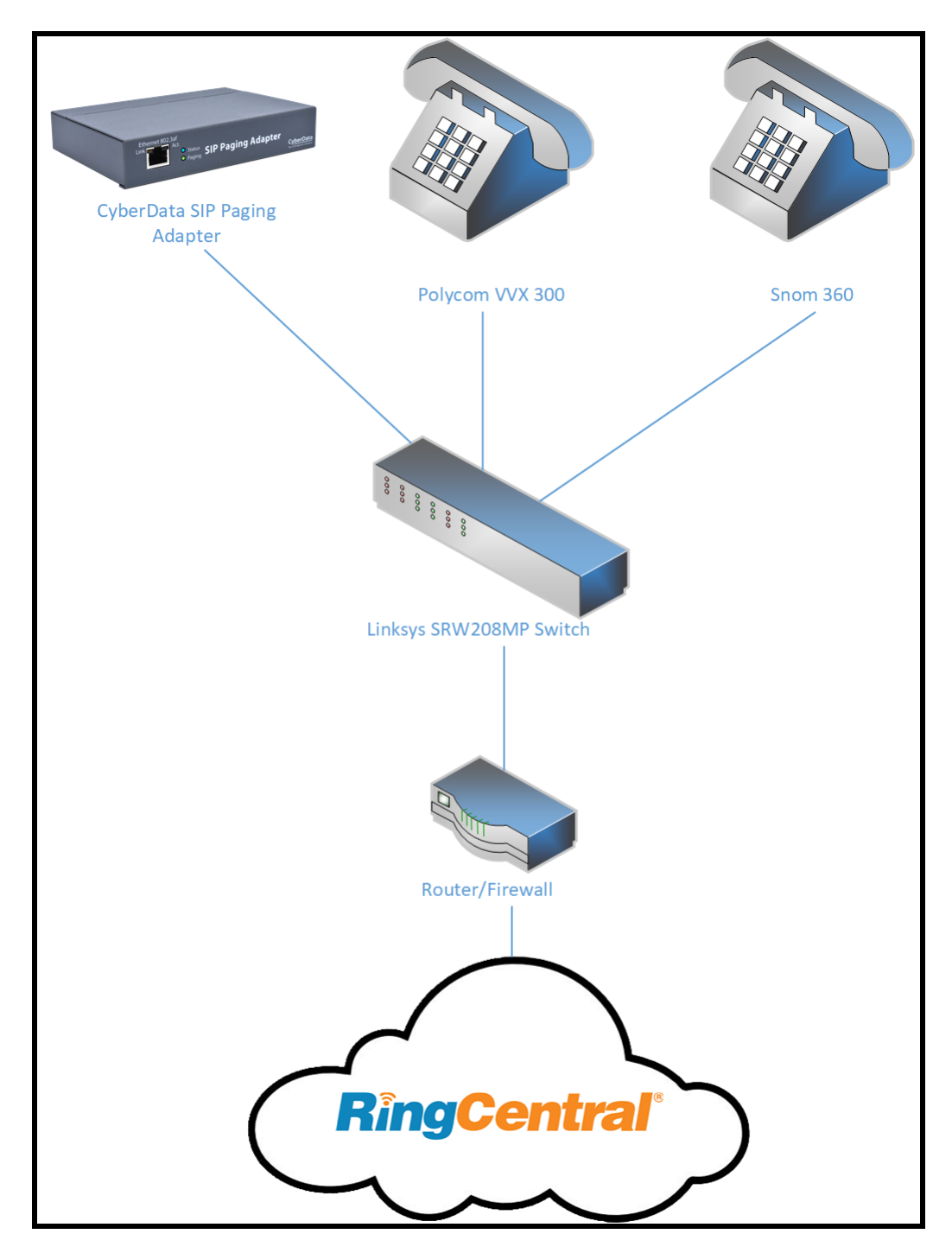

Figure 1-1: Interoperability Test Infrastructure

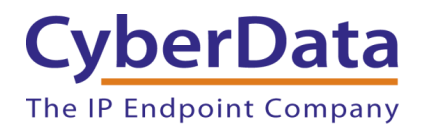

# <span id="page-5-0"></span>**2.0 Test Setup Equipment**

This section describes the products used for interoperability testing with RingCentral.

#### **Table 2-1:** Setup Equipment

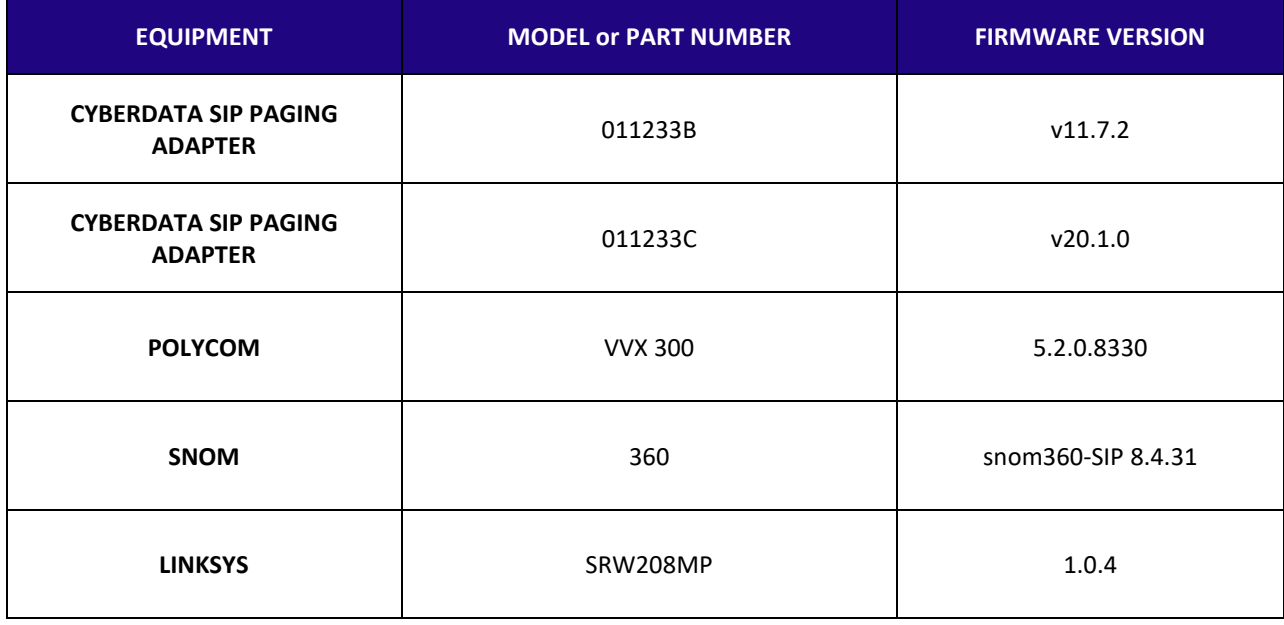

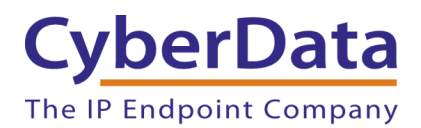

# <span id="page-6-0"></span>**3.0 Before You Start**

This configuration guide documents the integration process of a CyberData SIP Paging Adapter (SPA).

#### **Network Advisories**

RingCentral uses a Fully Qualified Domain Name (FQDN) for the SIP server and Outbound Proxy addresses. The SPA needs to perform a DNS A query to resolve the IP address of RingCentral's Outbound Proxy FQDN. It is necessary to ensure the configured DNS server(s) have an A record for the Outbound Proxy address.

In addition, be sure to verify the following ports are available for the SPA to use:

- UDP 5060-5061, 5090 (SIP)
- TCP 5060, 5096 (SIP)
- UDP 10500 (RTP)

The SPA will need to traverse the public internet in order to operate with RingCentral in the cloud. The SPA's primary extension uses SIP port 5060 to receive SIP messages. The Nightringer extension uses SIP port 5061 to receive SIP messages. Both extensions will send SIP messages to port 5090, the port used by RingCentral's Outbound Proxy.

SIP ports 5060-5061 and RTP port 10500 are the default values on all noted firmware levels.

Alternatively, SIP ports for the primary and Nightringer extension are configurable on the **SIP** page of the web interface

The RTP port setting on the **SIP** page is used for both extensions.

#### **Product Documentation and Utilities**

Before you start, download the Operation and Quick Start guides from the SPA's product webpage:

<https://www.cyberdata.net/collections/sip/products/011233>

The CyberData Discovery Utility can be used to locate CyberData devices on your network. You may download it from the following web address: <http://www.cyberdata.net/assets/common/discovery.zip>

*Note: DHCP addressing mode is enabled on default.*

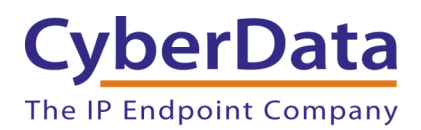

# <span id="page-7-0"></span>**4.0 Configuration Procedure: TLS and SRTP**

RingCentral has been recently updated and added support for TLS and SRTP for SIP and RTP transmission to better protect conversations. TLS and SRTP use encryption to protect the call setup process and audio from those that may wish to intercept traffic and spy on conversations. Therefore, using TLS and SRTP is recommended when all VoIP equipment supports both features.

This section will extension creation (Auto-Answer Paging and Voice Prompted Paging) and how to setup the CyberData SIP Paging Adapter (SPA) for use with TLS and SRTP.

# <span id="page-7-1"></span>**4.1 TLS and SRTP: Auto-Answer Paging**

The RingCentral Paging feature delivers real-time broadcasts to desk phones and/or paging devices. The SIP Paging Adapter can be added to *Paging Only* groups supporting a combination of CyberData paging endpoints and RingCentral Polycom and Cisco desk phones.

#### **Add a Paging Extension**

This section describes the process of creating a user, provisioning a paging device, and registering the paging extension that will be used for paging with RingCentral. First, a user must be created for the paging adapter.

Use the following steps to create a user and provision a paging device for the adapter's primary extension through the RingCentral Admin Portal.

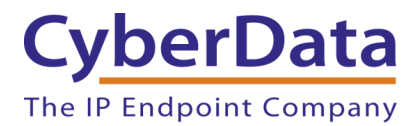

**1.** Login to the RingCentral Admin Portal at [https://service.ringcentral.com.](https://service.ringcentral.com/)

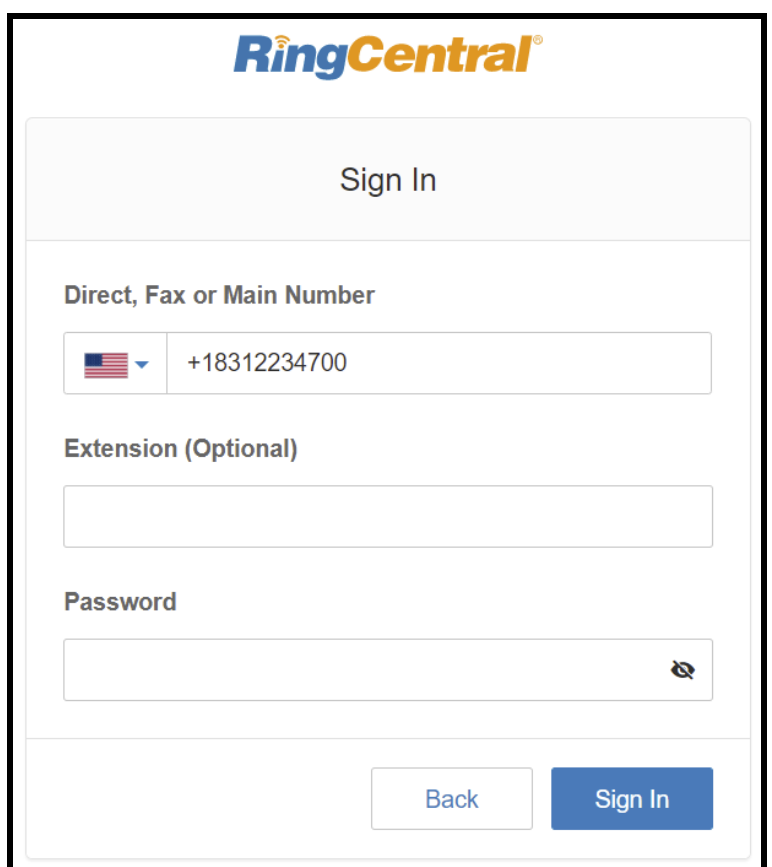

**Figure 4-1:** RingCentral Admin Portal Login

**2.** From the login page select **Phone System**.

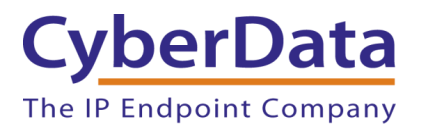

**Doc. 931050F** *Page 9*

#### **Figure 4-2:** Phone System

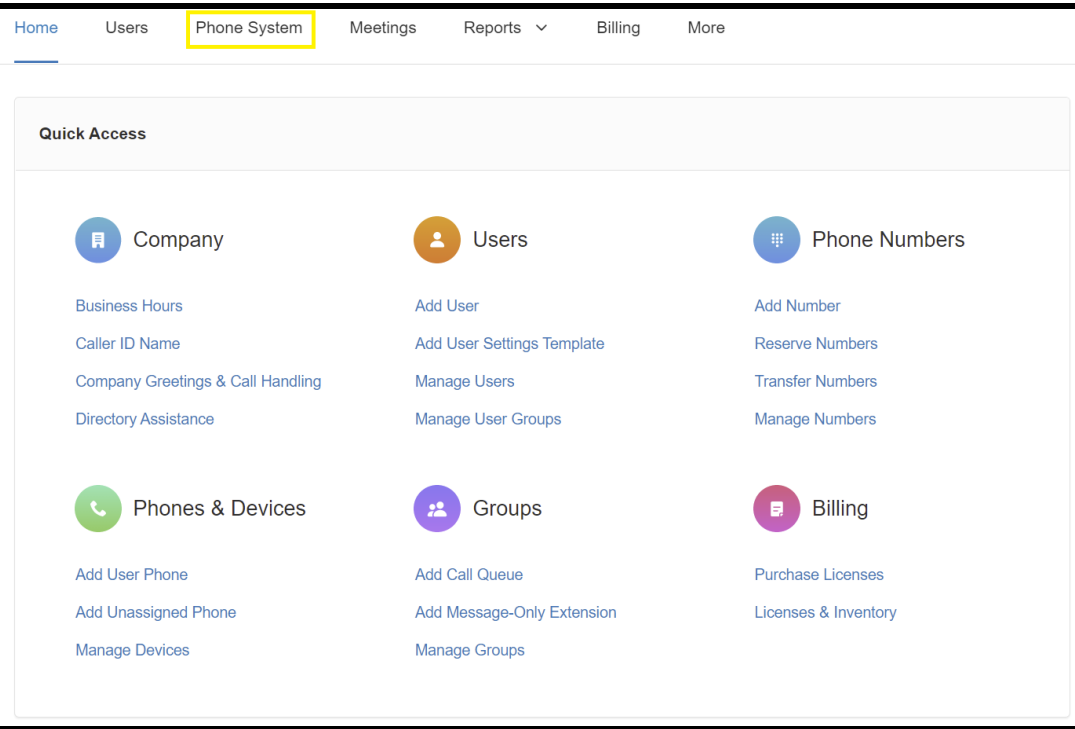

**3.** From the Phone System page select **Phones & Devices** and then **Paging Devices**.

**Figure 4-3:** Phones & Devices → Paging devices

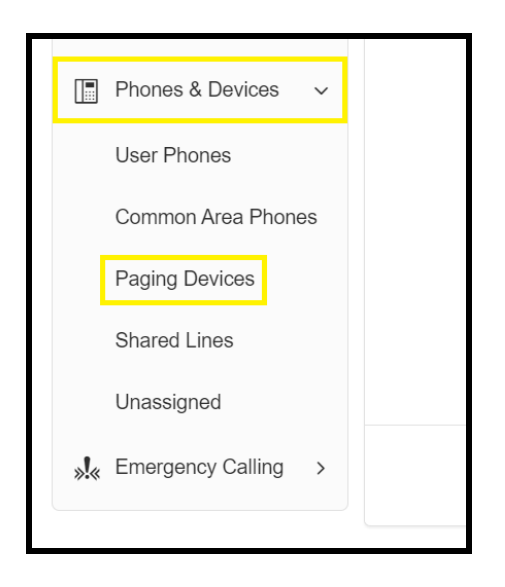

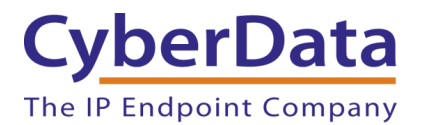

**4.** From the Paging Device page press **Add Device** to make a new paging device.

#### **Figure 4-4:** Add Device

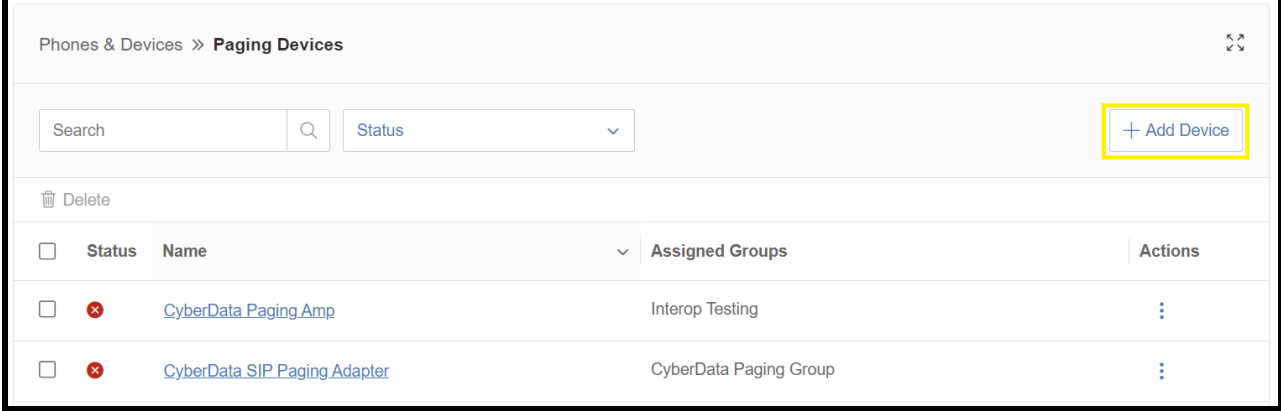

**5.** A pop-up will appear that allows the Paging Device to be named.

### **Figure 4-5:** Name Paging Device

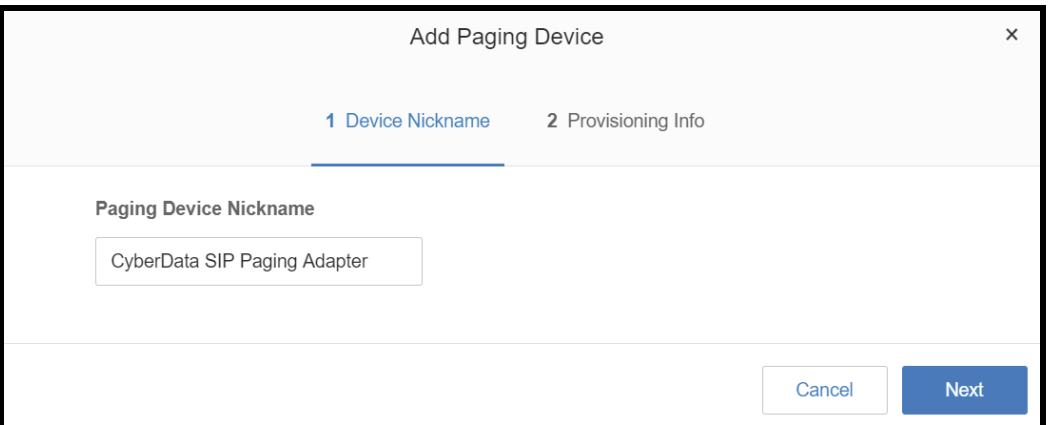

**6.** After naming the device press **Next**.

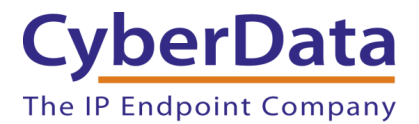

**7.** The pop-up will now display configuration information to setup the CyberData device. Make sure to select an Outbound Proxy in your area.

#### **Figure 4-6:** Configuration details

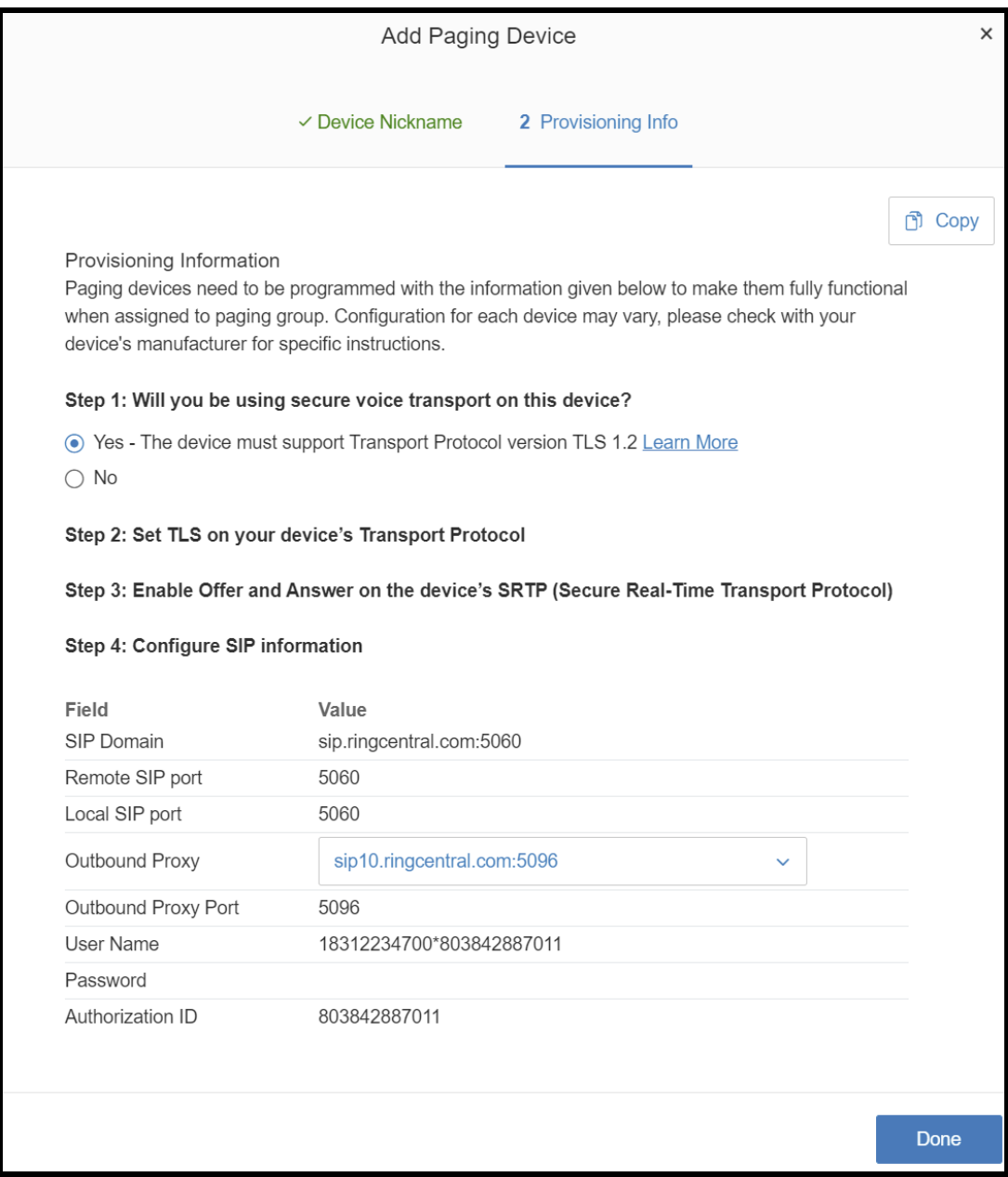

*Note: For the purposes of this document the password has been obscured.*

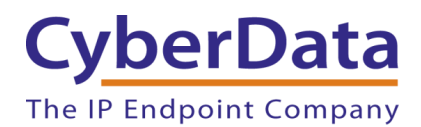

#### **Configure SIP Parameters**

One may feel more comfortable with web-based configuration or provisioning using templates. Both methods are documented in this configuration guide. Be sure to review the SIP Paging Adapter's operation guide for complete information on configuration through the web interface and CyberData's "autoprovisioning" method using templates via HTTP, HTTPS, and TFTP protocols.

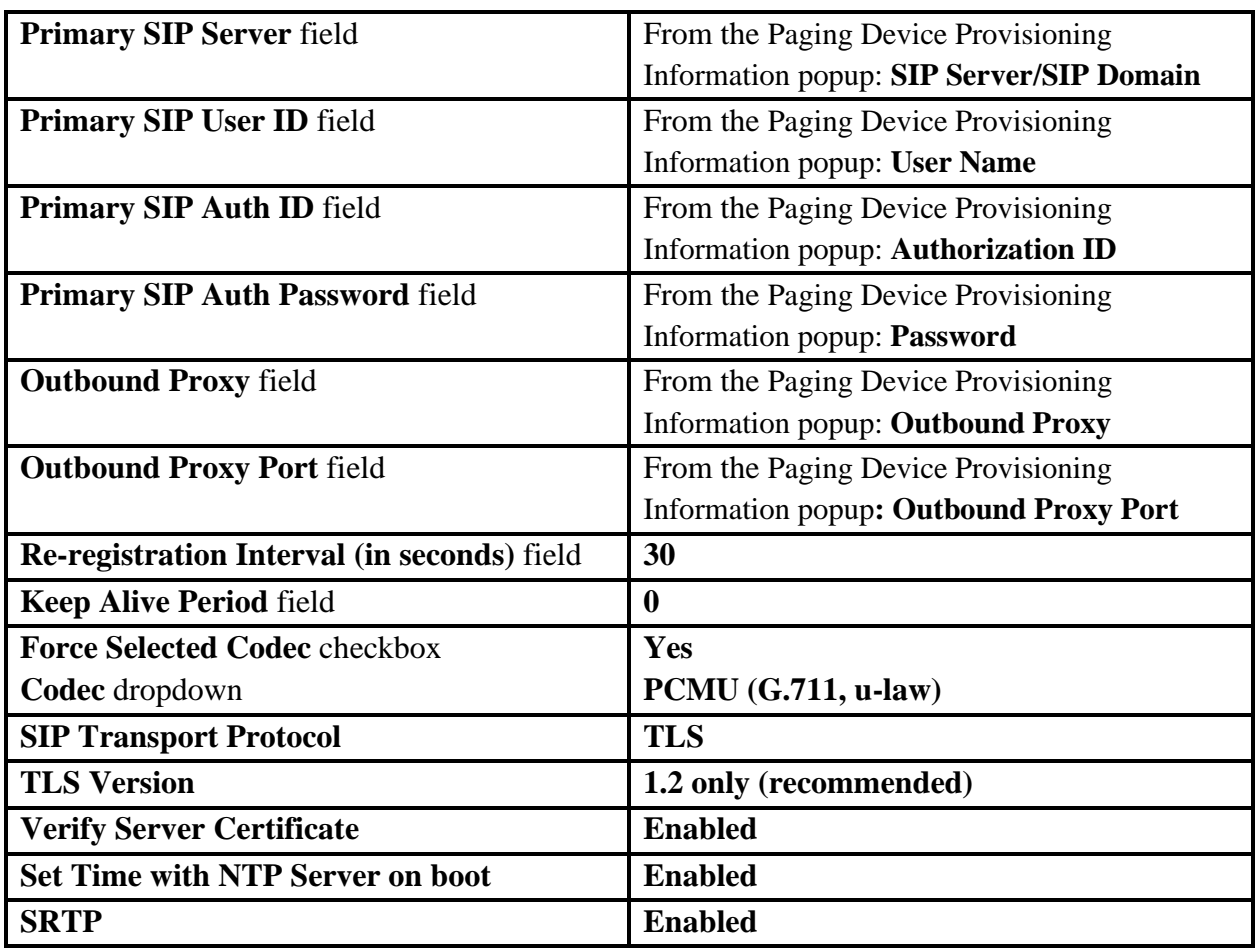

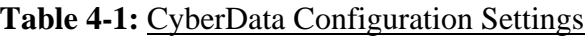

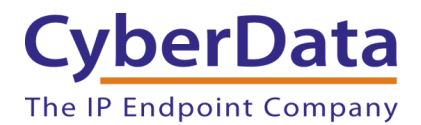

#### *Web Configuration*

If configuring through the web interface, use the following steps to login to the web interface of the CyberData device.

- **1.** Click **Launch Browser** from the CyberData Discovery Utility or point a browser to the CyberData device's IP address to access the Home Page of the web interface.
- **2.** Enter the default credentials when prompted and click the **Log In** button.

#### **Username:** admin **Password:** admin

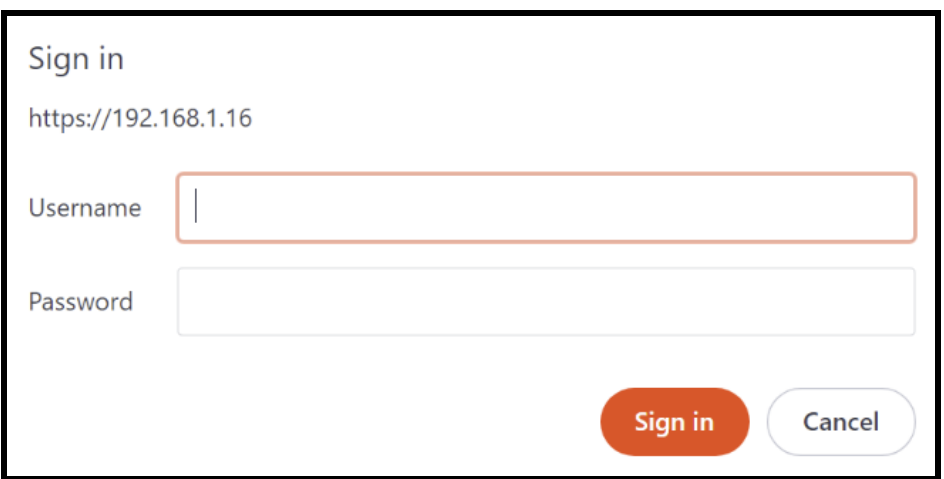

#### **Figure 4-7:** Web Interface Login

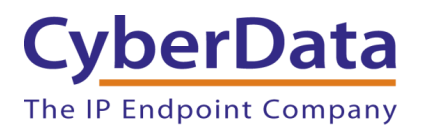

### **Figure 4-8:** Home Page

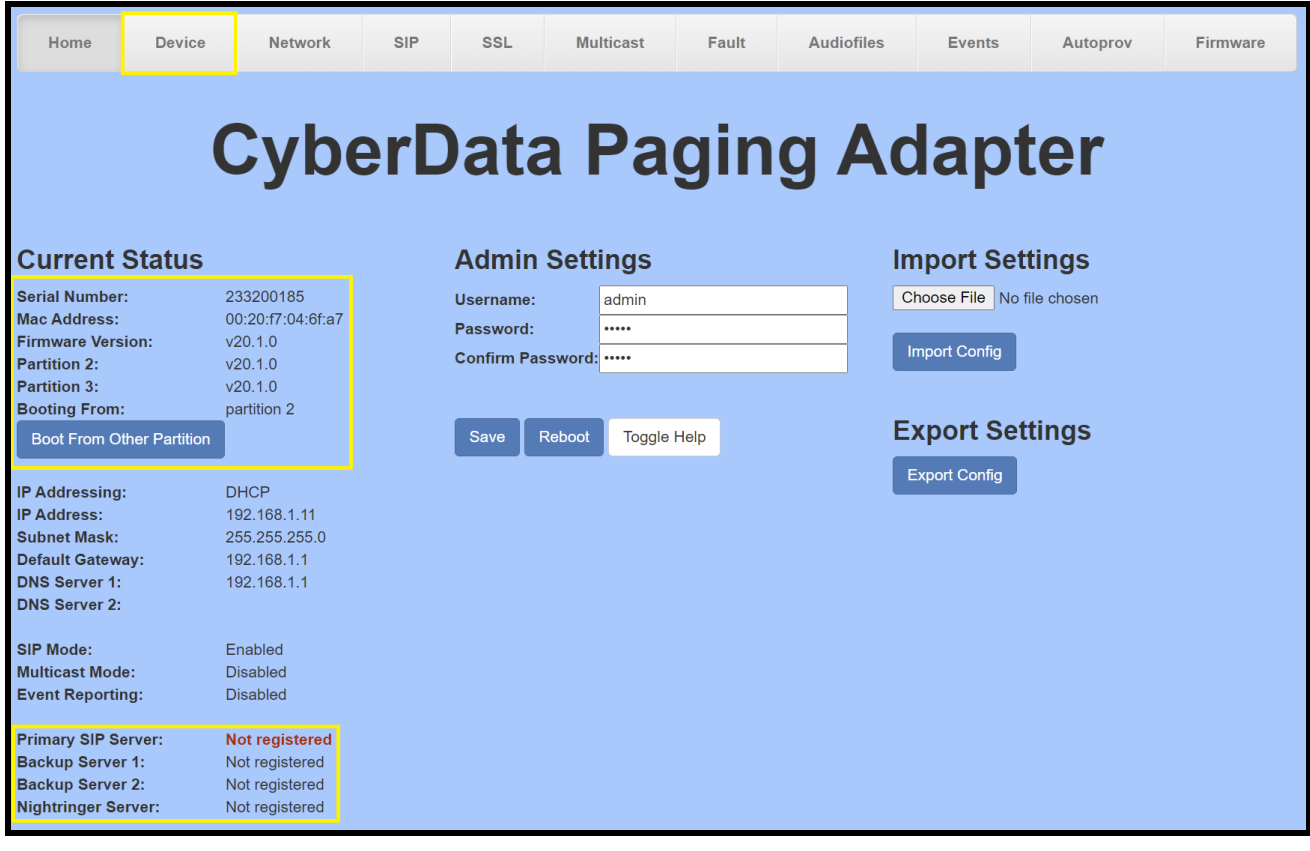

*Note: The firmware version and registration status for the paging extension and Nightringer extensions appear here.*

**3.** On the Home Page, click **Device** on the top toolbar to access the Device page.

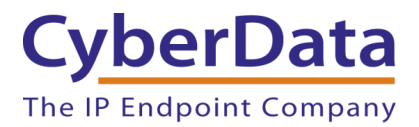

**4.** On the **Device** page scroll to the **Clock Settings** section.

**Figure 4-9:** Device Tab

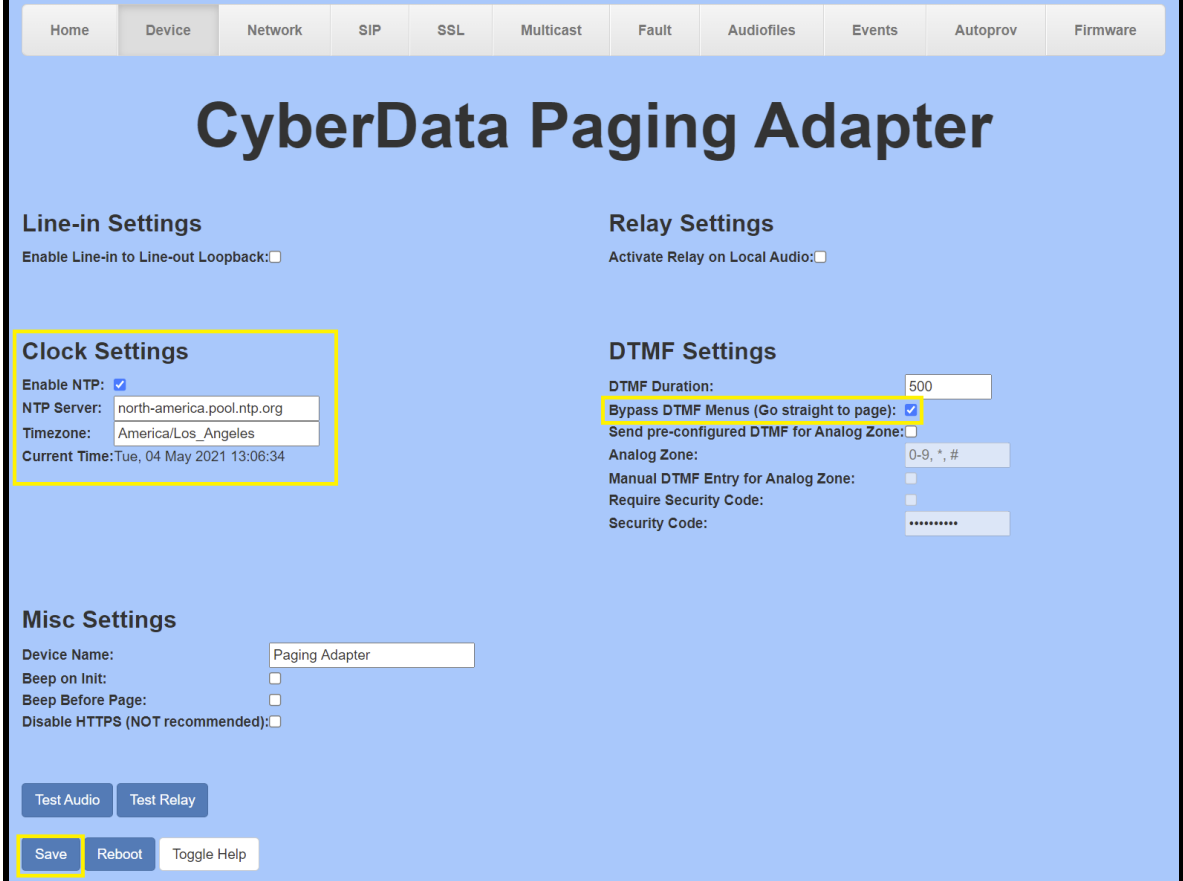

- **4.** Ensure **Enable NTP** is enabled**.**
- **5.** Adjust the **NTP Server** as necessary.
- **6.** Adjust the **Timezone** as necessary.
- **7.** Check the box for **Bypass DTMF Menus (Go straight to page)**.
- **8. Save.**
- **9.** Press **SIP** to navigate to the SIP configuration page.
- **10.** Set the **SIP Transport Protocol** to **TLS.**

*Note: NTP enabled should appear in green.*

- **11.** Verify that **TLS Version** is set to **1.2** and **Verify Server Certificate** is checked.
- **12.** Enter the provisioning information from the **Generic Paging Device Provisioning** popup window.
- **13.** Set the **Re-registration interval** to **30**.
- **14.** Set the **Keep Alive Period** to **0**.

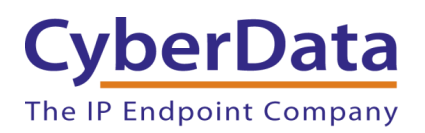

### **Figure 4-10:** SIP Configuration

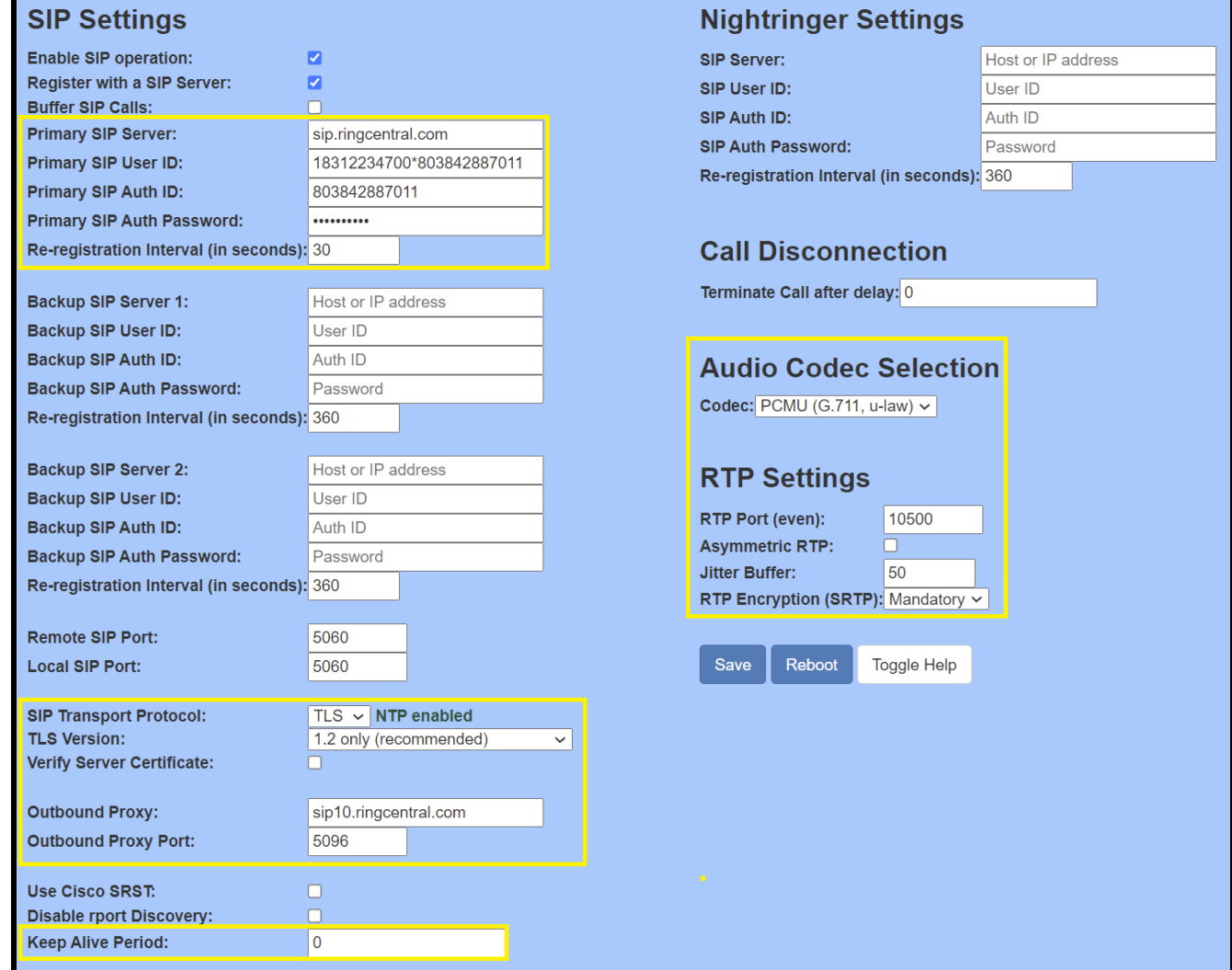

**15.** Set **SRTP** to **Enabled**. **16. Save** and **Reboot**.

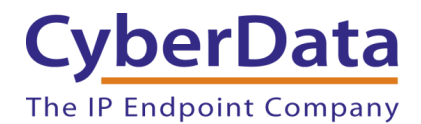

#### **Autoprovisioning**

If autoprovisioning the device, use the SIP Settings in the autoprovisioning template to register with RingCentral. An autoprovisioning template is provided in the respective firmware folder available on the **Downloads** tab of the product webpage here:

Be sure to use the autoprovisioning template for the firmware version running on the device. The firmware version can be verified on the **Home** page of the web interface. Refer to the Operations Guide for instructions on autoprovisioning configuration.

**Figure 4-11:** Autoprovisioning Template Example – SIP Settings

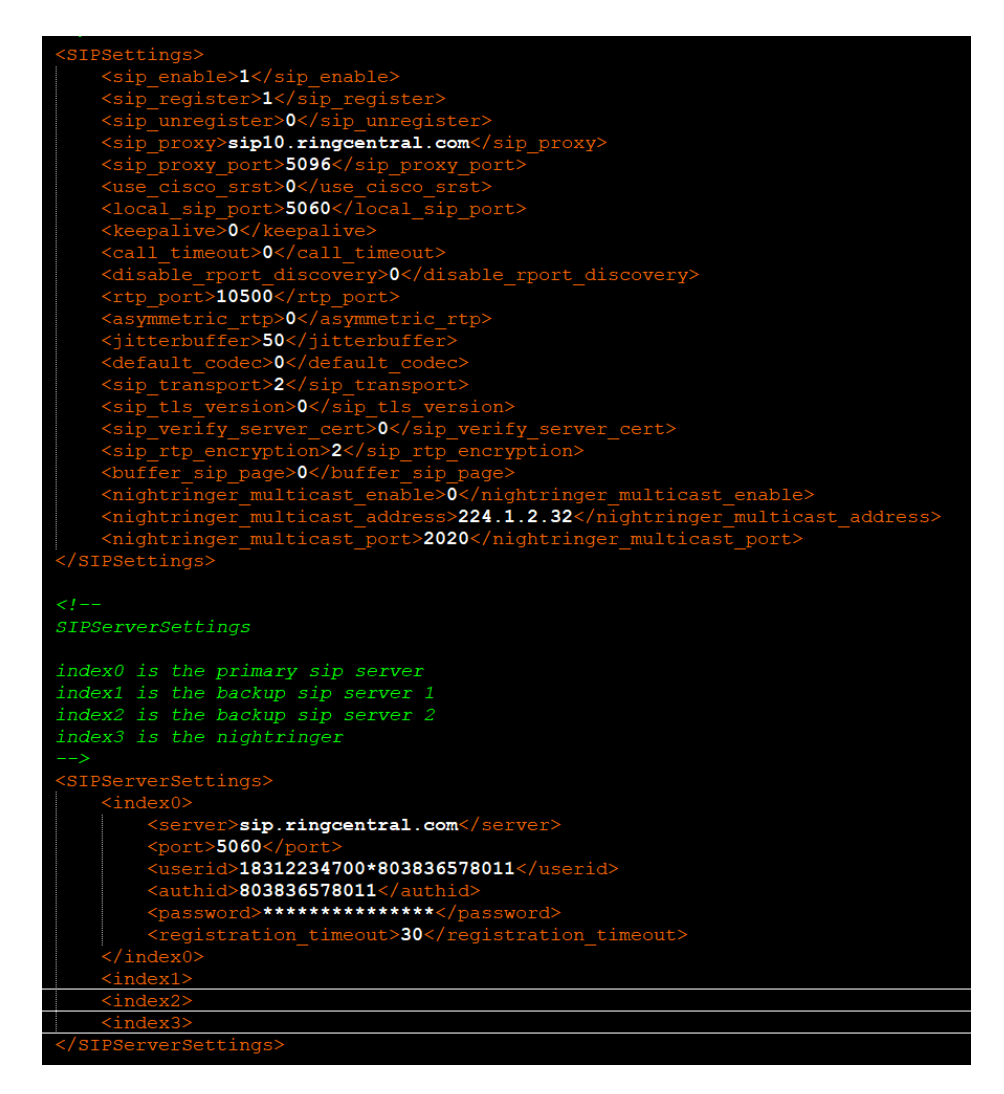

*Note: These example values are published only for reference. The SIPAuthPassword value should be the actual value from the [Generic Paging Device Provisioning](#page-36-0) popup window.*

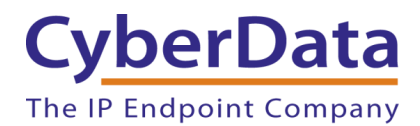

#### **Verify the Paging Extension is Registered**

After the adapter has rebooted and initialized to store changes, refresh the Home page of the web interface. The device should show as **[Registered with SIP Server]** in green text on the bottom of the Home Page of the web interface.

Additionally, the registration status can be verified with RingCentral through the Admin Portal. From the **Phones & Devices** menu, select **Devices** and the Paging Device just created for the Speaker. The status should show as "online" in the **Device Details**.

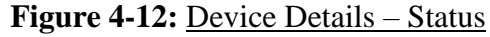

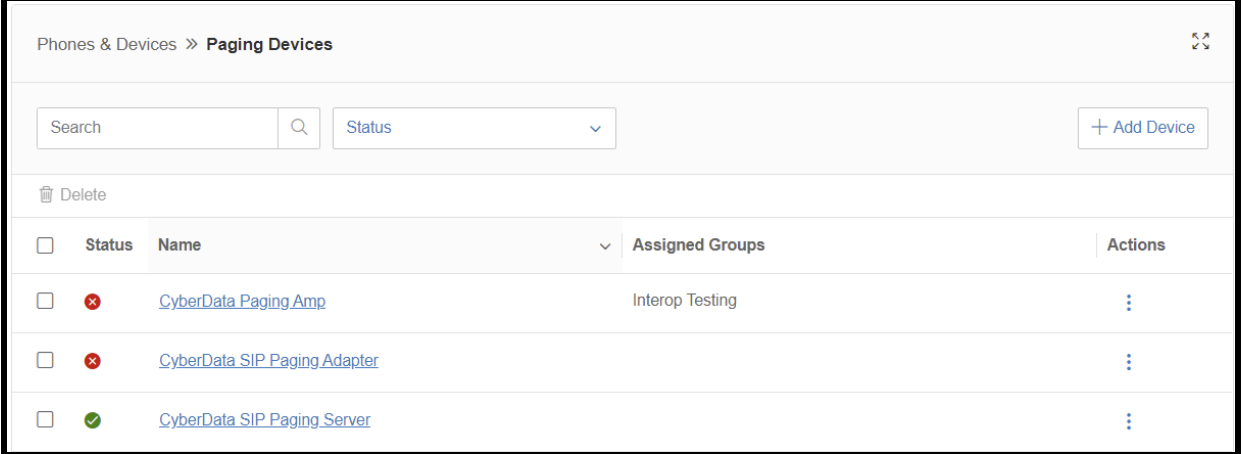

#### **Make a Test Call**

Once the device has registered with RingCentral, use a phone associated with an **Allowed User** to dial the extension of the paging group. Refer to [How it Works](https://files.cyberdata.net/support/server/documentation/930857A_RINGCENTRAL_PAGING_DATASHEET.pdf#page=2) for instructions on paging a group from an IP phone.

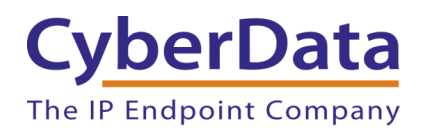

# <span id="page-19-0"></span>**4.2 TLS and SRTP: Voice Prompted Paging**

When an installation requires more flexibility than auto-answer live paging, the SIP Paging Adapter's primary extension can be provisioned as an IP phone associated with a user extension. Provisioning as a Paging Device does not allow for sending of DTMF characters for stored message playback or analog zone selection. Provision the adapter's paging extension as an IP phone to enable the following features:

- Stored Message Playback
- Analog Zone selection via DTMF

#### **Add an IP Phone**

This section describes the process of creating a user, provisioning an IP phone, and registering the primary extension that will be used for paging with RingCentral. First, a RingCentral user must be designated for the SIP Paging Adapter. Use the following steps to create a user and provision an IP phone for the primary extension through the RingCentral Admin Portal.

**1.** Login to the RingCentral Admin Portal at [https://service.ringcentral.com.](https://service.ringcentral.com/)

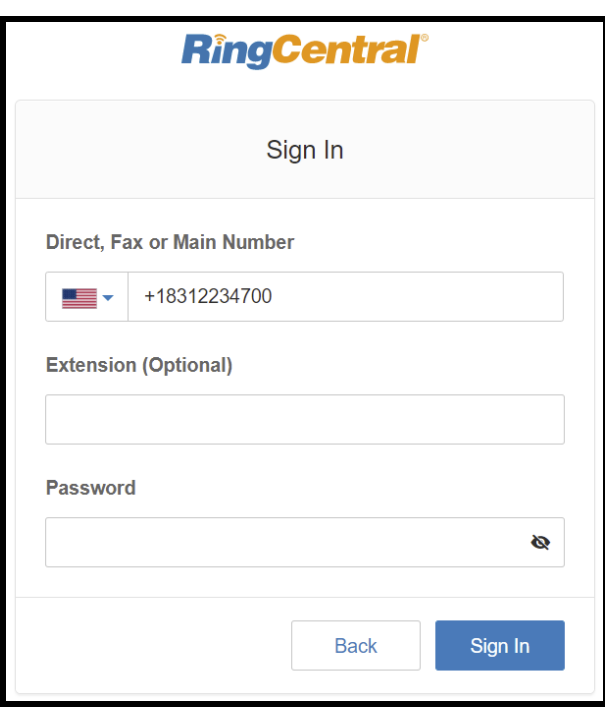

**Figure 4-13:** RingCentral Admin Portal Login

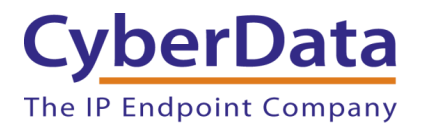

**2.** Select **Users**, and then press the **Add User** button.

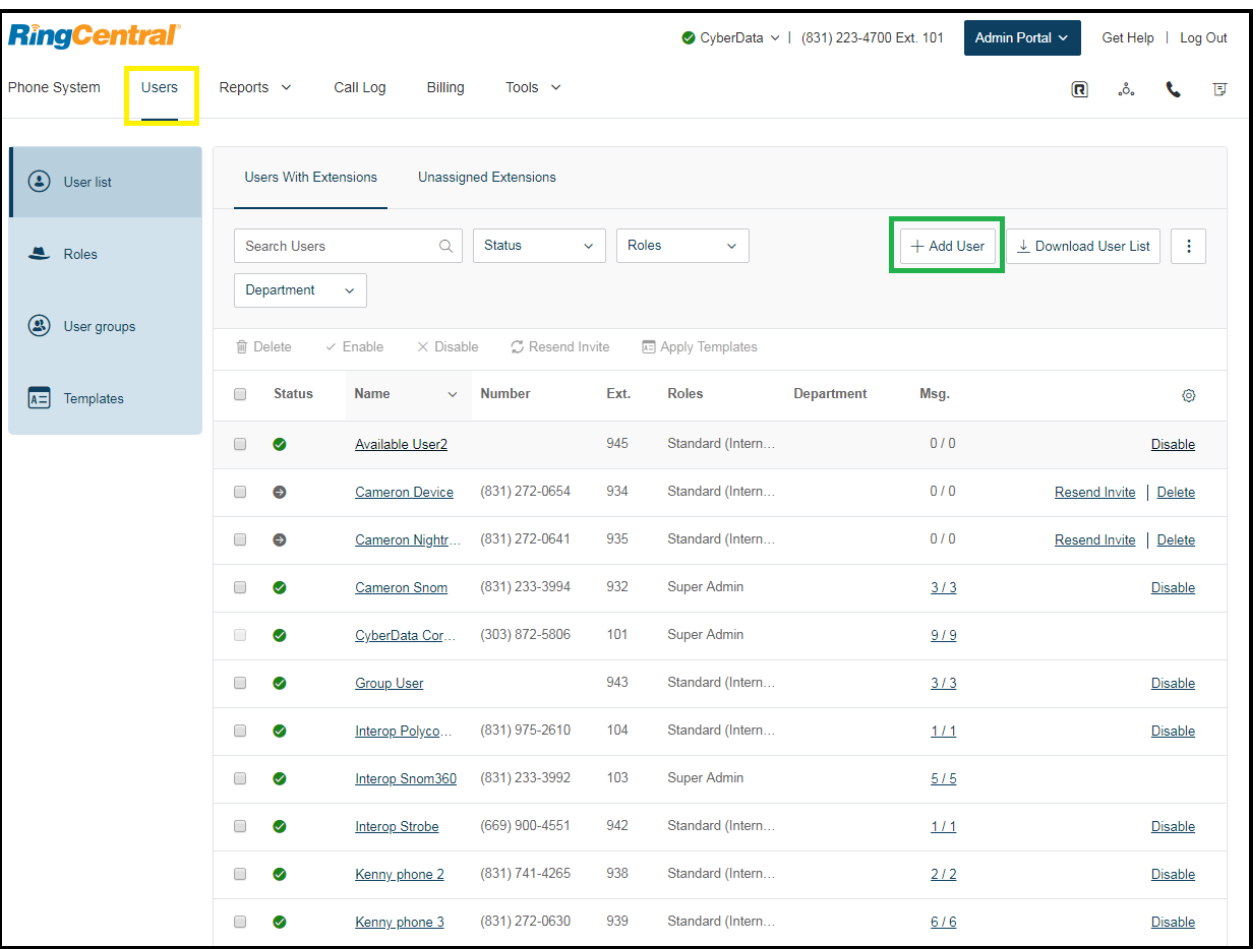

#### **Figure 4-14:** Add User Button

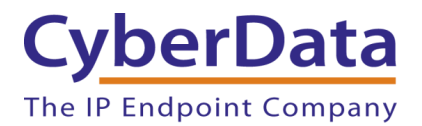

**3.** A popup window labeled **Add User** will appear. Select a location then press **Next**.

**Figure 4-15:** Add User Popup

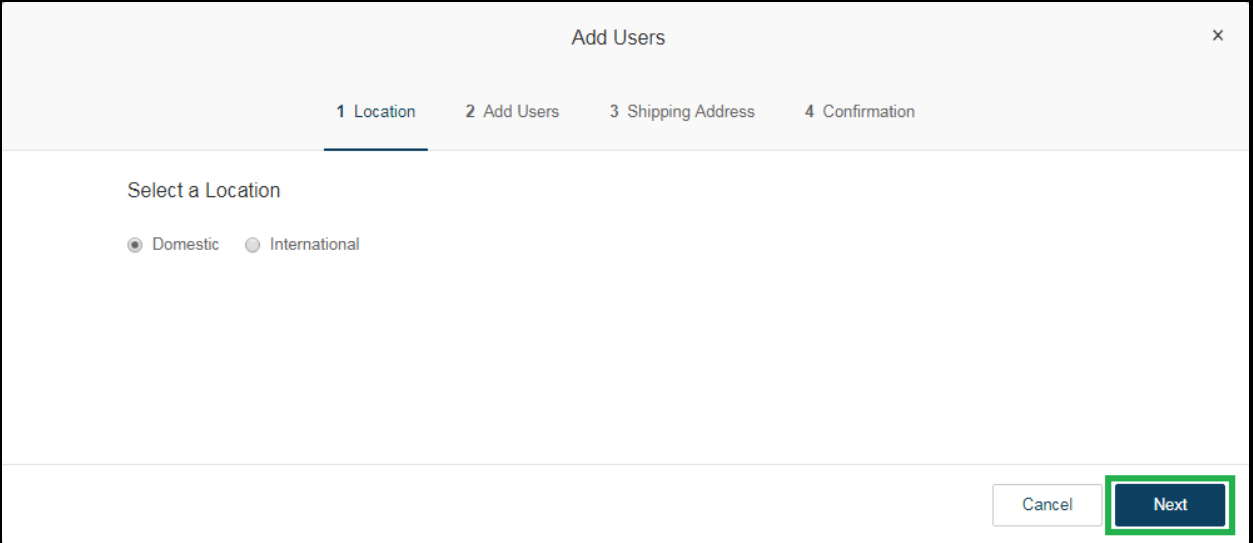

**4.** In the subsection **Add Users with Phones**, select the number of users, state, area code, and device.

#### Figure 4-16: Pick a Phone Number

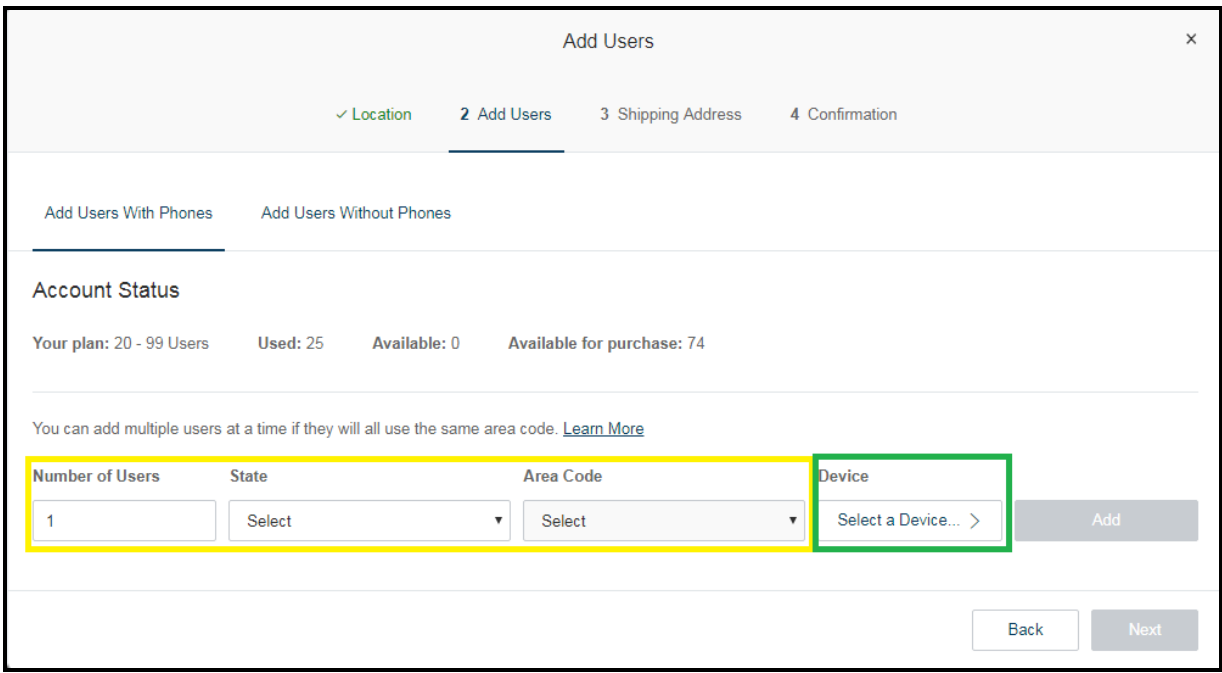

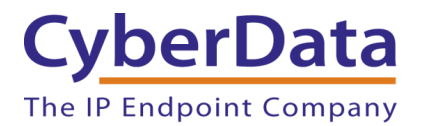

**4.** A prompt will ask to select a phone type. Choose **Other Phones**, and then make sure **Existing Phone** is selected. Press **Select**.

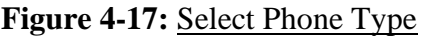

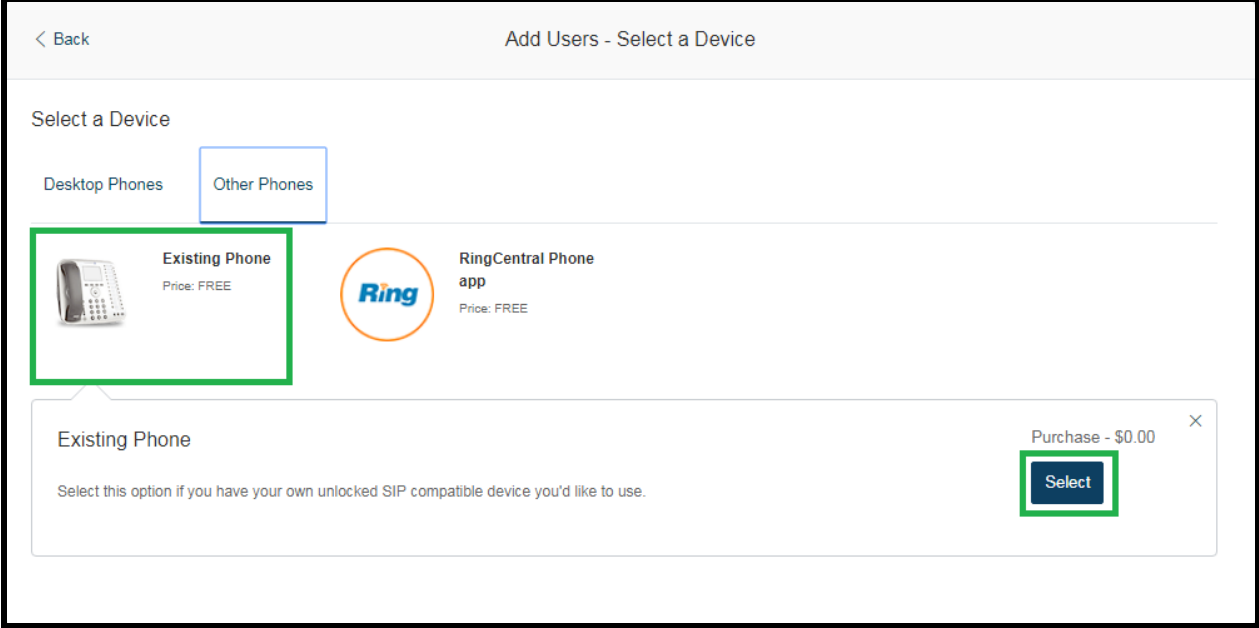

**5.** The process will lead through a six-step ordering process to set up a RingCentral Digital Line. Click the **Select** button to choose an **Existing Phone** and follow the steps in the ordering window to complete the order.

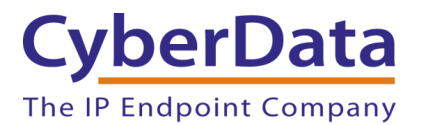

**6.** From the **Phones & Devices** menu, select **User Phones** and select the user phone designated for the SIP Paging Adapter.

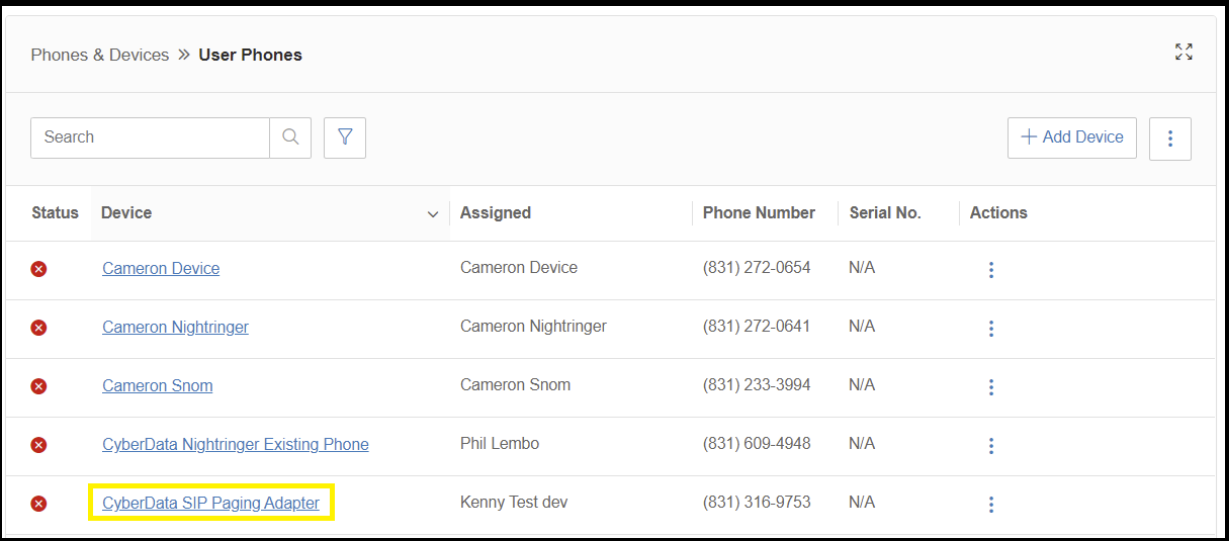

#### **Figure 4-18:** Select User

**7.** From the Device's page press the **Setup & Provision** button.

**Figure 4-19:** Setup & Provision

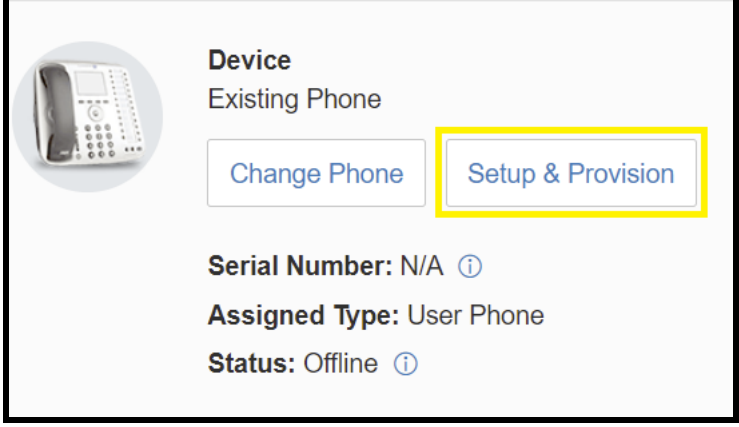

**8.** A popup window labeled **Setup & Provisioning** will appear. Select **Other Phones** and click **Existing Phone**.

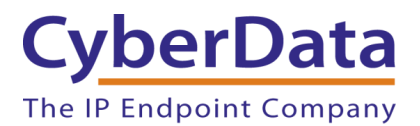

### **Figure 4-20:** Existing Phone

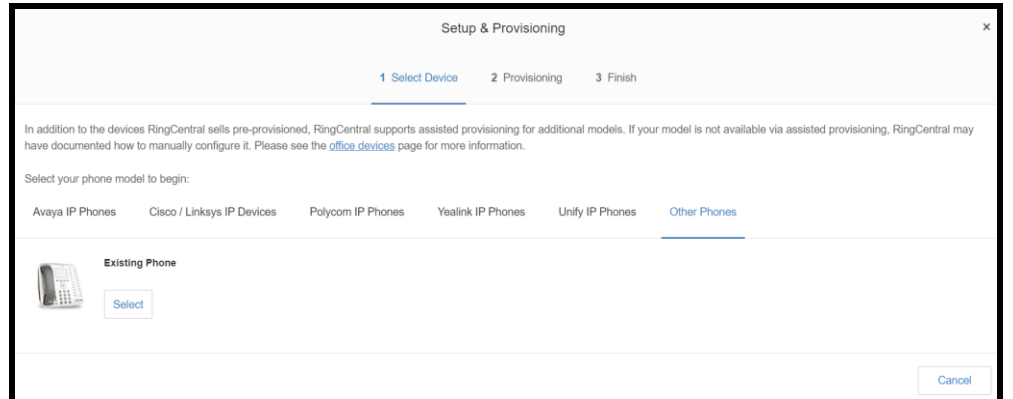

**9.** A popup window labeled **Assisted Generic IP Phone/Adaptor Provisioning** will appear. The provisioning information to register the primary extension with RingCentral. Make sure to select an Outbound proxy in your area.

### Figure 4-21: **IP Phone Provisioning Information**

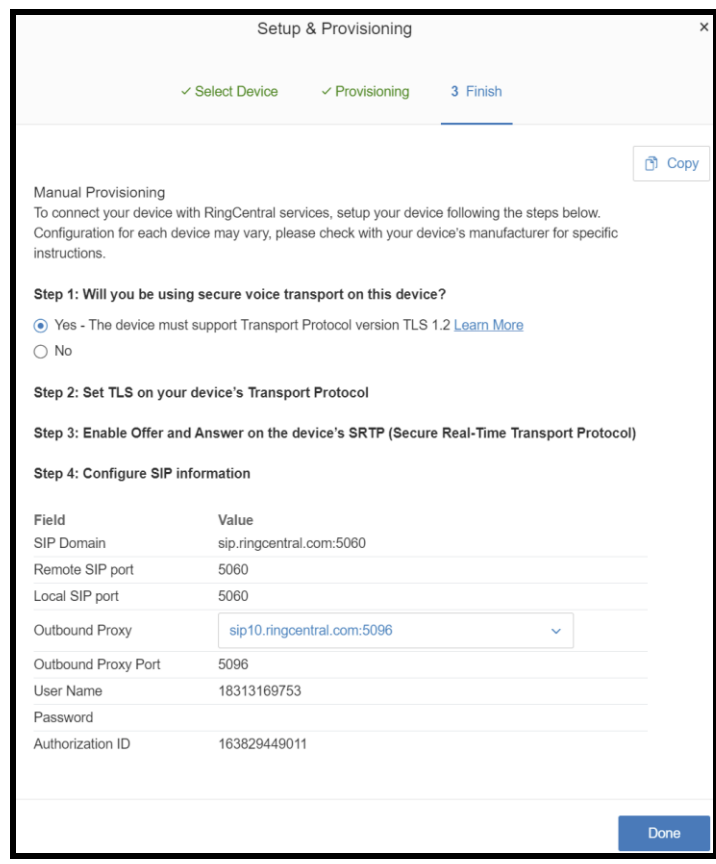

*Note: The Password has been obscured. These values are published only for reference.*

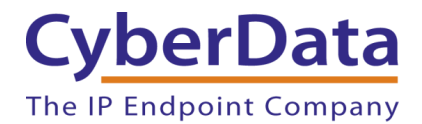

#### **SIP Fields Table**

Use the following table to determine how the RingCentral SIP field values above correlate to the CyberData SIP field values.

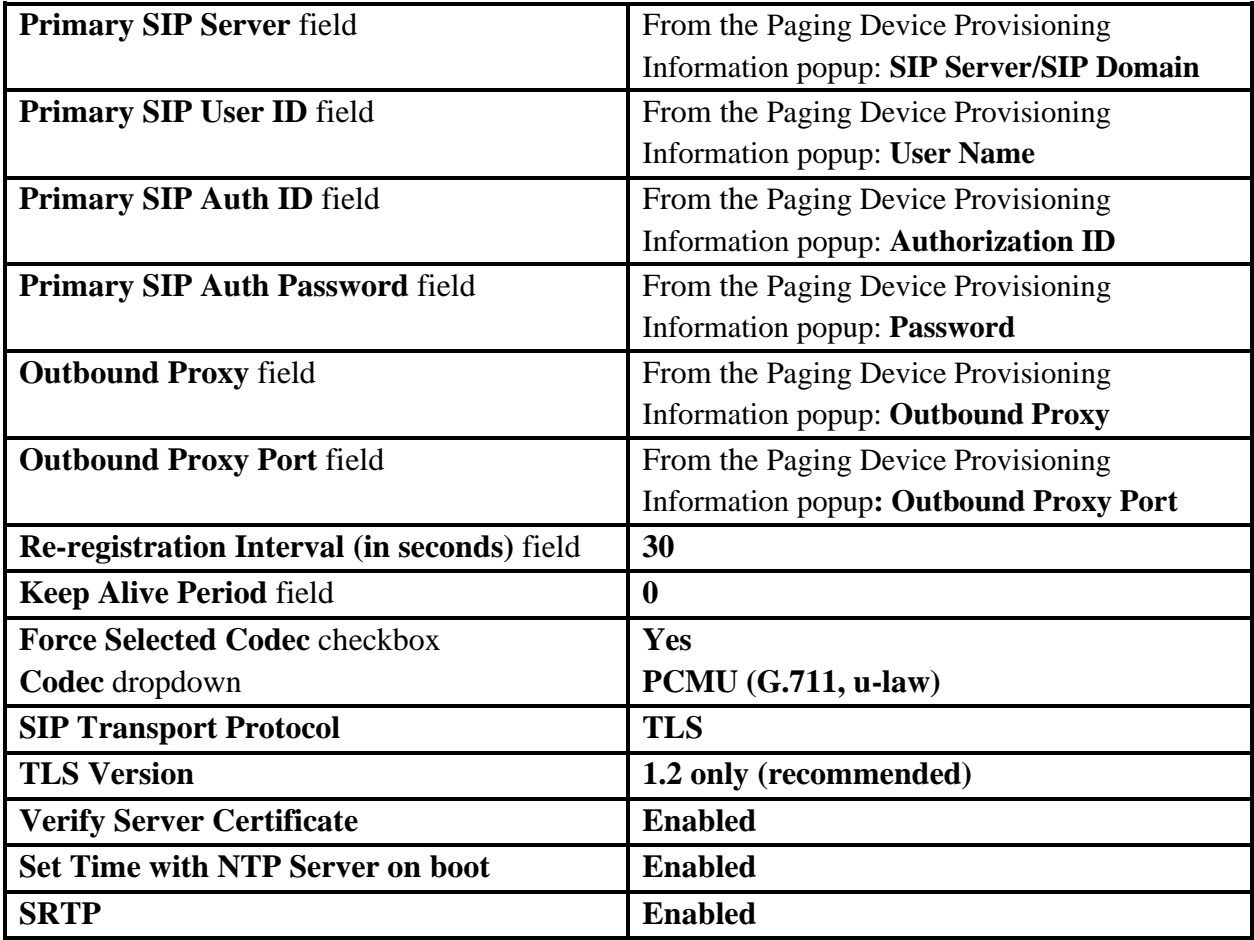

#### **Table 4-2:** CyberData Configuration Settings

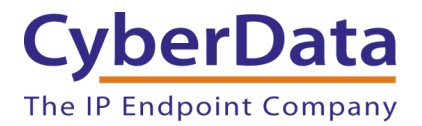

#### **Configure SIP Parameters**

- **1.** Click **Launch Browser** from the CyberData Discovery Utility or point a browser to the CyberData device's IP address to access the Home Page of the web interface.
- **2.** Enter the default credentials when prompted and click the **Log In** button.

#### **Username:** admin **Password:** admin

#### **Figure 4-22:** Web Interface Login

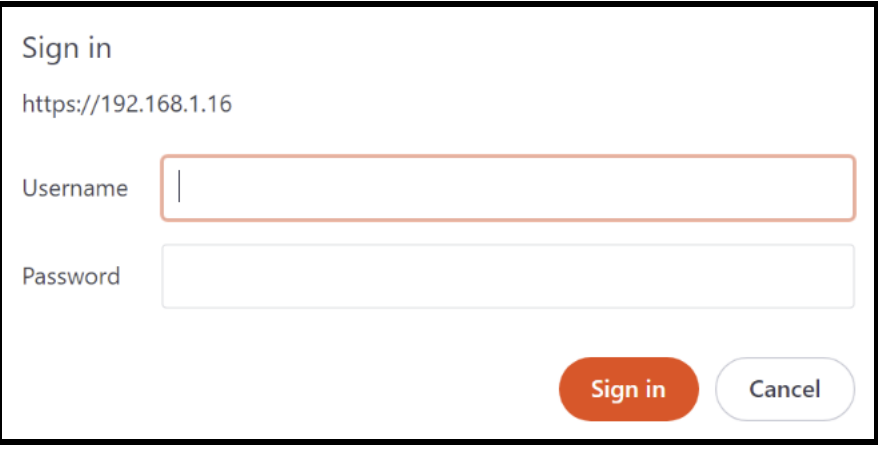

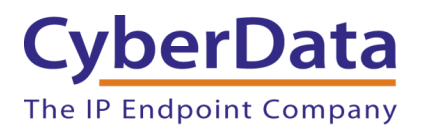

**Figure 4-23:** Home Page

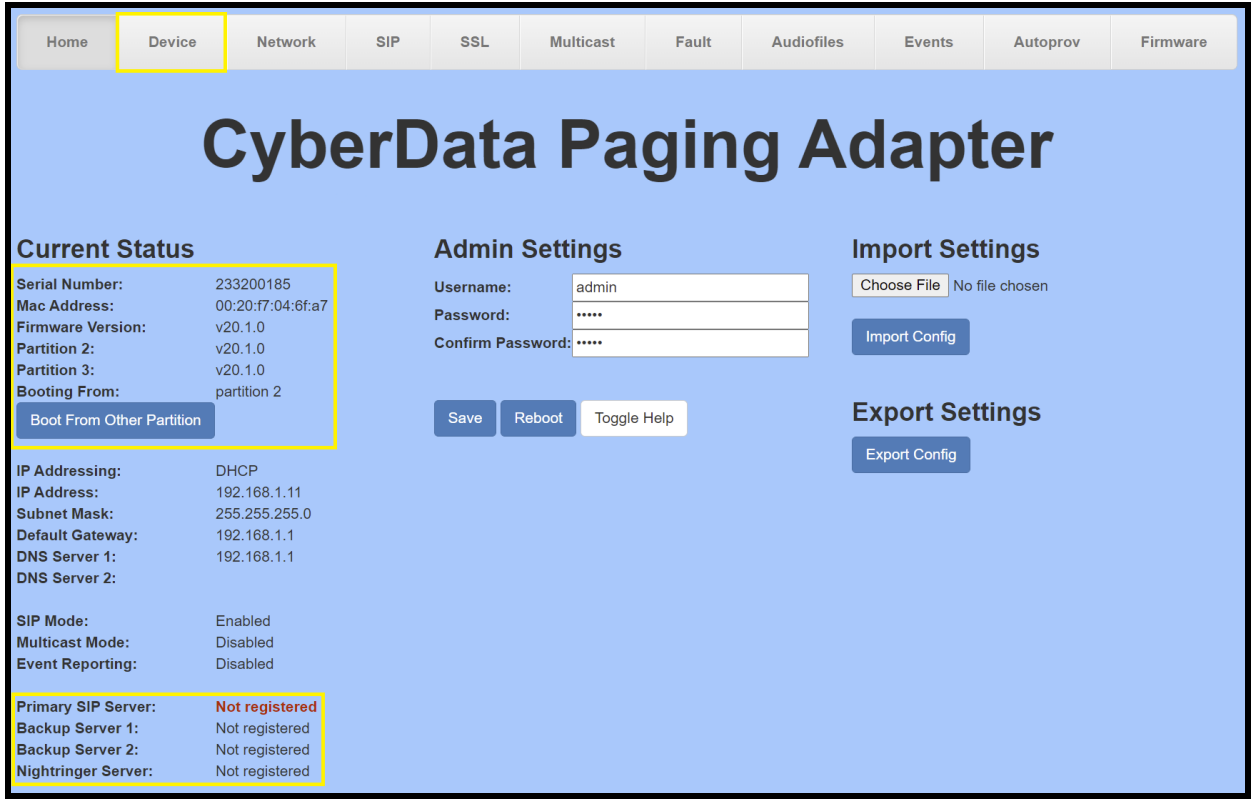

*Note: The firmware version and registration status for the paging extension and Nightringer extensions appear here.*

**3.** On the Home Page, click **Device** on the top toolbar to access the Device page.

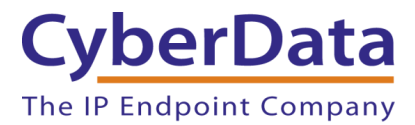

**4.** On the **Device** page scroll to the **Clock Settings** section.

#### **Figure 4-24:** Clock Settings

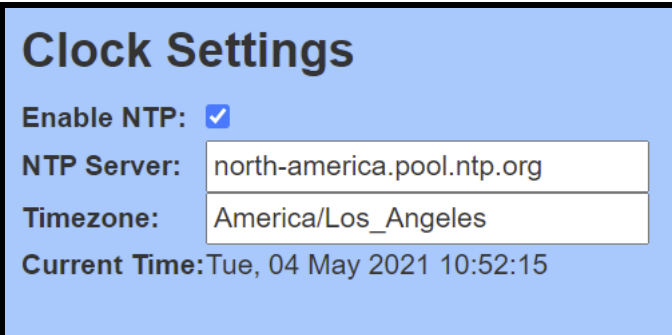

- **5.** Ensure Enable NTP is enabled.
- **6.** Adjust the NTP Server as necessary.
- **7.** Adjust the Timezone as necessary.
- **8. Save.**
- **9.** Press **SIP** to navigate to the SIP configuration page.
- **10.** Set the **SIP Transport Protocol** to **TLS.**

*Note: NTP enabled should appear in green.*

- **11.** Verify that **TLS Version** is set to **1.2** and **Verify Server Certificate** is checked.
- **12.** Enter the provisioning information from the **Setup & Provisioning** popup window.
- **13.** Set the **Re-registration interval** to **30**.
- **14.** Set the **Keep Alive Period** to **0**.
- **15.** Set **SRTP** to **Enabled**.
- **16. Save** and **Reboot**.

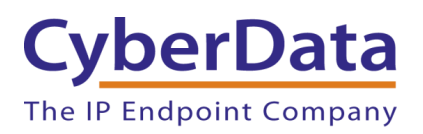

## **Figure 4-25:** SIP Configuration

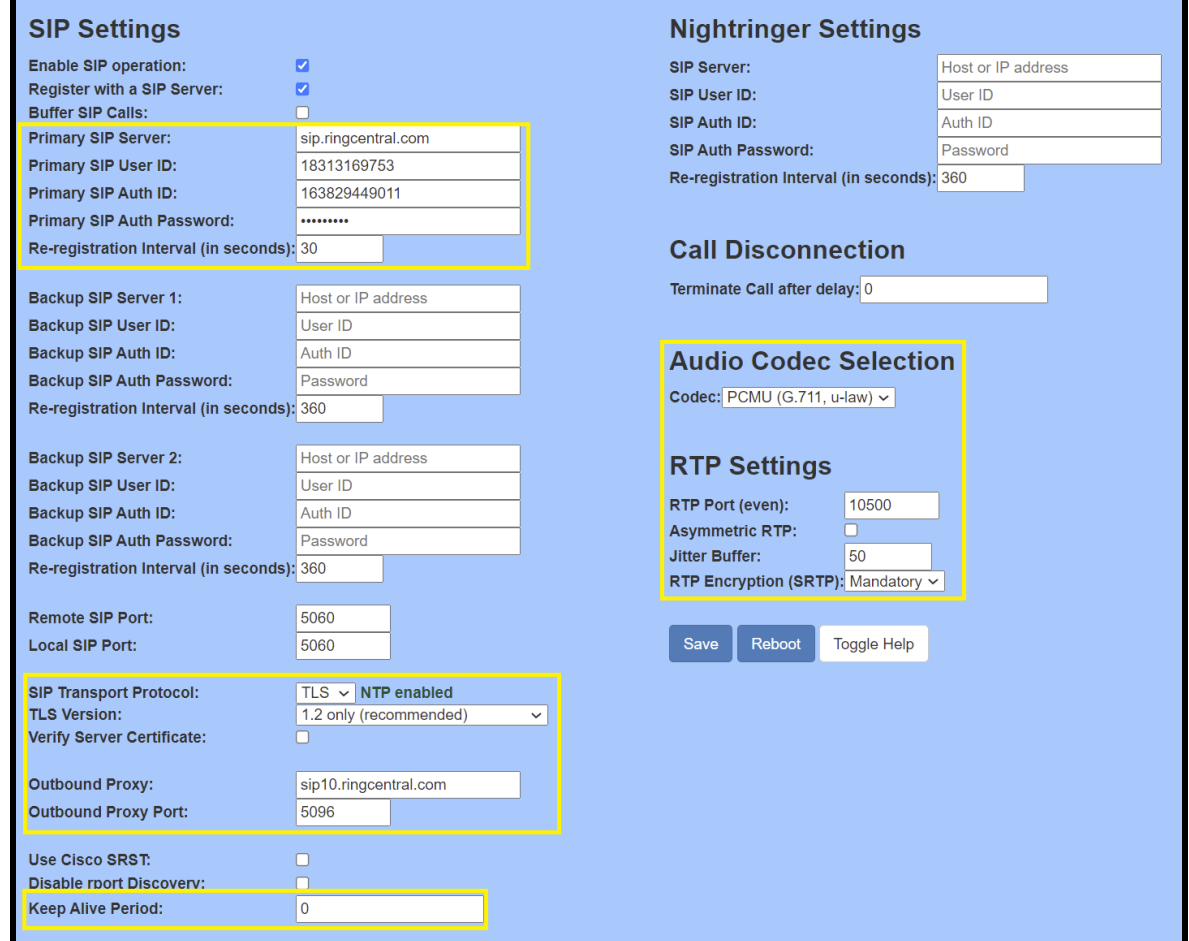

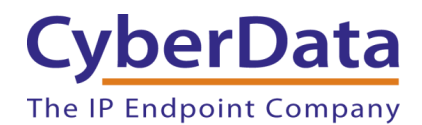

#### **Autoprovisioning**

If autoprovisioning the device, use the SIP Settings in the autoprovisioning template to register with RingCentral. An autoprovisioning template is provided in the respective firmware folder available on the **Downloads** tab of the product webpage here: <https://www.cyberdata.net/collections/sip/products/011393>

Be sure to use the autoprovisioning template for the firmware version running on the device. The firmware version can be verified on the **Home** page of the web interface. Refer to the Operations Guide for instructions on autoprovisioning configuration.

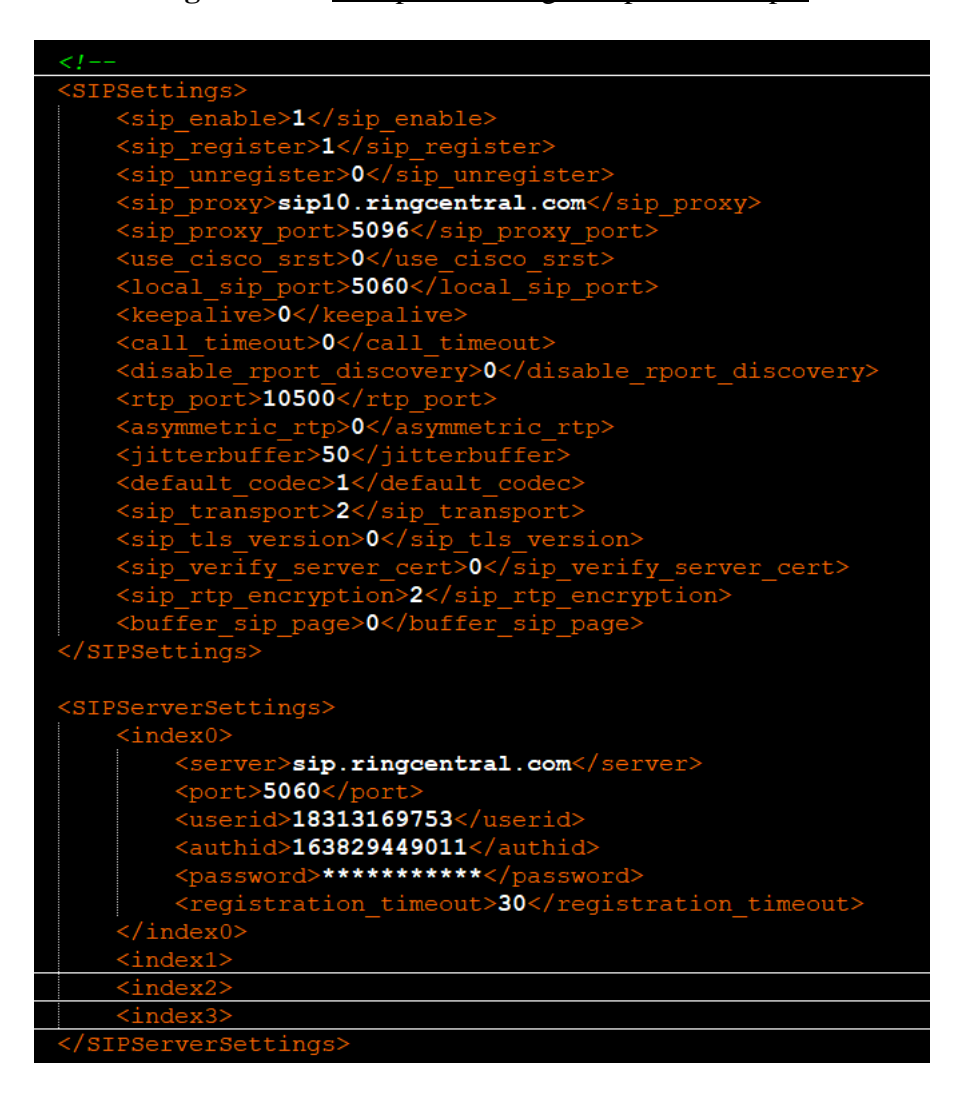

**Figure 4-26:** Autoprovisioning Template Example

*Note: These example values are published only for reference. The SIPAuthPassword value should be the actual value from the Setup & Provisioning popup window.*

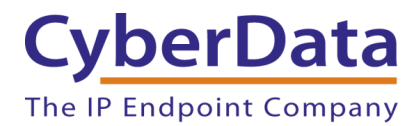

#### **Verify the Extension is Registered**

After the Speaker has rebooted and initialized to store changes, refresh the Home page of the web interface. The device should show as **[Registered with SIP Server]** in green text on the bottom of the Home Page of the web interface.

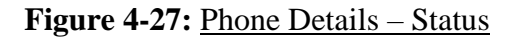

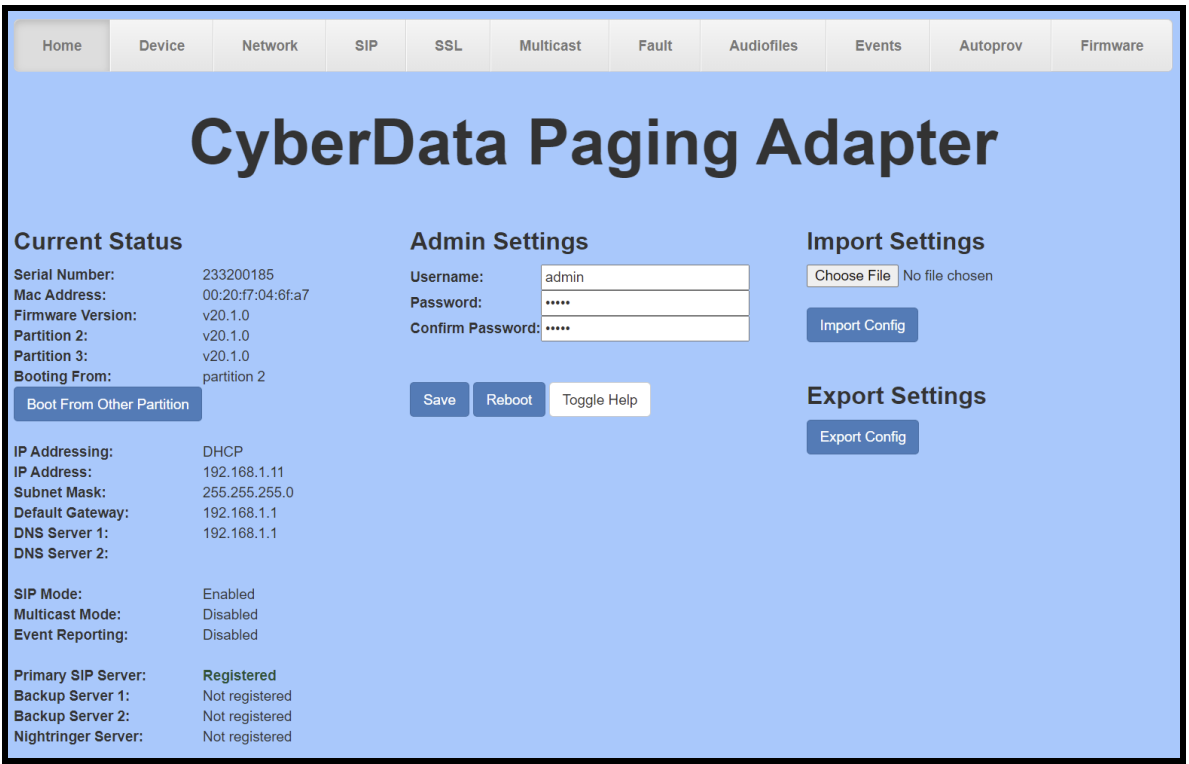

Once the Primary extension has registered with RingCentral and has been configured with the appropriate Device settings for the installation, a RingCentral phone may be used to dial the extension.

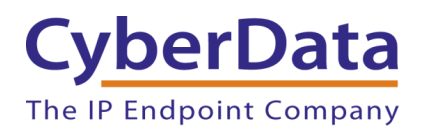

# <span id="page-32-0"></span>**5.0 Configuration Procedure: UDP Paging Extension**

When integrating with RingCentral, the paging adapter can be provisioned as a Paging Device associated with a user extension. Provisioning as a Paging Device does not allow the caller to receive audio from the paging adapter to hear voice prompts from the page menu or enter DTMF digits for page menu selections, group passwords, or pass-through to an analog amplifier or zone controller for analog zone control.

#### **Add a Paging Device**

This section describes the process of creating a user, provisioning an IP phone, and registering the primary extension that you will use for paging with RingCentral. First, you must designate a RingCentral User for the paging adapter.

Use the following steps to create a user and provision an IP phone for the primary extension through the RingCentral Admin Portal.

**1.** Login to the RingCentral Admin Portal at [https://service.ringcentral.com.](https://service.ringcentral.com/)

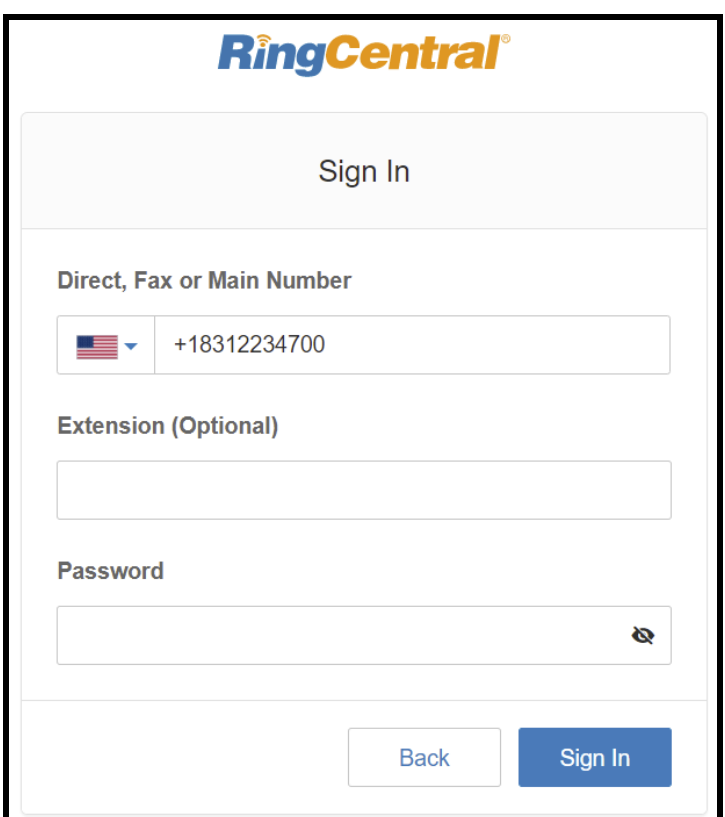

**Figure 5-1:** RingCentral Admin Portal Login

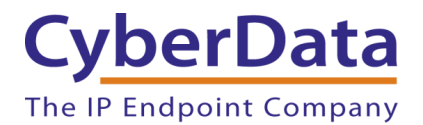

**2.** From the Phones & Devices menu, select Paging Devices, and then click Add Device.

| <b>RingCentral</b> ®          |                                                                              |                       |                                                    |                     | CyberData v   (831) 223-4700 Ext. 101 | Admin Portal ~ |              | Get Help   Log Out |
|-------------------------------|------------------------------------------------------------------------------|-----------------------|----------------------------------------------------|---------------------|---------------------------------------|----------------|--------------|--------------------|
| Phone System<br><b>Users</b>  | Reports $\sim$                                                               | Call Log              | Tools $\sim$<br><b>Billing</b>                     |                     |                                       | R)             | .å.          | Ū                  |
| 且<br>Company Info             | <b>User Phones</b>                                                           |                       | <b>Common Area Phones</b><br><b>Paging Devices</b> | <b>Shared Lines</b> | Unassigned                            |                |              |                    |
| t#<br><b>Phone Numbers</b>    | $\mathsf Q$<br><b>Status</b><br><b>Search Paging Devices</b><br>$\checkmark$ |                       |                                                    |                     |                                       |                | + Add Device |                    |
| $\Omega$<br>Auto-Receptionist | <b>自</b> Delete                                                              |                       |                                                    |                     |                                       |                |              |                    |
|                               | $\Box$                                                                       | <b>Status</b>         | <b>Name</b>                                        | $\checkmark$        | <b>Assigned Groups</b>                |                |              |                    |
| 7 Group(s)<br>Æ<br>0 Other(s) | $\Box$                                                                       | ⊗                     | Interop 4Port                                      |                     |                                       |                |              | <b>Delete</b>      |
|                               | $\Box$                                                                       | ⊗                     | <b>Interop Paging Amp</b>                          |                     | Interop                               |                |              | <b>Delete</b>      |
| E<br>Phones & Devices         | $\Box$                                                                       | ⊗                     | <b>Interop SPA</b>                                 |                     | Interop                               |                |              | <b>Delete</b>      |
|                               | $\Box$                                                                       | ⊗                     | <b>Interop Speaker</b>                             |                     | Interop                               |                |              | <b>Delete</b>      |
|                               | $\Box$                                                                       | ⊗                     | Kenny Paging Amp                                   |                     | Kenny                                 |                |              | Delete             |
|                               | $\Box$                                                                       | ◙                     | name                                               |                     |                                       |                |              | <b>Delete</b>      |
|                               | 0                                                                            | ⊗                     | Paging Amp Nightringer                             |                     |                                       |                |              | <b>Delete</b>      |
|                               | $\Box$                                                                       | $\boldsymbol{\alpha}$ | <b>QA Paging Server</b>                            |                     | QA                                    |                |              | <b>Delete</b>      |
|                               | $\Box$                                                                       | ⊗                     | Spa Nightringer                                    |                     |                                       |                |              | <b>Delete</b>      |
|                               | 0                                                                            | ⊗                     | <b>TechSupportSPA</b>                              |                     | <b>TechSupport</b>                    |                |              | Delete             |

**Figure 5-2: Add Device**

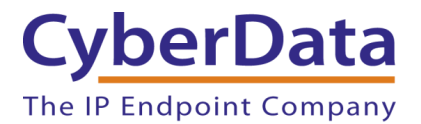

**3.** A popup window labeled **Add Paging Device** will appear. Set the **Paging Device Nickname**, and then click **Next**.

#### **Figure 5-3: Add Paging Device - Nickname**

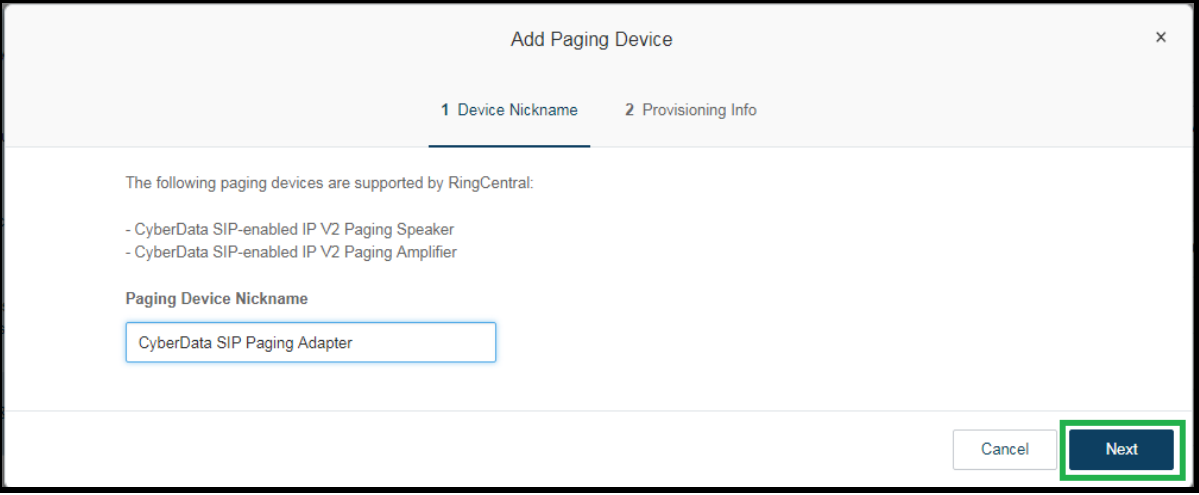

**4.** A popup window labeled **Generic Paging Device Provisioning** will appear. You will use the provisioning information to register the paging adapter's primary extension with RingCentral.

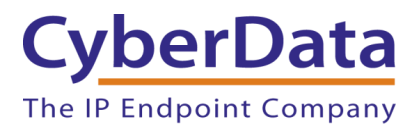

**Doc. 931050F** *Page 35*

### **Figure 5-4: Provisioning Information**

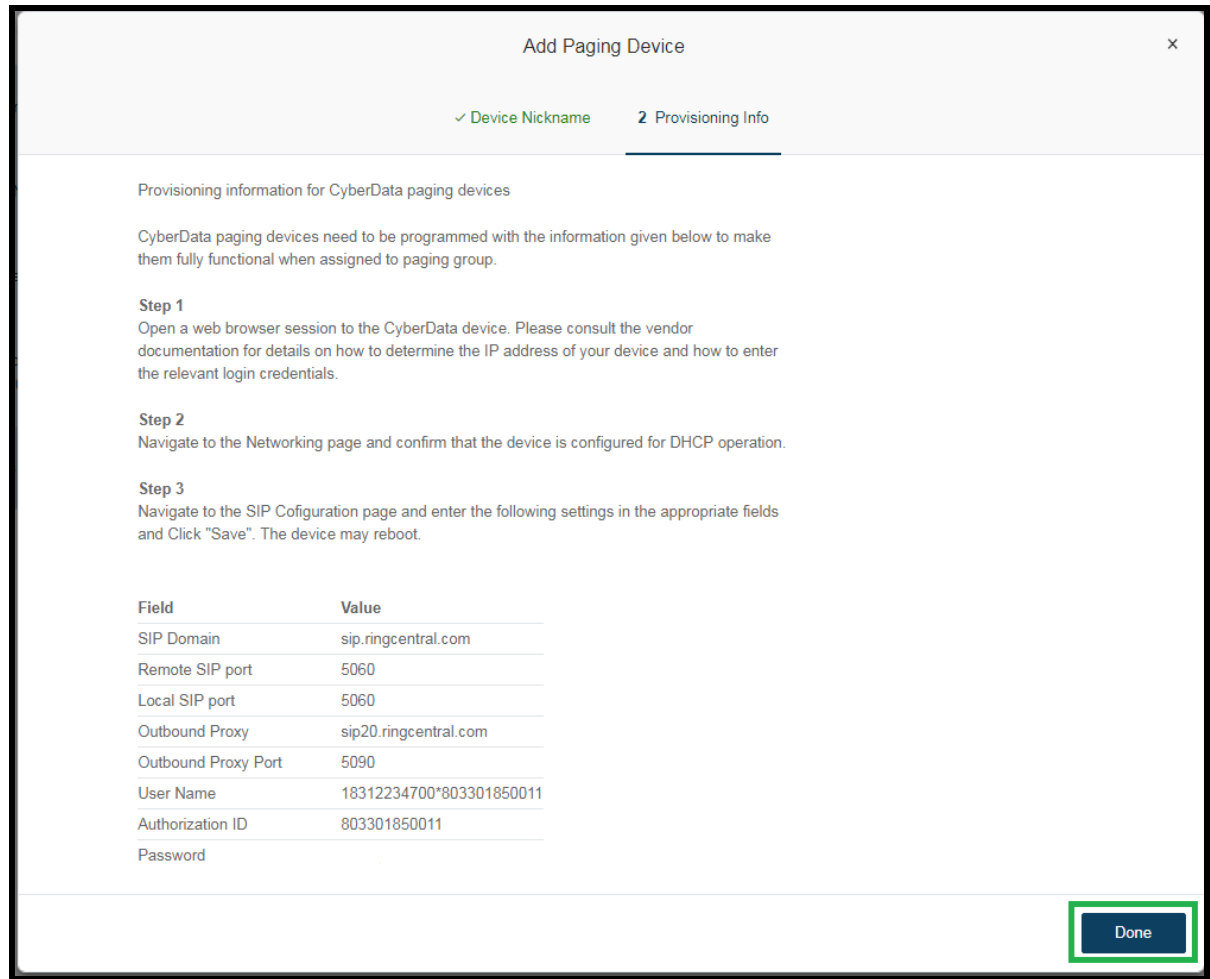

**Note:** The Password has been obscured. These values are published only for reference.
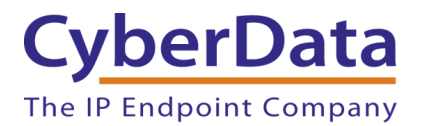

<span id="page-36-0"></span>**5.** Next, add your new Paging Device to a *Paging Only* group. From the **[n] Groups**  menu, select **Paging Only**, then click **New Paging Group**.

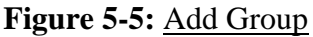

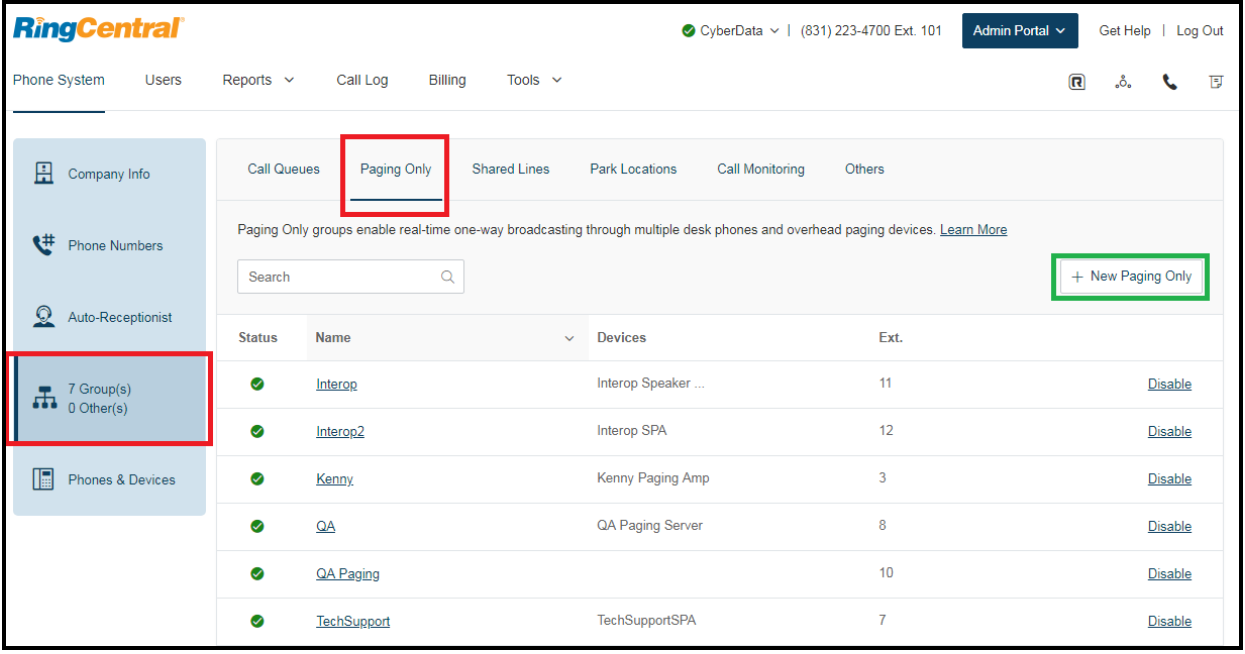

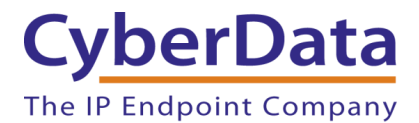

A popup window labeled **Add Paging Group** will appear. Enter an available extension number and name for your *Paging Only* group, then click **Save**.

## **Figure 5-6: Add Paging Group**

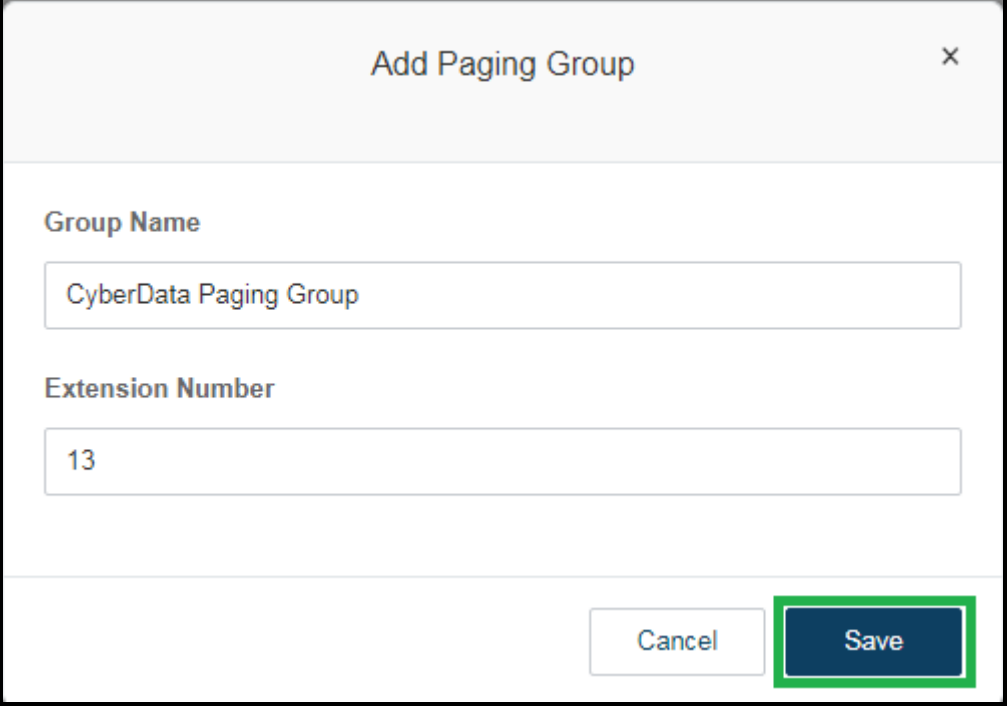

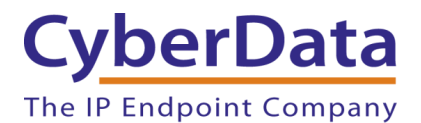

A confirmation screen will confirm the paging group has been created. Select **Yes** to configure paging settings.

## **Figure 5-7:** Confirmation

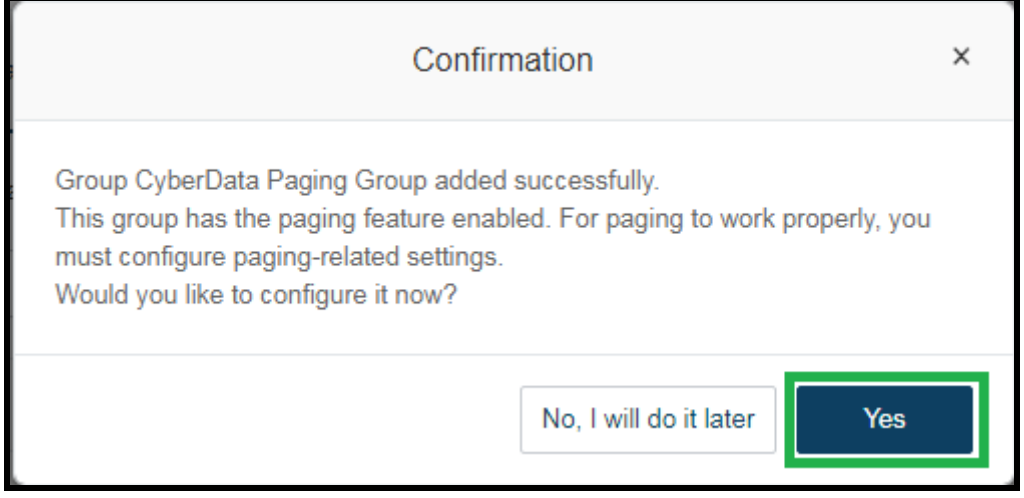

**7.** Verify the new paging group appears in the **Groups** list. Select the paging group and a menu will appear to the far right of the screen. From this menu, select **Paging**.

**Figure 5-8:** Group Paging Menu

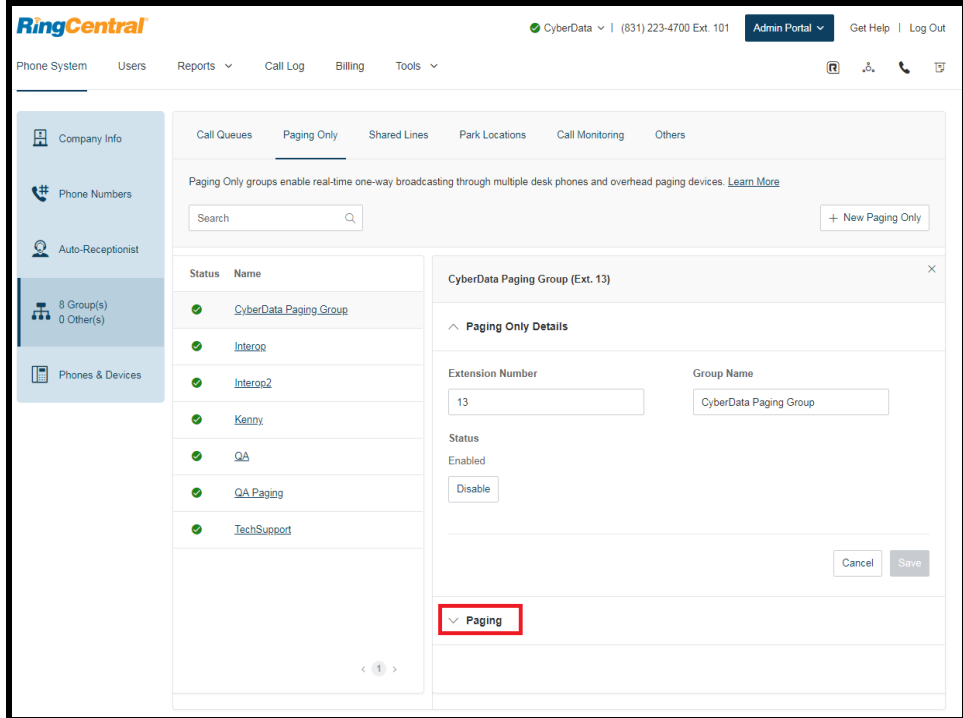

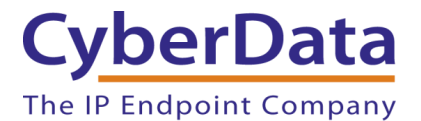

**8.** From the **Paging** menu, select **Devices to Receive Page**, then check the devices to add to the group and press **Save**.

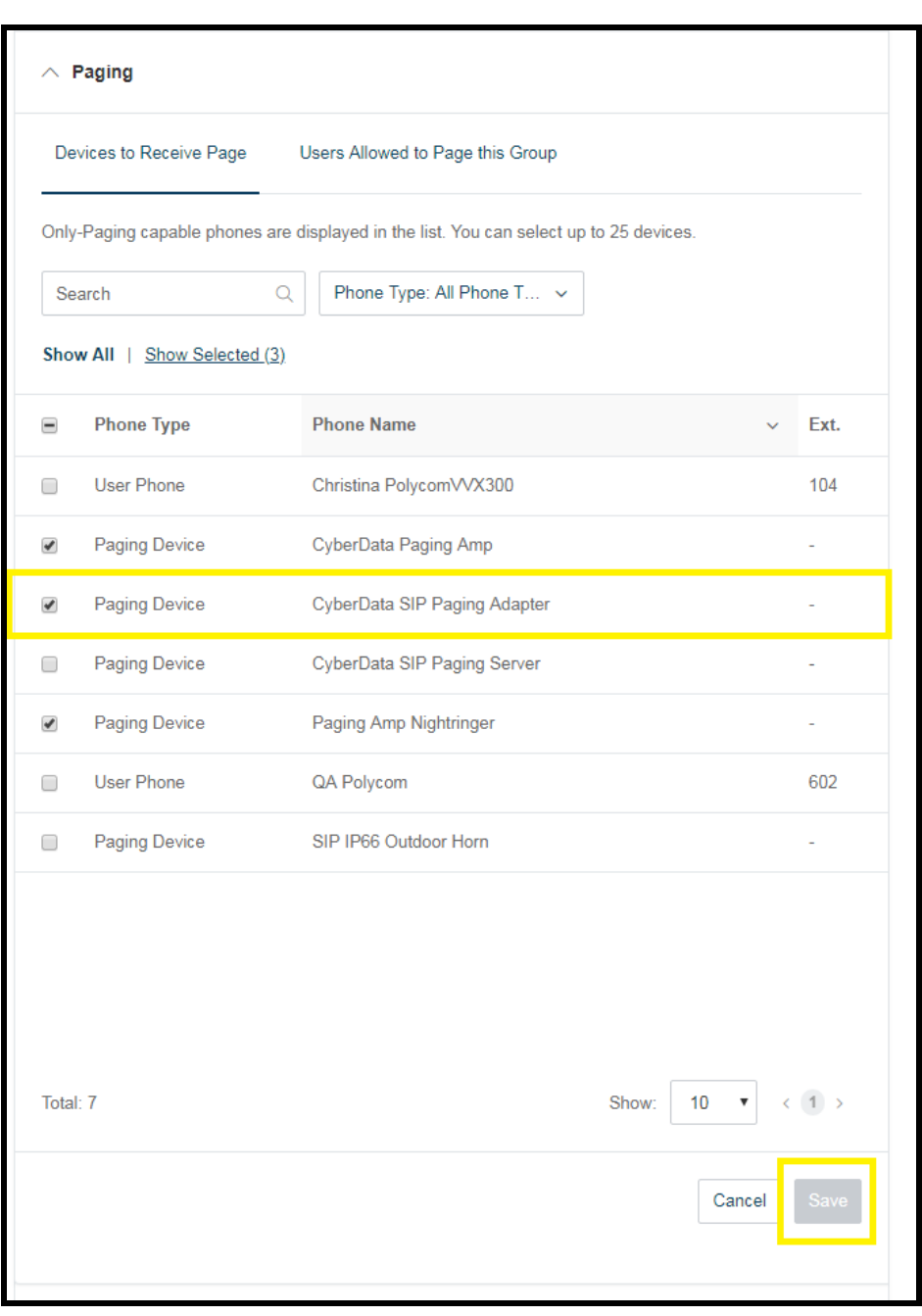

**Figure 5-9:** Devices to Receive Page

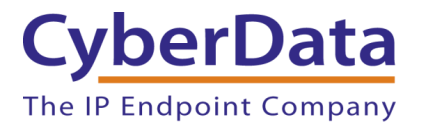

**9.** Next, select **Users Allowed to Page this Group** to designate users with paging privileges. Check the box next to the users desired then press **Save**.

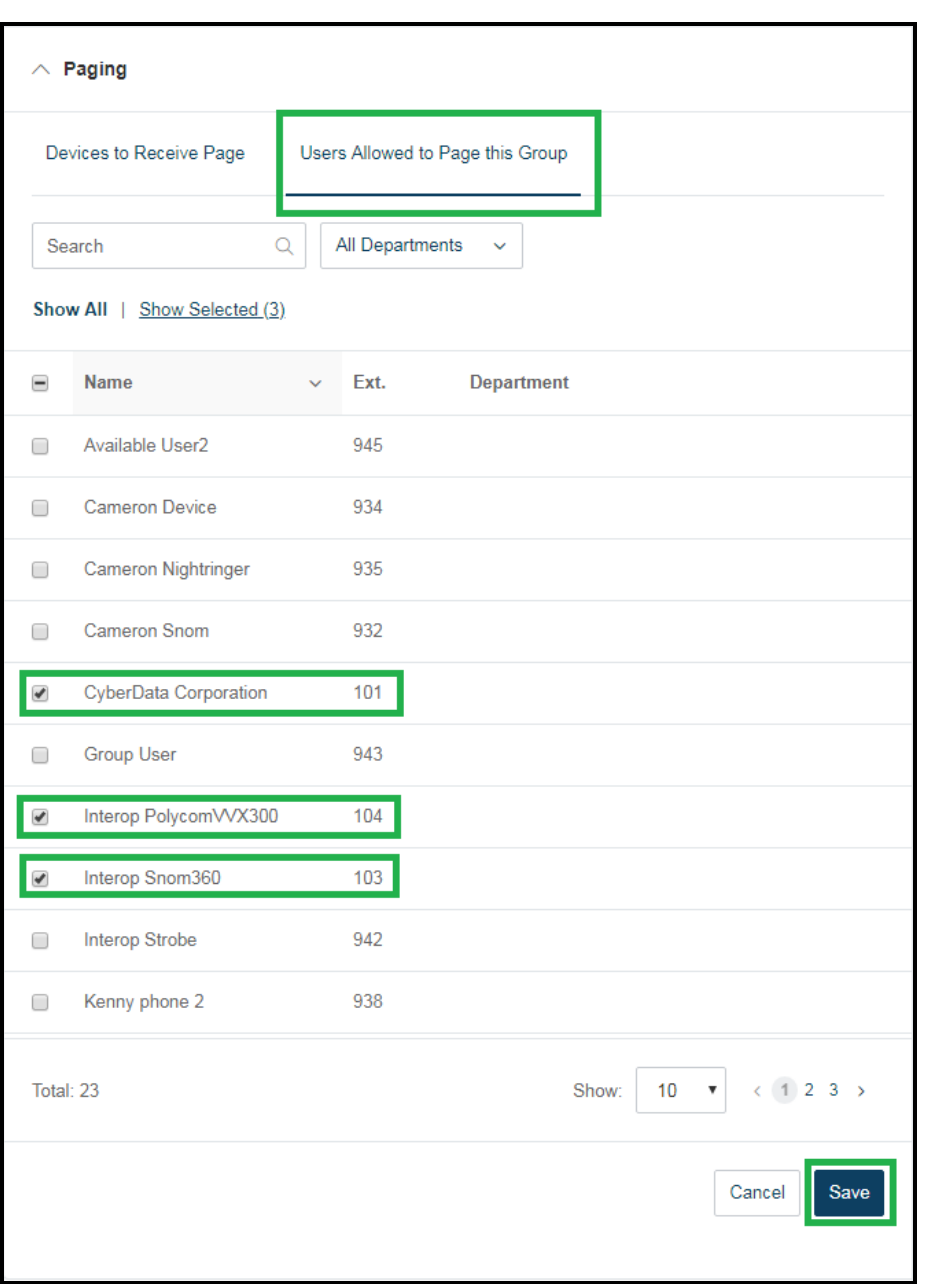

**Figure 5-10:** Users Allowed to Page This Group

**10.** The page redirects back to the group's paging menu after clicking **Save.** Proceed to **Configure SIP Parameters**.

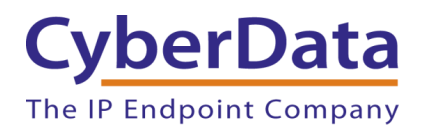

## <span id="page-41-0"></span>**Configure SIP Parameters**

You may feel more comfortable with web-based configuration or provisioning using templates. Both methods are documented in this configuration guide. Be sure to review the paging server's operation guide for complete information on configuration through the web interface and CyberData's "autoprovisioning" method using templates via HTTP and TFTP protocols.

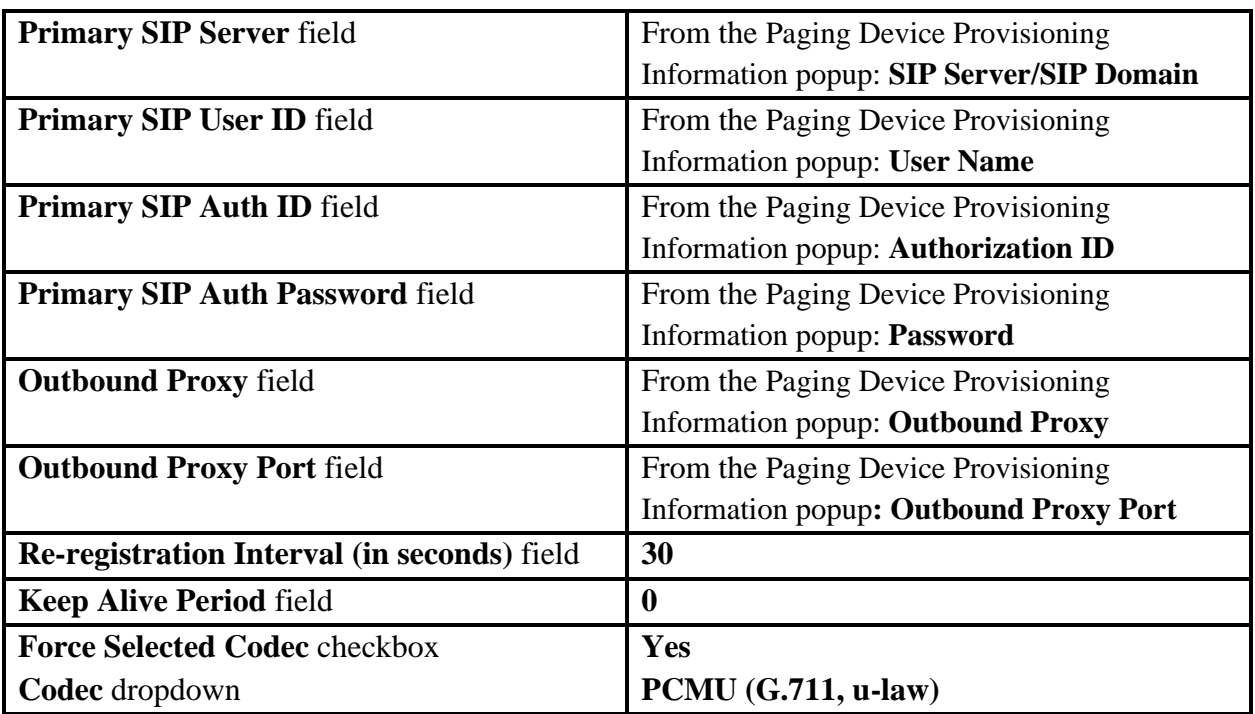

#### **Table 5-1:** CyberData Configuration Settings

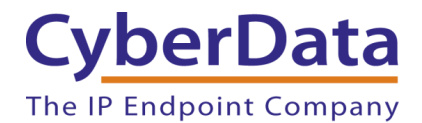

#### *Web Configuration*

If you are configuring through the web interface, use the following steps to login to the web interface of your CyberData device.

**1.** Click **Launch Browser** from the CyberData Discovery Utility or point your browser to the CyberData device's IP address to access the Home Page of the web interface.

**2**. Enter the default credentials when prompted and click the **Log In** button.

## **Username:** admin **Password:** admin

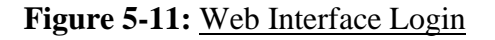

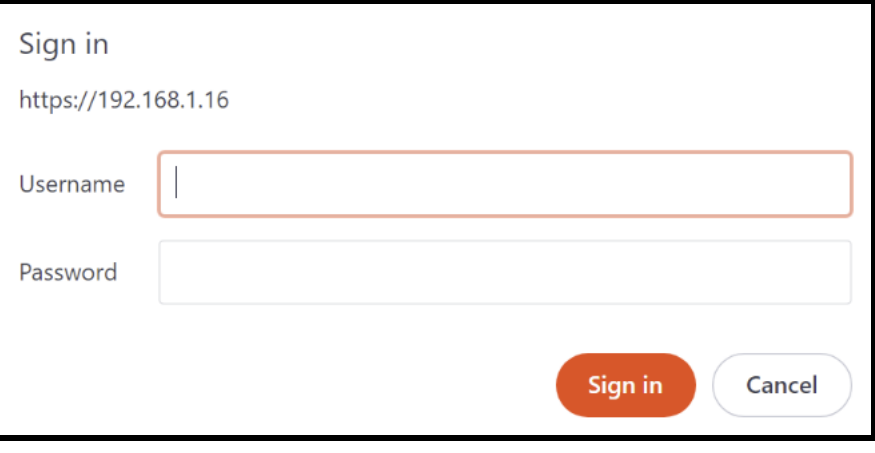

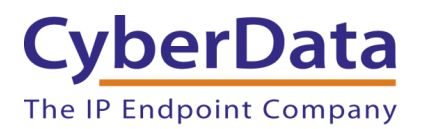

<span id="page-43-0"></span>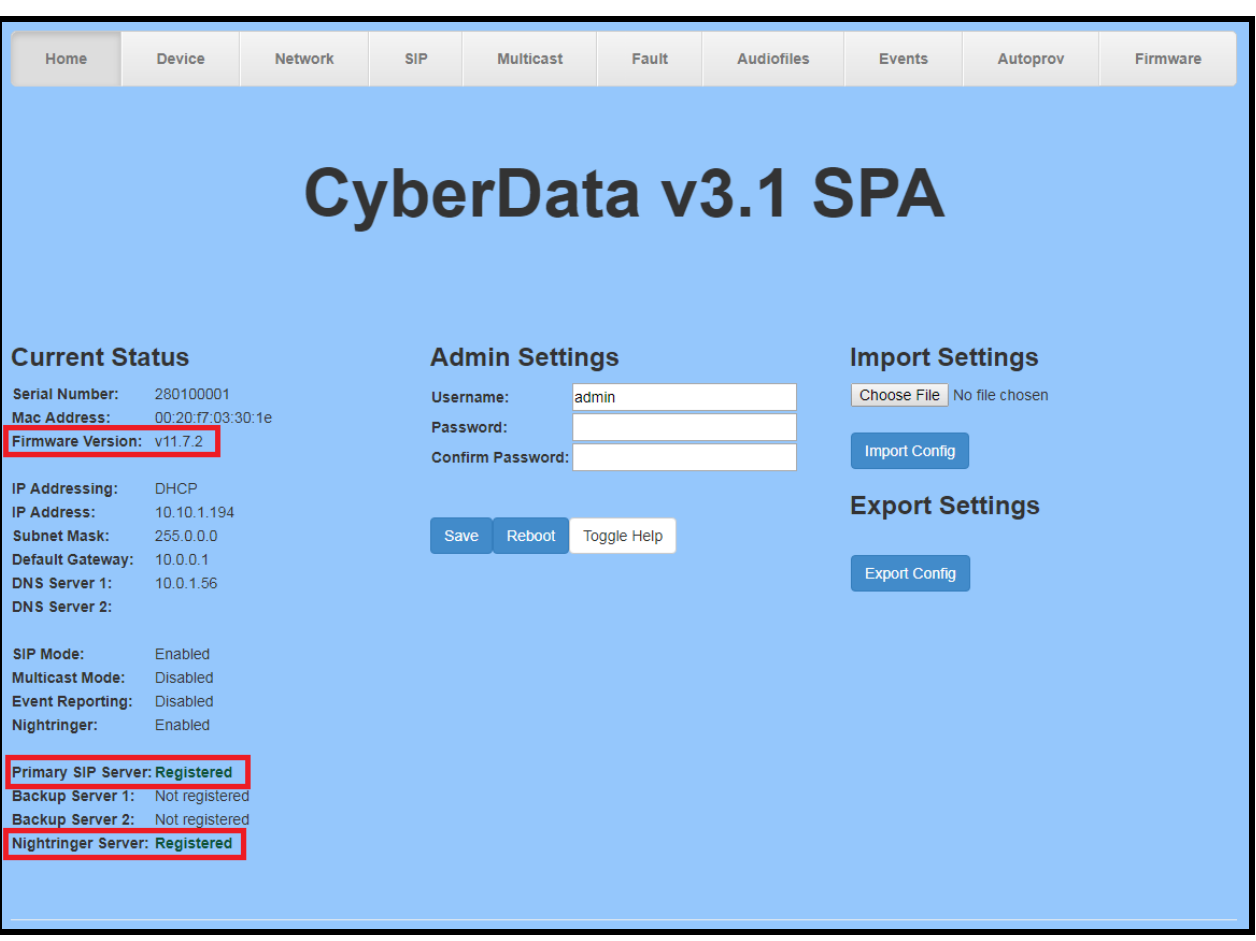

**Figure 5-12:** Home Page of SPA Web Interface

**3.** On the Home Page, click **SIP Config** on the left-hand side of your screen to access the SIP Configuration page.

*Note: The firmware version and registration status for the primary extension and Nightringer extensions appear here.* 

**4**. Enter the provisioning information from the **[Generic Paging Device Provisioning](#page-36-0)** popup window. Note the *Local SIP Port* is set to 5060 on default and is used by the SPA as its source port for the paging extension configured on this page. **5.** Set the *Re-registration Interval (in seconds)* to **30 seconds**.

- **6.** Set the *Keep Alive Period* to **0.**
- **7.** Enable *Force Codec Selection* and use **PCMU.**
- **8.** Click **Save** and **Reboot** to store changes.

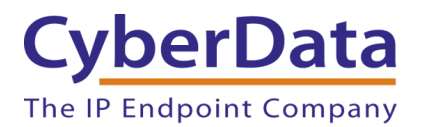

**Doc. 931050F** *Page 44*

# **Figure 5-13:** SIP Configuration

<span id="page-44-0"></span>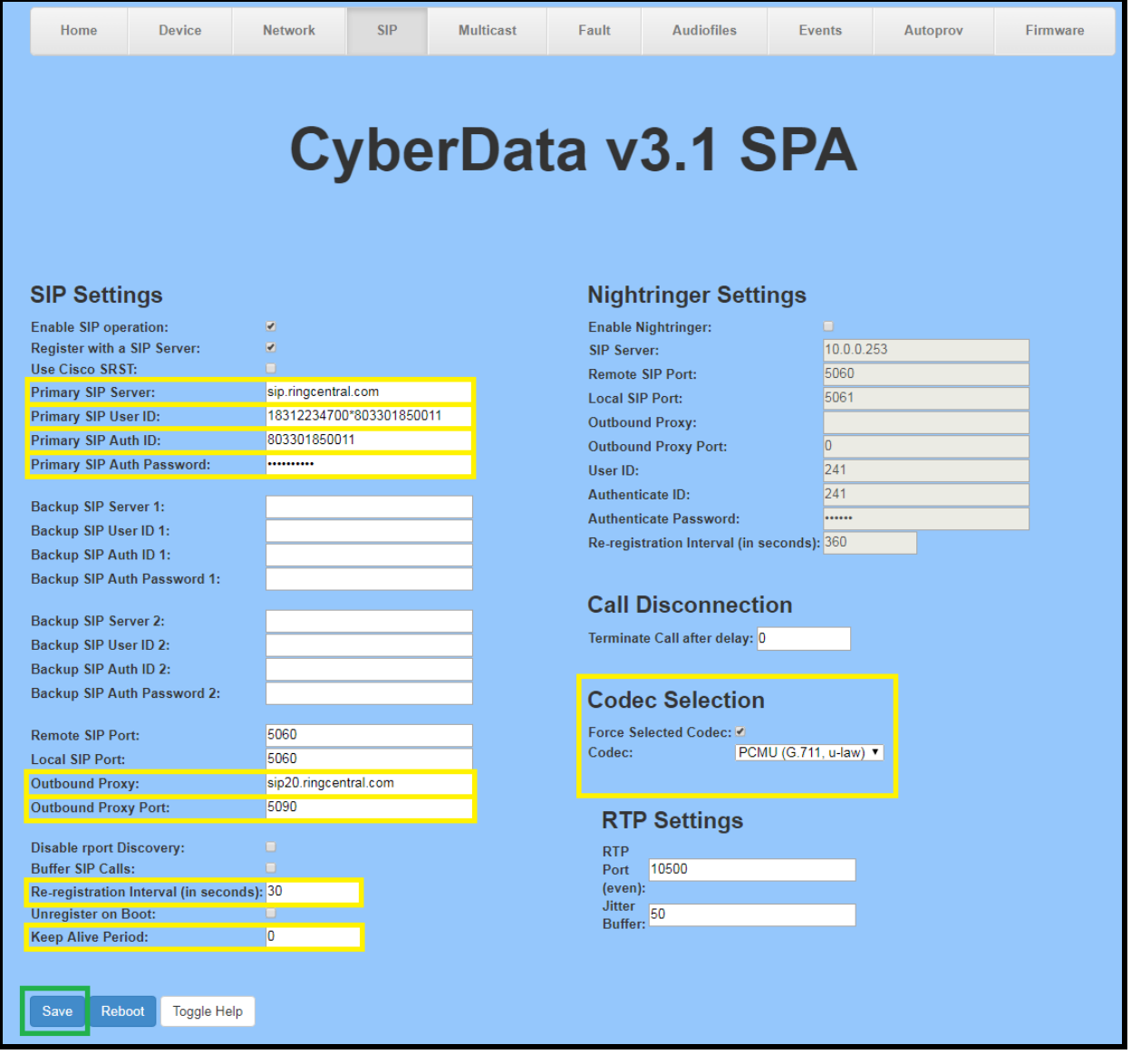

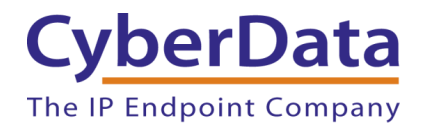

## **Autoprovisioning**

If you are autoprovisioning the SPA, use the SIP Settings in the autoprovisioning template to register the SPA with RingCentral. An autoprovisioning template is provided in the respective firmware folder available on the **Downloads** tab of the product webpage here: <http://www.cyberdata.net/voip/011233/>

Be sure to use the autoprovisioning template for the firmware version running on the SPA. The firmware version can be verified on the **Home** [page of the web interface.](#page-43-0) Refer to the Operations Guide for instructions on autoprovisioning configuration.

**Figure 5-14:** Autoprovisioning Template Example – SIP Settings

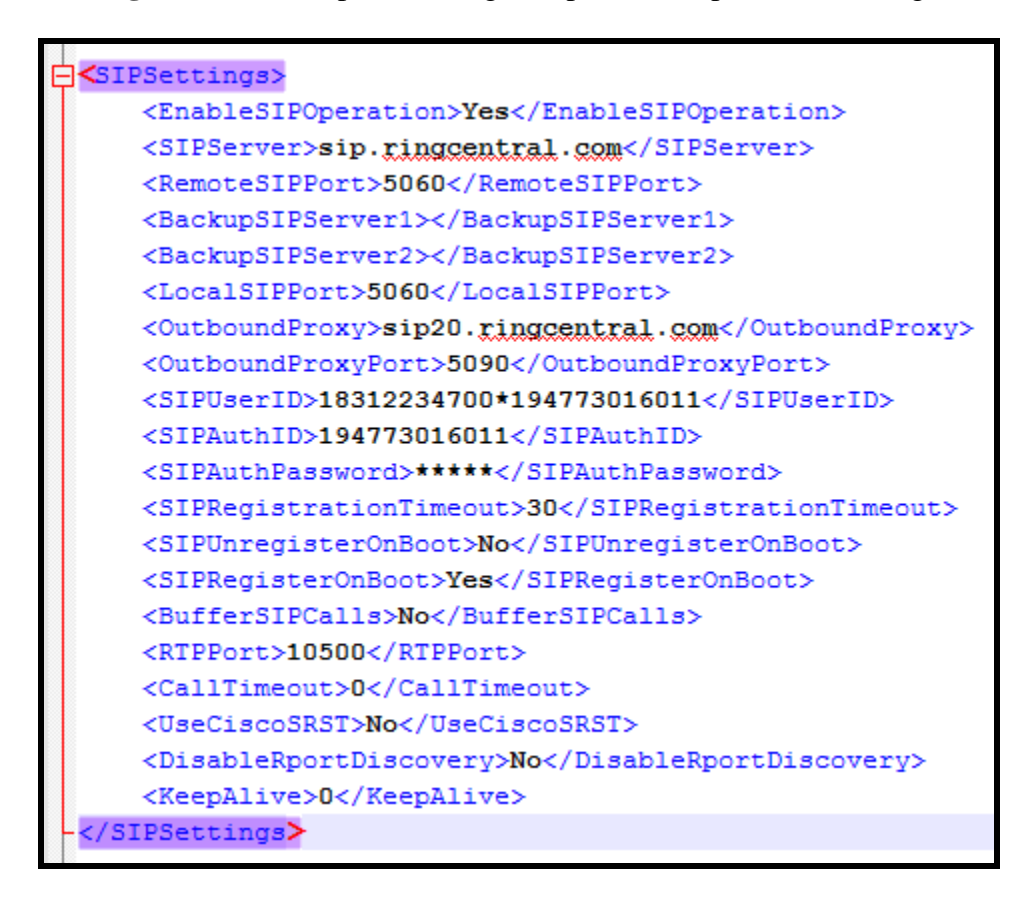

**Note:** These example values are published only for reference. The SIPAuthPassword value should be the actual value from the **[Generic Paging Device Provisioning](#page-36-0)** popup window.

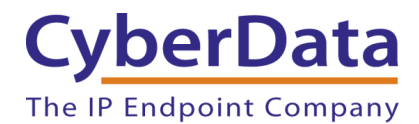

#### **Verify the Paging Extension is Registered**

After the SPA has rebooted and initialized to store changes, refresh the Home page of the web interface. Your device should show as **[Registered with SIP Server]** in green text on the bottom of the Home Page of the web interface as well as at the top of the SIP Configuration page next to *Enable SIP Operation*. See [Figure 5-17](#page-43-0) and [Figure 5-18.](#page-44-0)

Additionally, you may verify the paging extension is registered with RingCentral through the Admin Portal. From the **Phones & Devices** menu, select **Devices** and the Paging Device you just created for the SPA. The status should show as "online" in the **Device Details**.

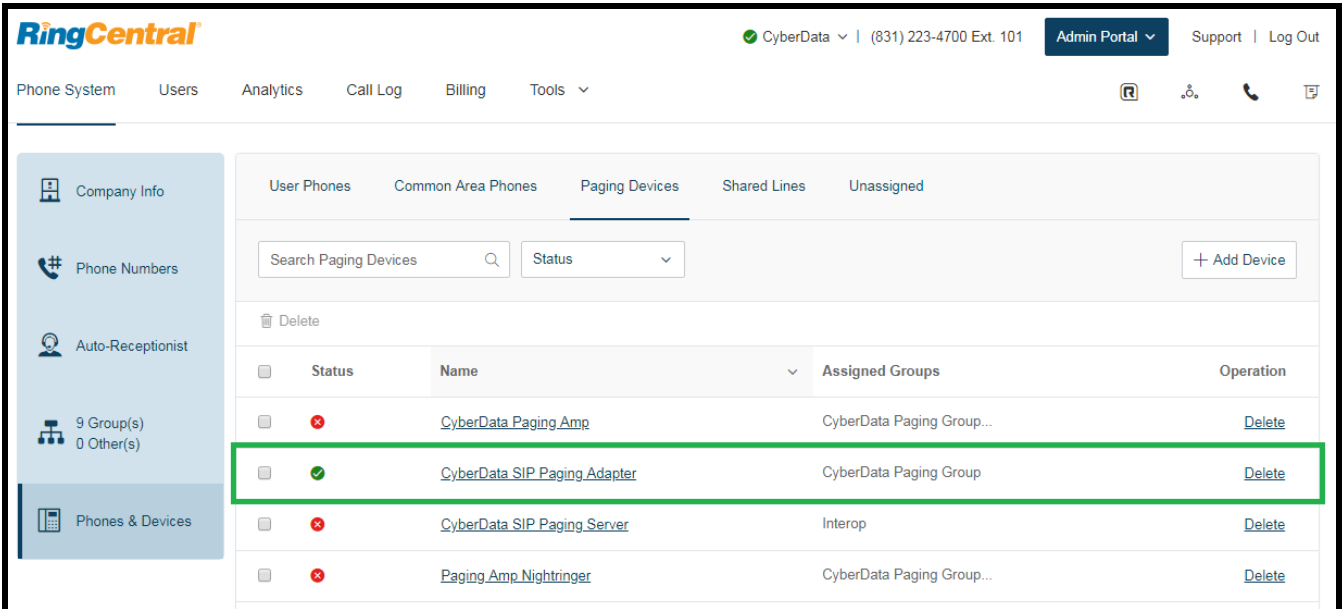

**Figure 5-15:** Device Details – Status

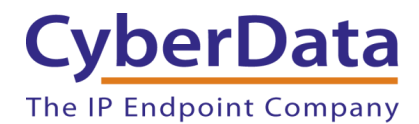

### **Bypass Voice-Prompted Paging Menu**

There is one final step after registering the paging extension for auto-answer paging. On default, a caller to the SPA's primary extension will be voice-prompted to enter digits into an IP phone for paging menu selections. The paging menu also prompts the the opportunity to enter a security code if enabled.

When provisioned as a RingCentral Paging Device, it is necessary to configure the SPA to bypass the paging menu and disable the Security Code (disabled on default) in order to allow the SPA to auto-answer calls to the RingCentral Paging Only group for live paging. Otherwise, the SPA will wait to receive paging menu selections that are not possible to send to a Paging Device. This results in a failed page. RingCentral Paging Devices cannot receive DTMF digits during a call to the Paging Only group.

The necessary settings to disable are located on the **Device Configuration** page of the web interface. Make sure the *Bypass DTMF Menus (Go straight to page)* is checked and *Require Security Code* is unchecked (unchecked on default) or else pages to the SPA will not be played out of the attached analog devices.

<span id="page-47-0"></span>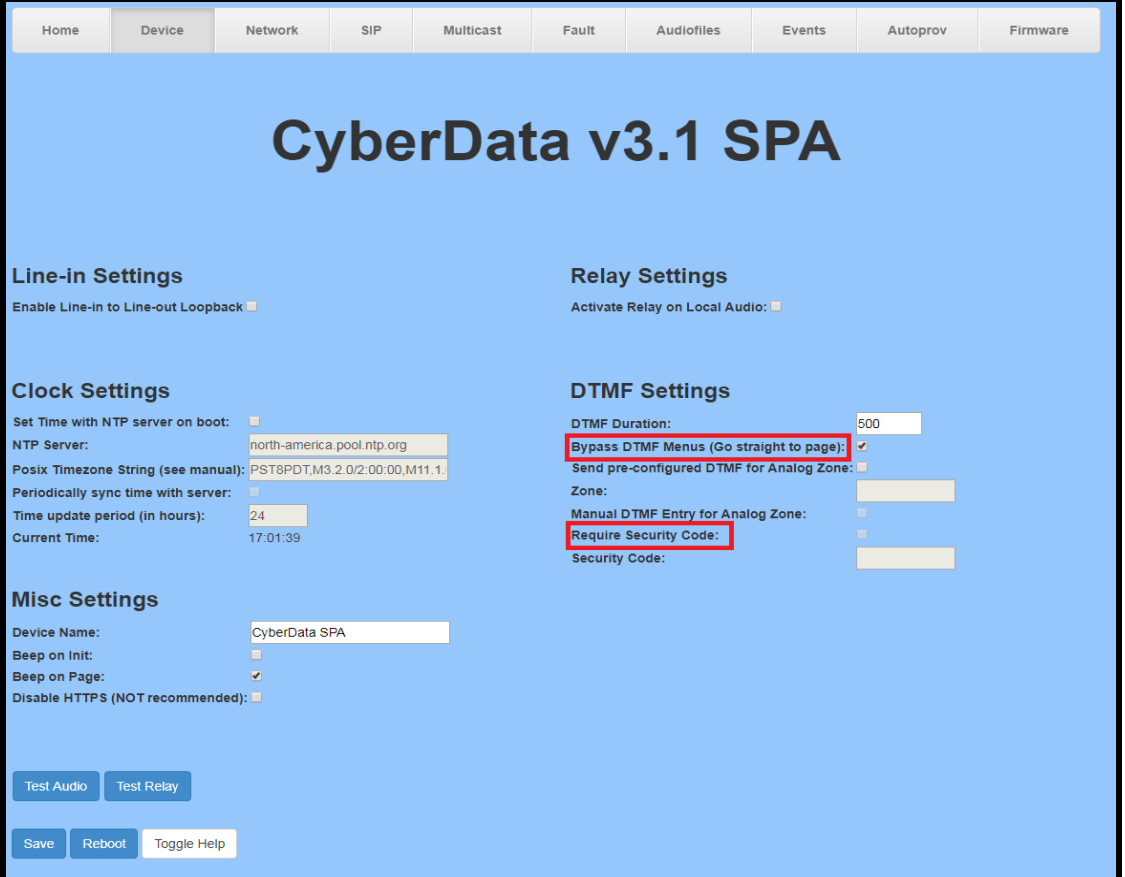

**Figure 5-16:** Device Configuration

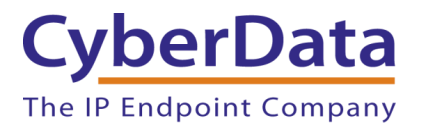

<span id="page-48-0"></span>Alternately, set *Bypass DTMF* to **Yes** and *Use Security Code* to **No** under **DeviceSettings** in the autoprovisioning template if you are autoprovisioning the SPA.

```
Figure 5-17: Autoprovisioning Template Example – Device Settings
```
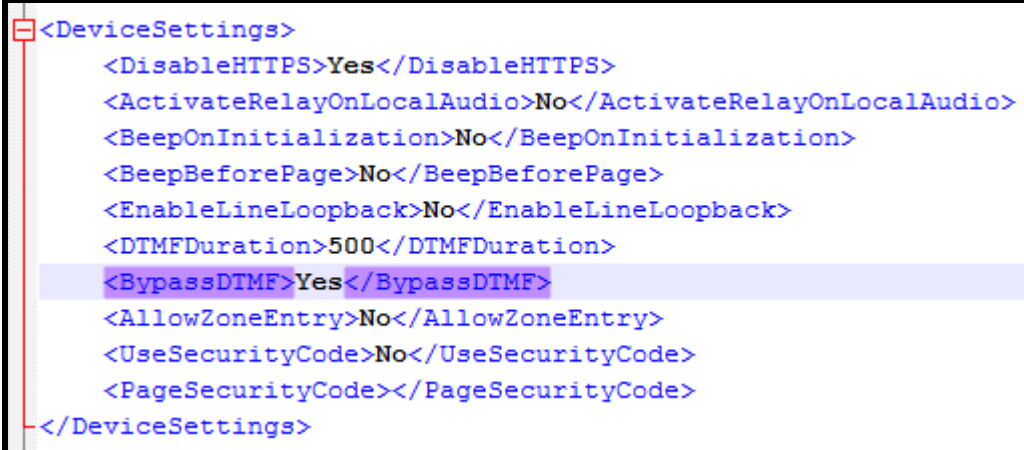

**Note:** While a security code cannot be used when the SPA's primary extension is provisioned as a Paging Device, you can restrict users allowed to page through the Paging Only group's Paging menu in the RingCentral Admin Portal.

## **Beep on Page**

RingCentral sends a beep before transmitting the voice page made by the caller to the Paging Only group. It is not necessary to enable *Beep on Page*, also known as *BeepBeforePage* in the autoprovisioning template, on the SPA. This setting is disabled on default.

If you are hearing an unusual sounding beep before voice pages play when making a call to the Paging Only group, disable the SPA's *Beep on Page***.** 

This setting is located on the **Device Configuration** page of the web interface (see [Figure 5-21\)](#page-47-0). It is also listed under **DeviceSettings** in the autoprovisioning template (see [Figure 5-22\)](#page-48-0).

#### **Make a Test Call**

Once your primary extension has registered with RingCentral, you may use any allowed RingCentral phone to dial the paging extension.

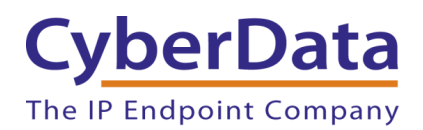

# **6.0 Configuration Procedure: UDP Voice-Prompted Paging**

When an installation requires more flexibility than auto-answer live paging, the SPA's primary extension can be provisioned as an IP phone associated with a user extension. Provisioning as a IP Phone allows the caller to receive audio from the SPA to hear voice prompts from the SPA's paging menu or enter DTMF digits for paging menu selections. Provision the SPA's extension as an IP phone to enable the following features:

- Playing up to 9 configurable stored pages
- Security code

## **Add an IP Phone**

This section describes the process of creating a user, provisioning an IP phone, and registering the primary extension that you will use for paging with RingCentral. First, you must designate a RingCentral User for the SPA.

Use the following steps to create a user and provision an IP phone for the primary extension through the RingCentral Admin Portal.

**1.** Login to the RingCentral Admin Portal at [https://service.ringcentral.com.](https://service.ringcentral.com/)

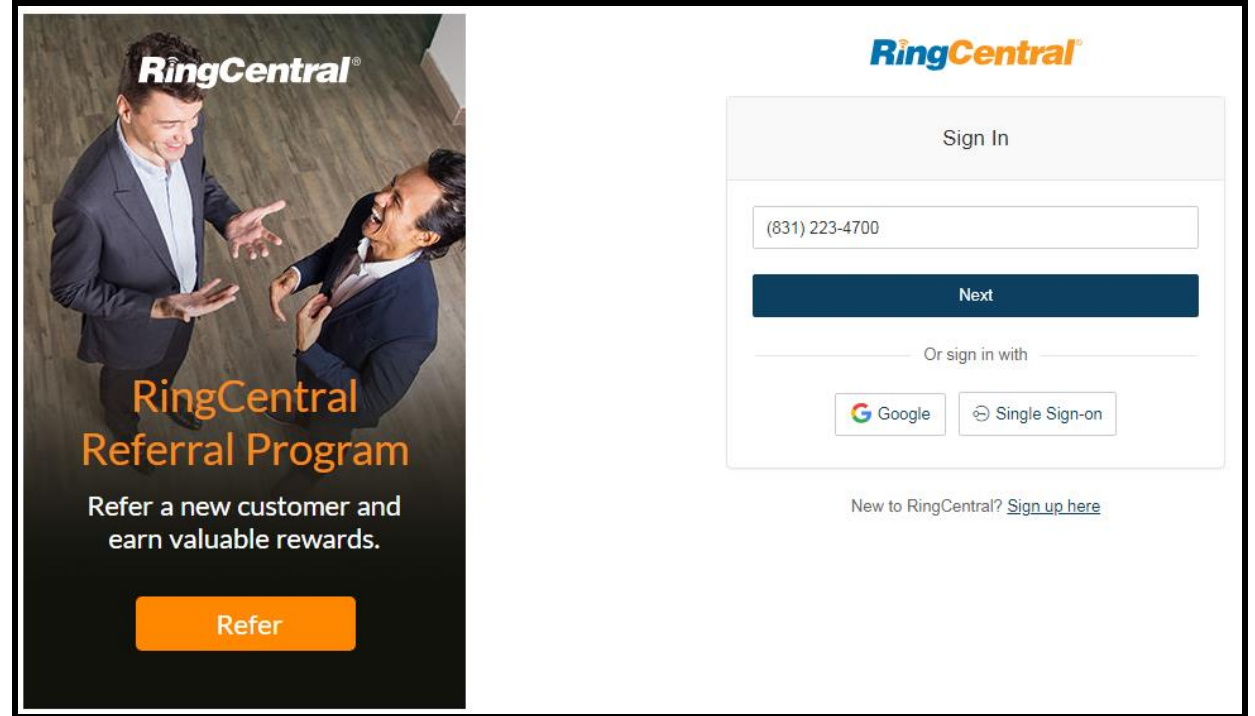

# **Figure 6-1:** RingCentral Admin Portal Login

**2.** Select **Users**, and then press the **Add User** button.

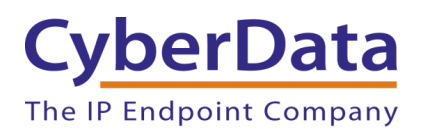

**Doc. 931050F** *Page 50*

# **Figure 6-2:** Add User Button

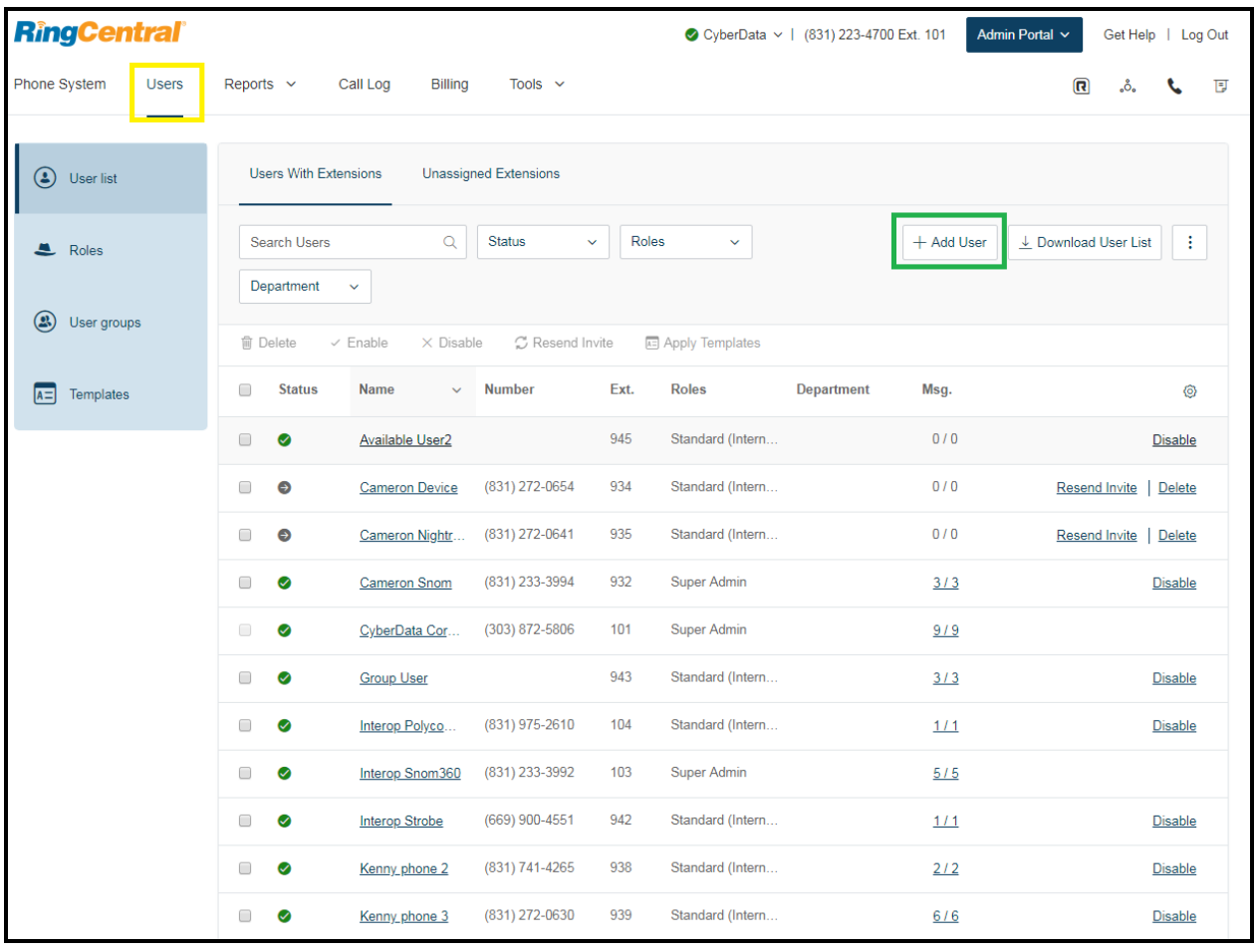

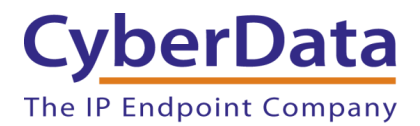

**3.** A popup window labeled **Add User** will appear. Select a location then press **Next**.

**Figure 6-3:** Add User Popup

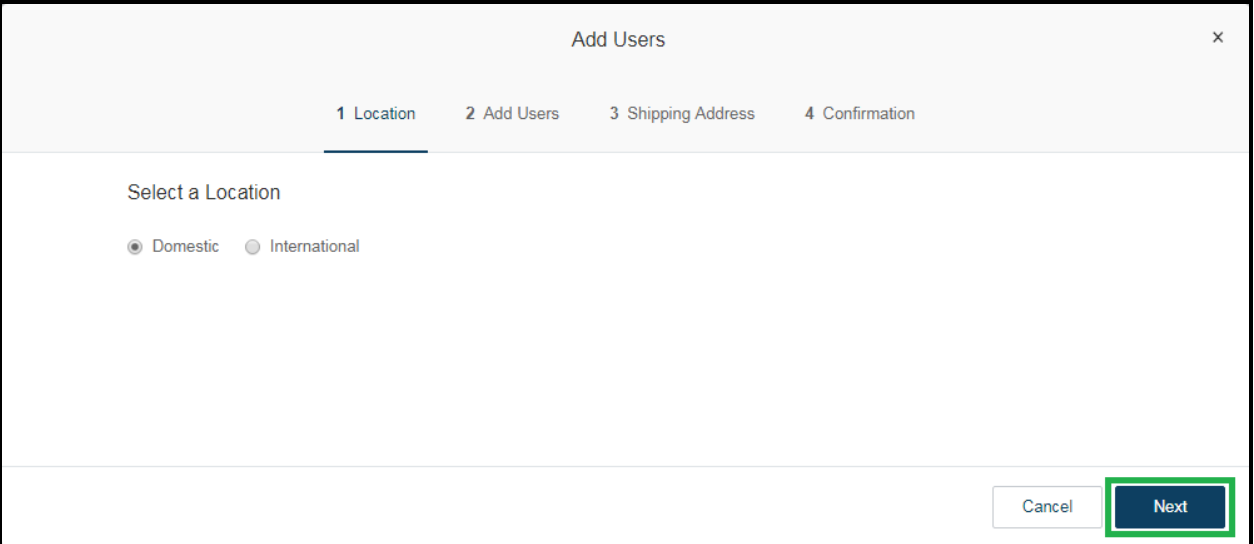

**4.** In the subsection **Add Users with Phones**, select the number of users, state, area code, and device.

## **Figure 6-4:** Pick a Phone Number

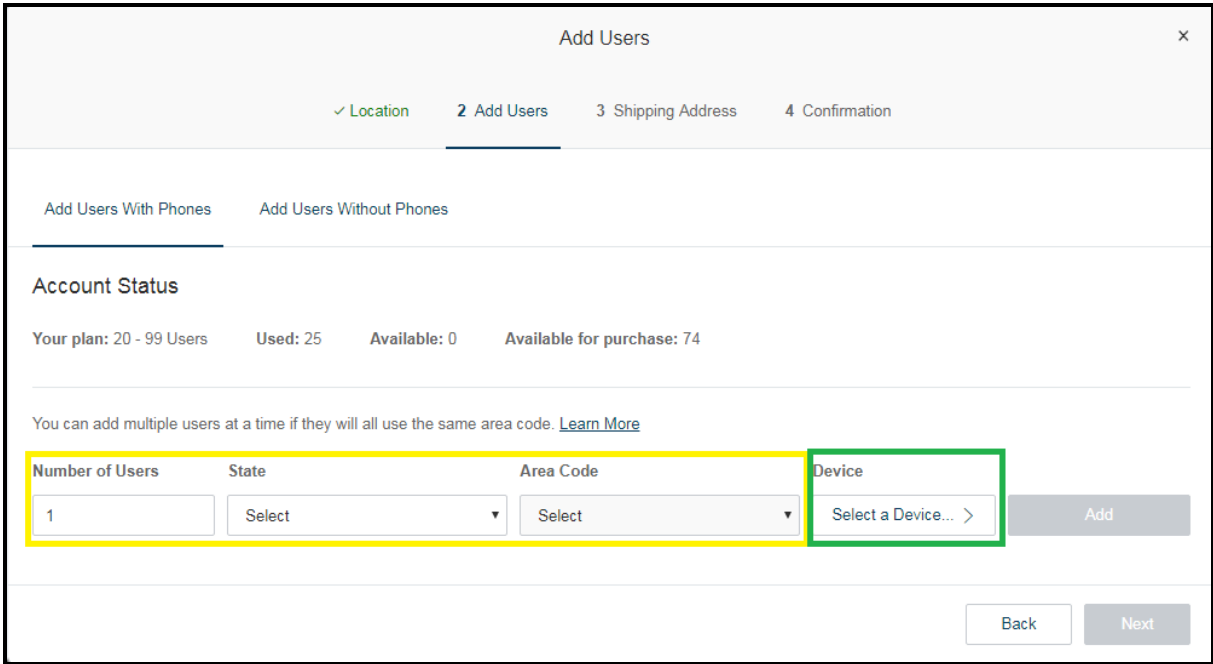

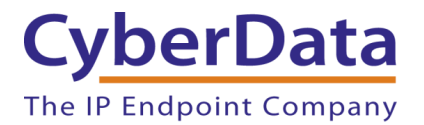

**5.** You will be asked to select a phone type. Choose **Other Phones**, and then make sure **Existing Phone** is selected. Press **Select**.

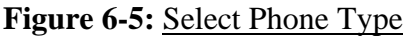

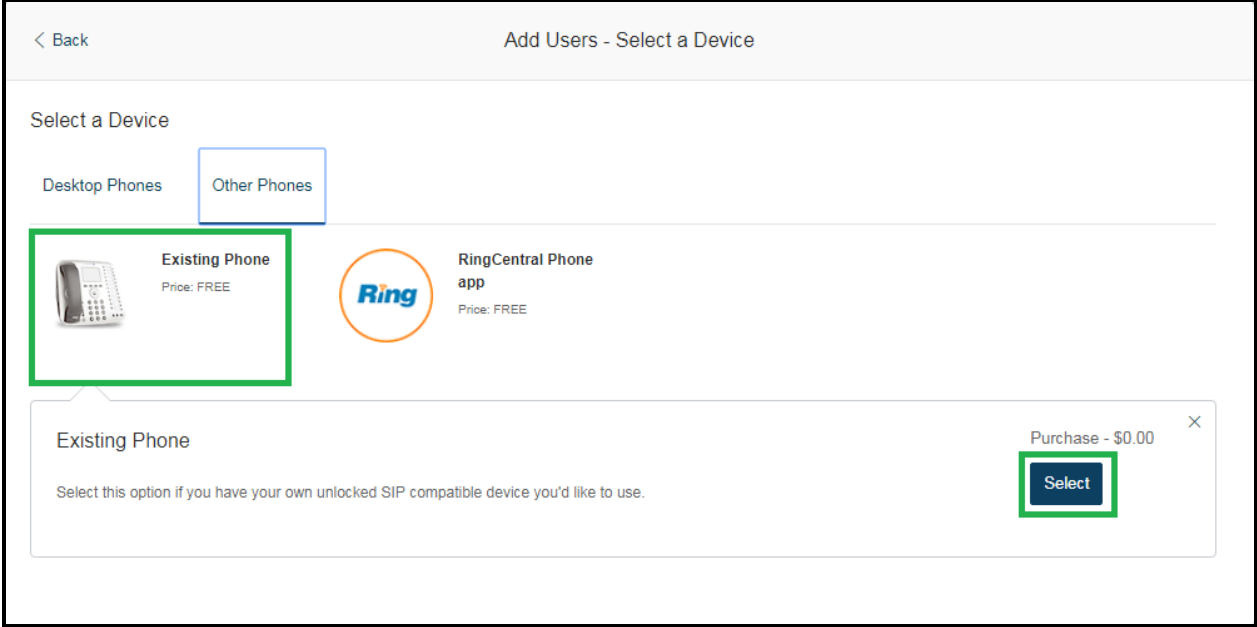

- **6.** Next, you will be taken to a six-step ordering process to set up a RingCentral Digital Line. Click the **Select** button to choose an **Existing Phone** and follow the steps in the ordering window to complete your order.
- **7.** From the **Phones & Devices** menu, select **User Phones** and select the user phone designated for the paging server. Click **Setup and Provision**.

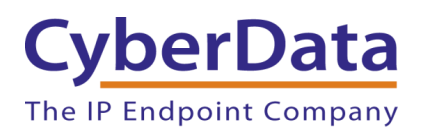

**Doc. 931050F** *Page 53*

## **Figure 6-6:** Setup and Provision

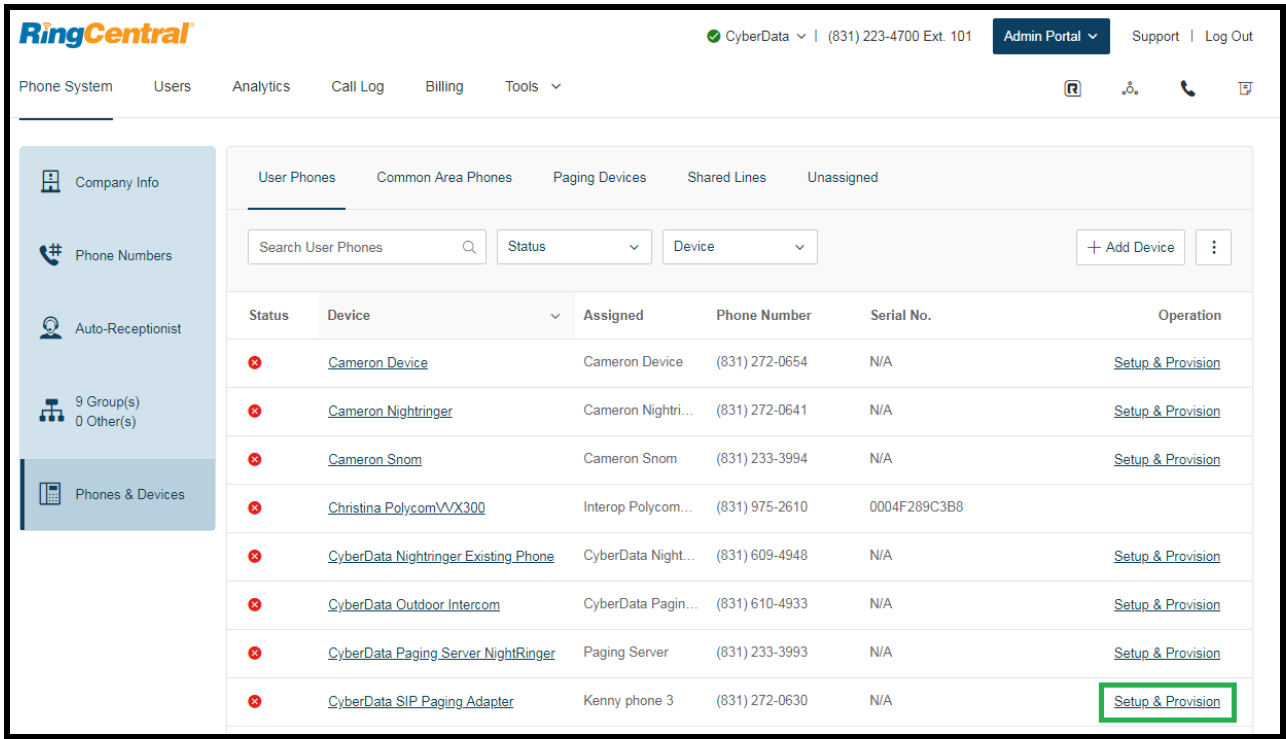

**8.** A popup window labeled **Assisted provisioning – Step 1** will appear. Select **Other Phone** and click **Next**.

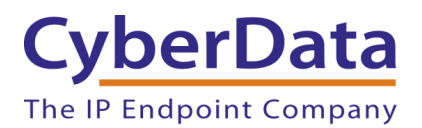

**Doc. 931050F** *Page 54*

## **Figure 6-8:** Assisted provisioning

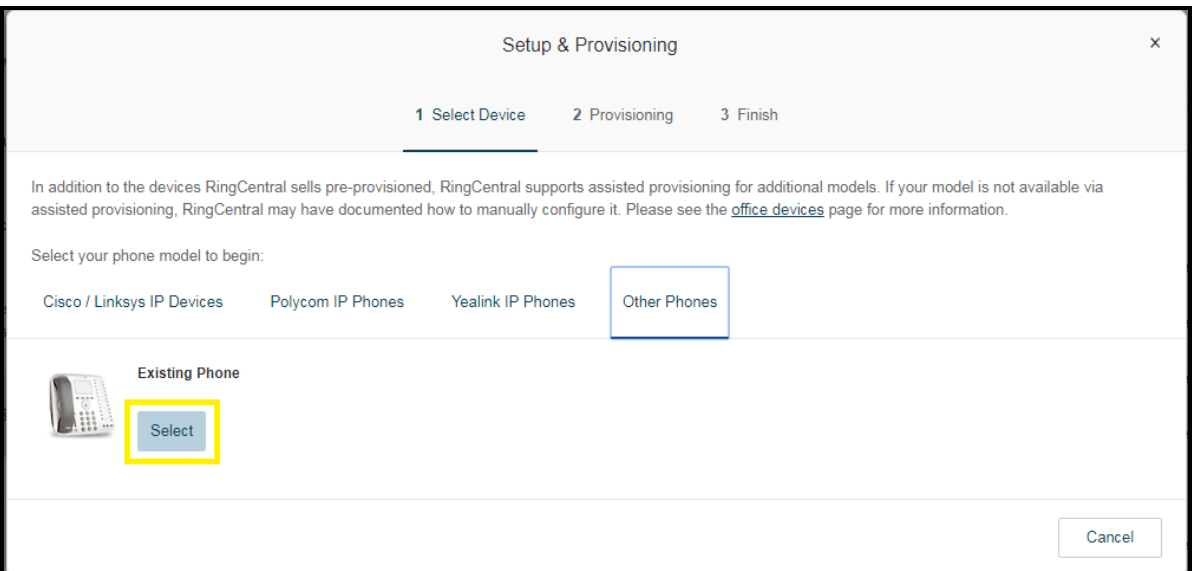

<span id="page-54-0"></span>**9.** A popup window labeled **Assisted Generic IP Phone/Adaptor Provisioning** will appear. You will use the provisioning information to register the primary extension with RingCentral.

#### **Figure 6-9:** IP Phone Provisioning Information

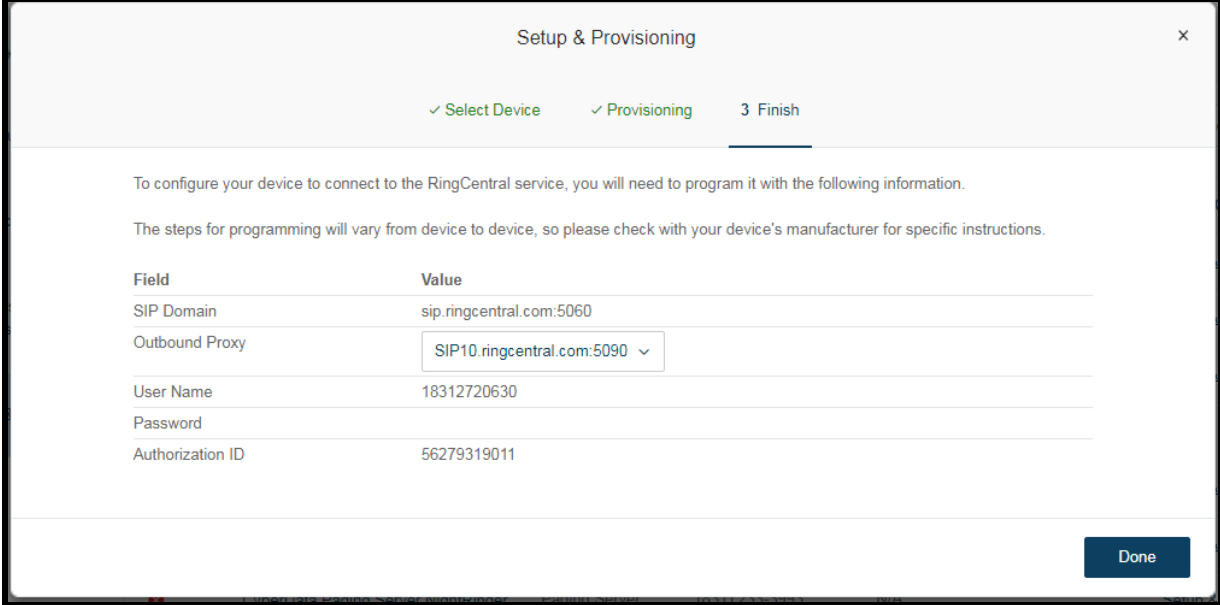

**Note:** The Password has been obscured. These values are published only for reference.

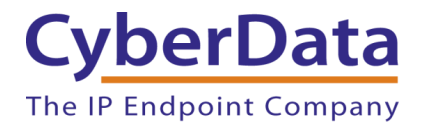

#### **SIP Fields Table**

Use the following table to determine how the RingCentral SIP field values above correlate to the CyberData SIP field values.

<span id="page-55-0"></span>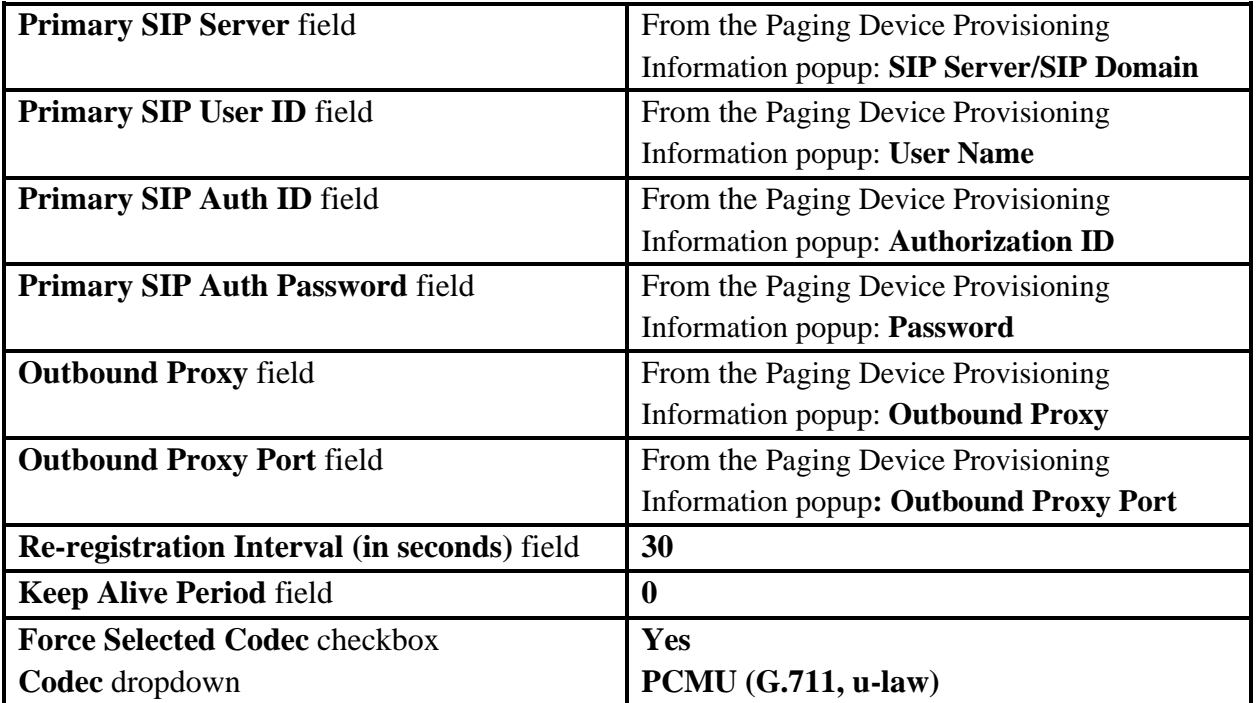

## **Table 6-1:** SIP Fields Table

#### **Configure SIP Parameters**

If you are configuring through the web interface, use the following steps to login to the web interface of your SPA and register the primary extension with RingCentral.

- **10.** Click **Launch Browser** from the CyberData Discovery Utility or point your browser to the CyberData device's IP address to access the Home Page of the web interface.
- **11.** Enter the web login credentials when prompted and click the **Log In** button.
- **12.** On the Home Page, click **SIP Config** on the left-hand side of your screen to access the SIP Configuration page.
- **13.** Enter the provisioning information from the **[Assisted Generic IP Phone](#page-54-0)  [Provisioning](#page-54-0)** popup window. Use [Table](#page-55-0) 6-1 to enter RingCentral SIP values into the proper CyberData SIP fields.

*Note: The Local SIP Port is set to 5060 on default and is used by the SPA as its source port for the primary extension configured on this page*.

**14.** Set the *Re-registration Interval (in seconds)* to **30 seconds**. **15.** Set the *Keep Alive Period* to **0.**

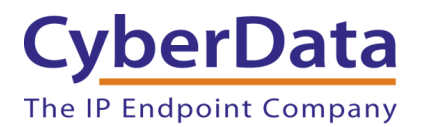

## **Figure 6-10:** SIP Configuration

<span id="page-56-0"></span>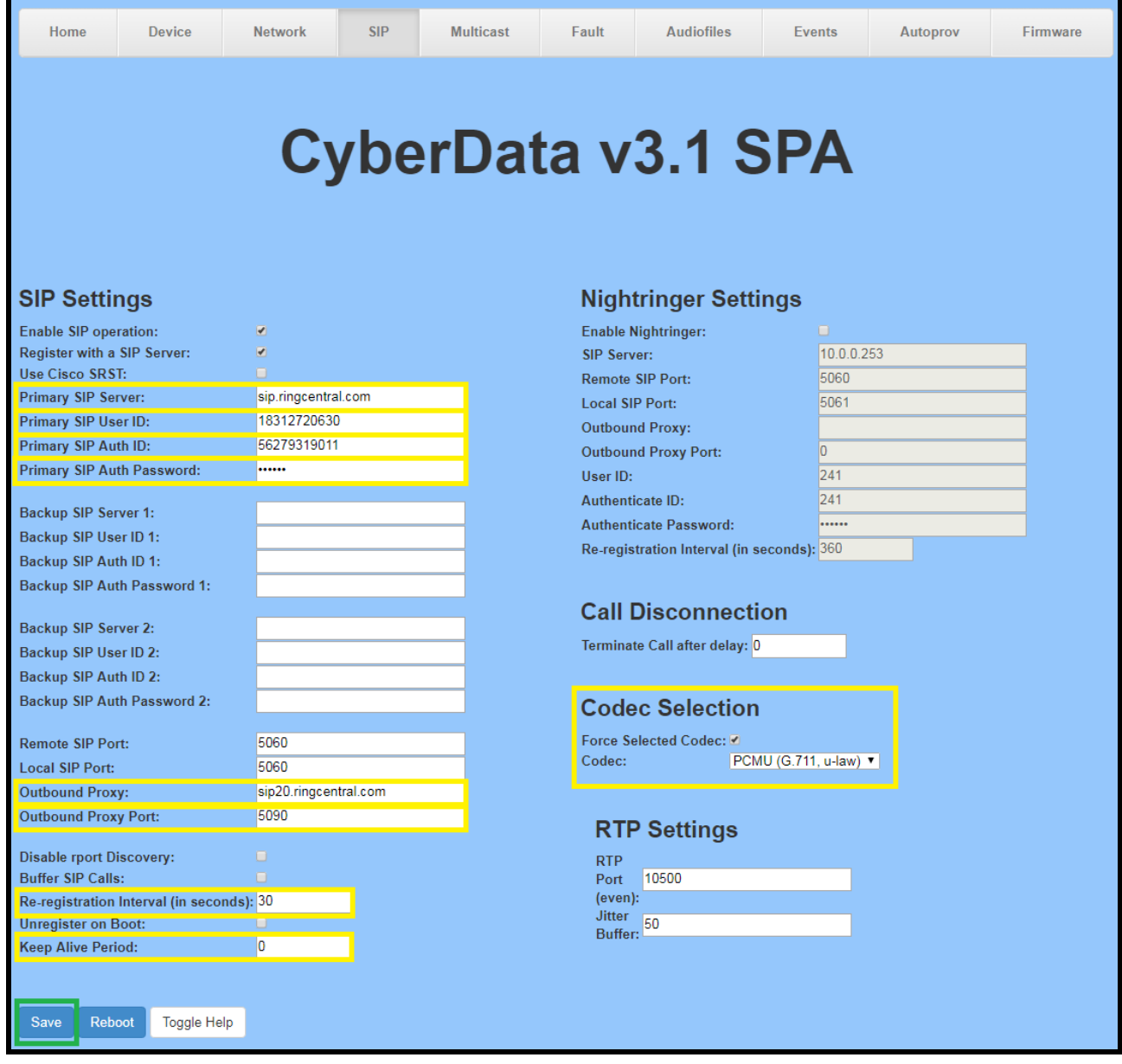

**10.** Enable *Force Codec Selection* and use **PCMU. 11.** Click **Save** and **Reboot** to store changes.

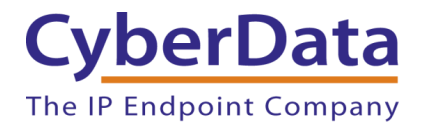

#### **Autoprovisioning**

If you are autoprovisioning the paging server, use the SIP Settings in the autoprovisioning template to register the primary extension with RingCentral.

## **Figure 6-11:** Autoprovisioning Template Example

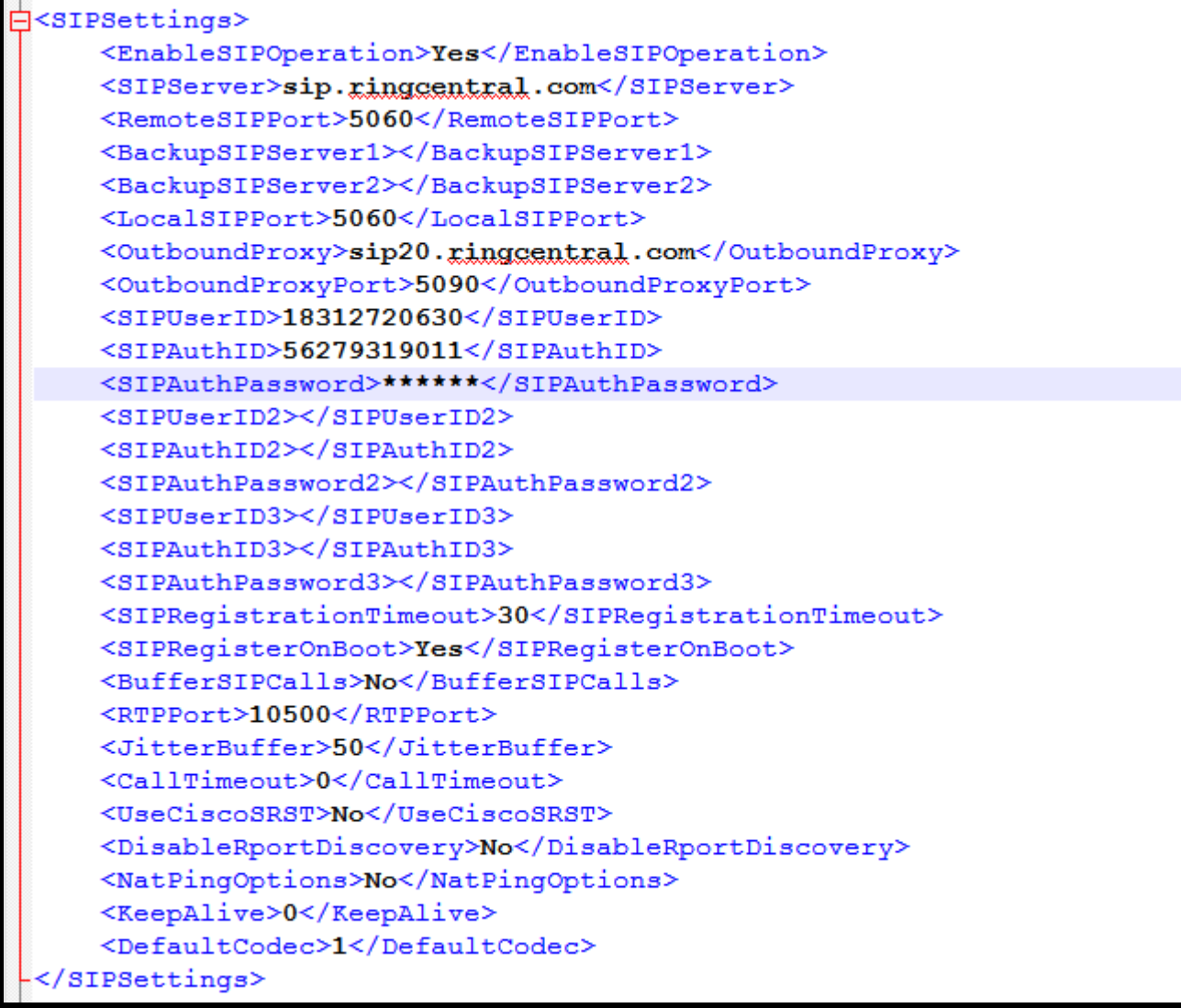

*Note: These example values are published only for reference. The SIPAuthPassword value should be the actual value from the [Assisted Generic IP Phone Provisioning](#page-54-0) popup window.*

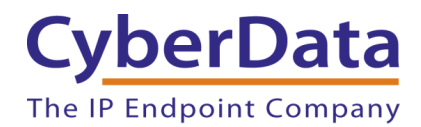

### **Verify the Primary Extension Is Registered**

After the SPA has rebooted and initialized to store changes, refresh the Home page of the web interface. Your device should show as **[Registered with SIP Server]** in green text on the bottom of the Home Page of the web interface as well as at the top of the SIP Configuration page next to *Enable SIP Operation*. See [Figure 5-17](#page-43-0) and [Figure](#page-56-0) 6-10.

Additionally, you may verify the primary extension is registered with RingCentral through the Admin Portal. From the **Phones & Devices** menu, select **User Phones** and the IP Phone you just created for the SPA. The status should show as "online" in the **Phone Details**.

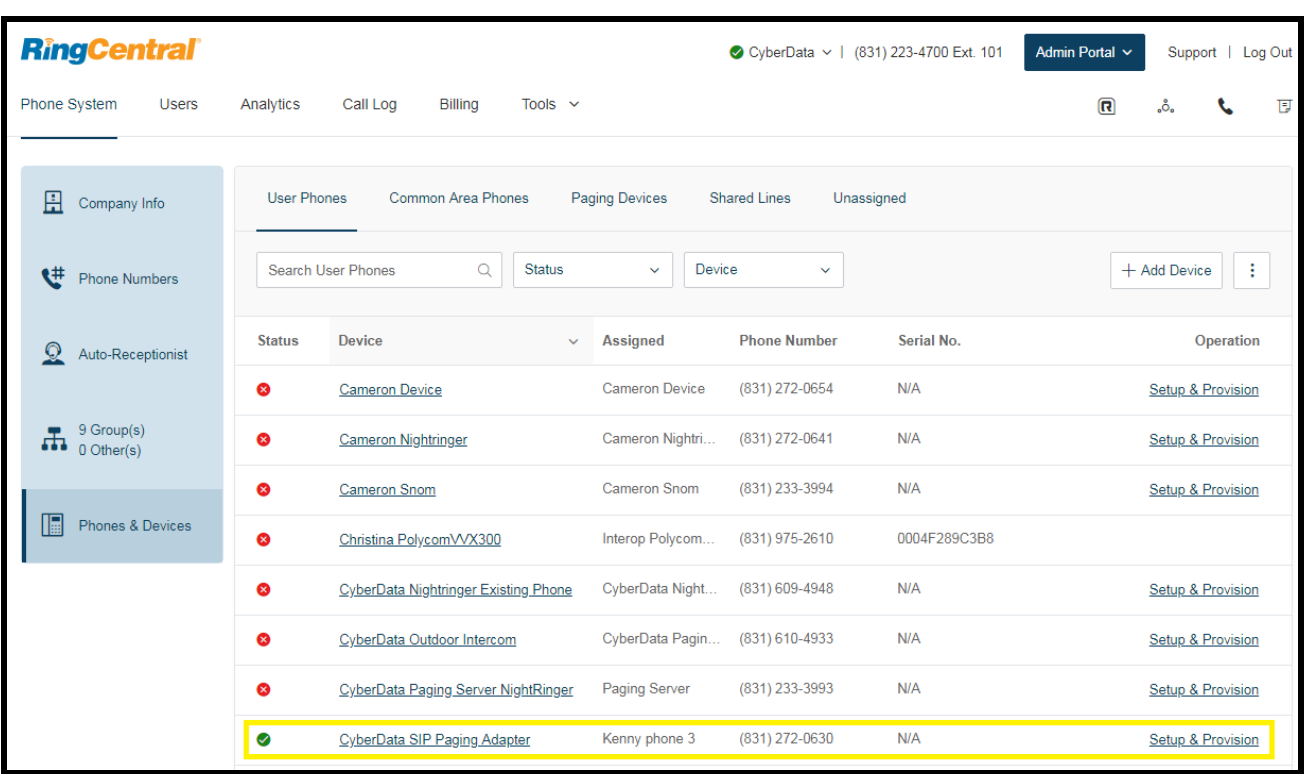

**Figure 6-12:** Phone Details – Status

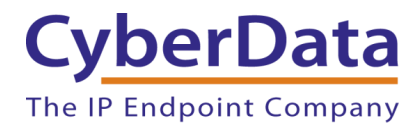

#### **Verify Paging Menu Is Enabled**

Before making a test call, be sure to verify the paging menu is enabled. The setting *Bypass DTMF Menus (Go straight to page)* is located on the **Device Configuration** page of the web interface. Make sure this setting is unchecked. On default, *Bypass DTMF Menus (Go straight to page)* is disabled.

## **Figure 6-13:** Enabled Paging Menu

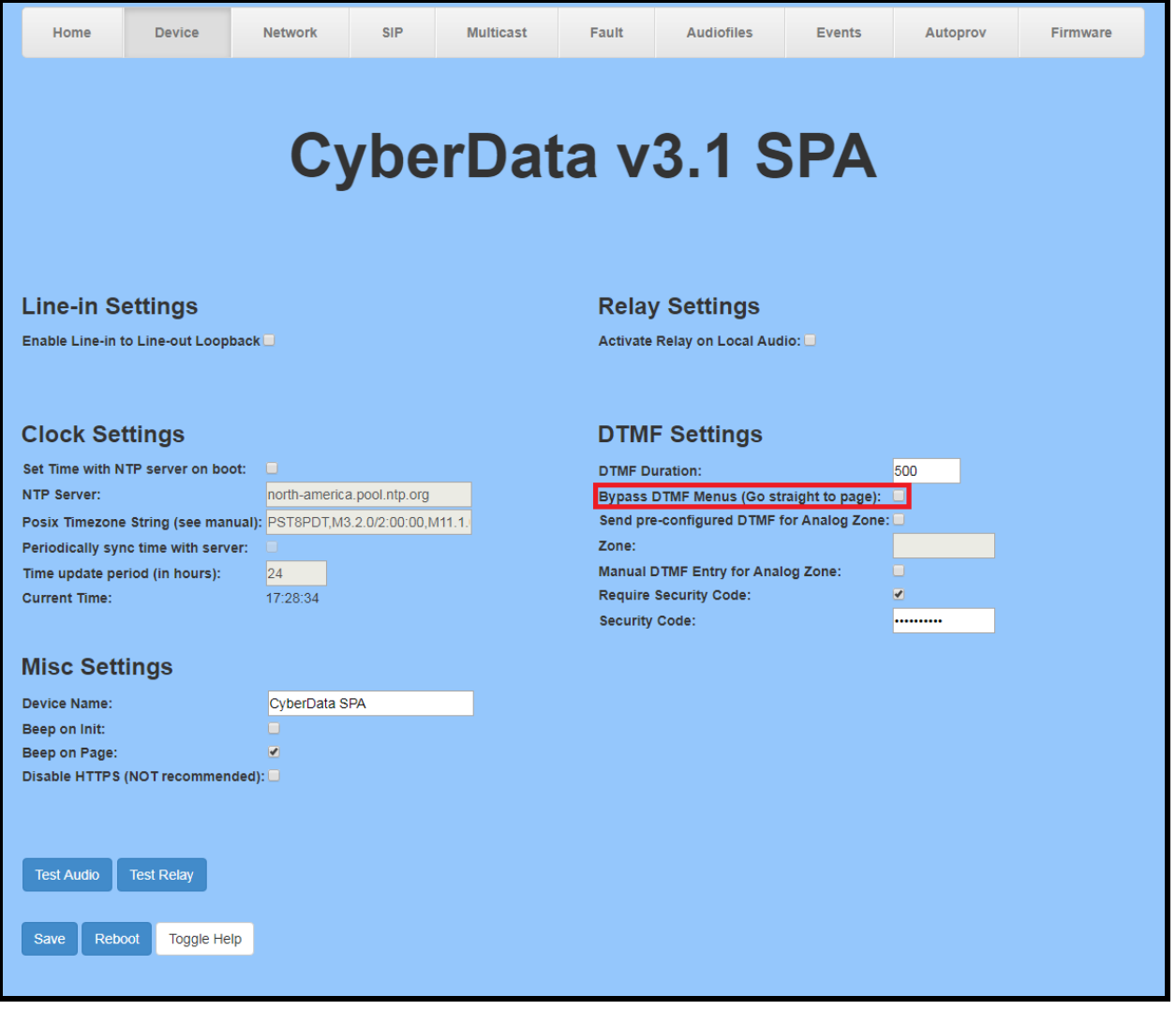

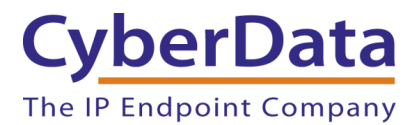

If you are autoprovisioning the SPA, set *Bypass DTMF* to **No** under **DeviceSettings** in the autoprovisioning template.

**Figure 6-14:** Autoprovisioning Example – Enabled Paging Menu

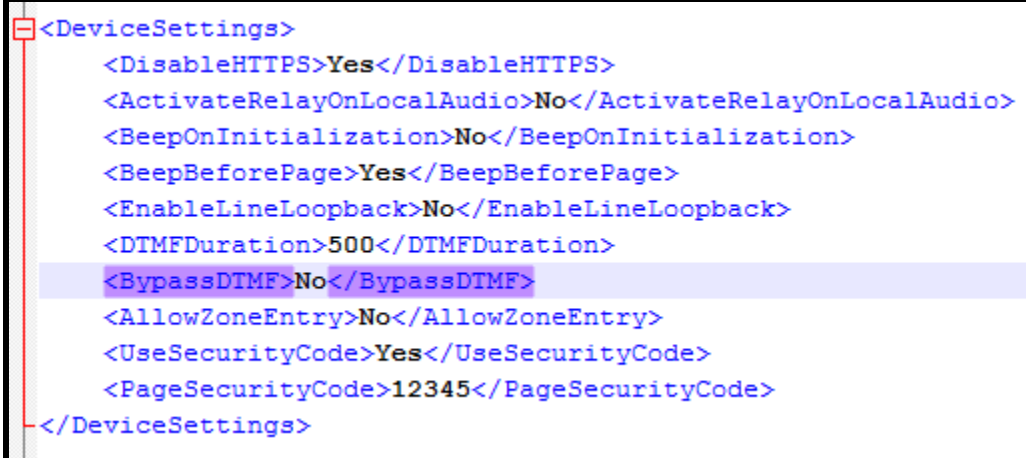

#### **Make a Test Call**

Once your primary extension has registered with RingCentral and you have configured the appropriate Device settings for the installation, you may use any RingCentral phone to dial the primary extension.

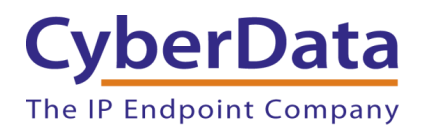

# **7.0 Configuration Procedure: Nightringer**

## **What is a Nightringer?**

The CyberData SIP Paging Adapter offers a secondary SIP extension called **Nightringer** in addition to the primary extension used for paging. The Nightringer plays a customizable ring tone when an incoming call is detected. The Nightringer extension can be added to ring groups for simultaneous ringing. When added to a ring group, the Nightringer will ring until a ring group member picks up the call. The Nightringer stops ringing when the call is answered by a ring group member or when the caller disconnects before a ring group member picks up the call. The Nightringer extension cannot answer a call.

### **Provisioning Nightringer with RingCentral**

Provisioning a Nightringer extension with RingCentral requires creating a user and provisioning an IP phone in the same manner as the primary extension in Section 6.0 "Configuration Procedure: Voice-Prompted Paging". Therefore, if you plan to use the Nightringer extension in addition to voice prompted paging, then you will need a total of two RingCentral users associated with IP Phones.

It is important to note the Primary Extension and Nightringer Extension must use separate sets of SIP extension parameters. That is, each must be assigned their own SIP extension. The Nightringer cannot use the same provisioning information already in use by the Primary Extension (and vice versa).

To be clear, when integrating with RingCentral the Nightringer extension must be provisioned as an IP phone rather than a Paging Device in order to allow the Nightringer to ring.

If the Nightringer is provisioned and registered as a Paging Device, the Nighringer will only ring for 2 seconds before the call is cancelled by the RingCentral server. Thus, it is necessary to provision the Nightringer as an IP phone for full functionality. Please consult with RingCentral for costs associated with IP phone provisioning on your account.

Once you have created a user and associated an IP phone for the Nightringer extension, refer to the popup window labeled **Assisted Generic IP Phone/Adaptor Provisioning** that appears after following assisted provisioning steps for the Nightringer. You will use the provisioning information to register the Nightringer extension with RingCentral.

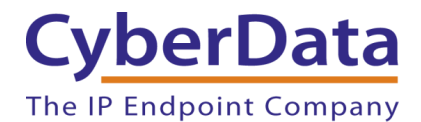

#### <span id="page-62-0"></span>**Add an IP Phone**

To provision the amplifier's Nightringer extension, add a RingCentral Existing Phone through the RingCentral Admin Portal.

First, you must designate a RingCentral User for the Nightringer.

**1.** From the **Users** menu, click the **Add** button.

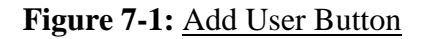

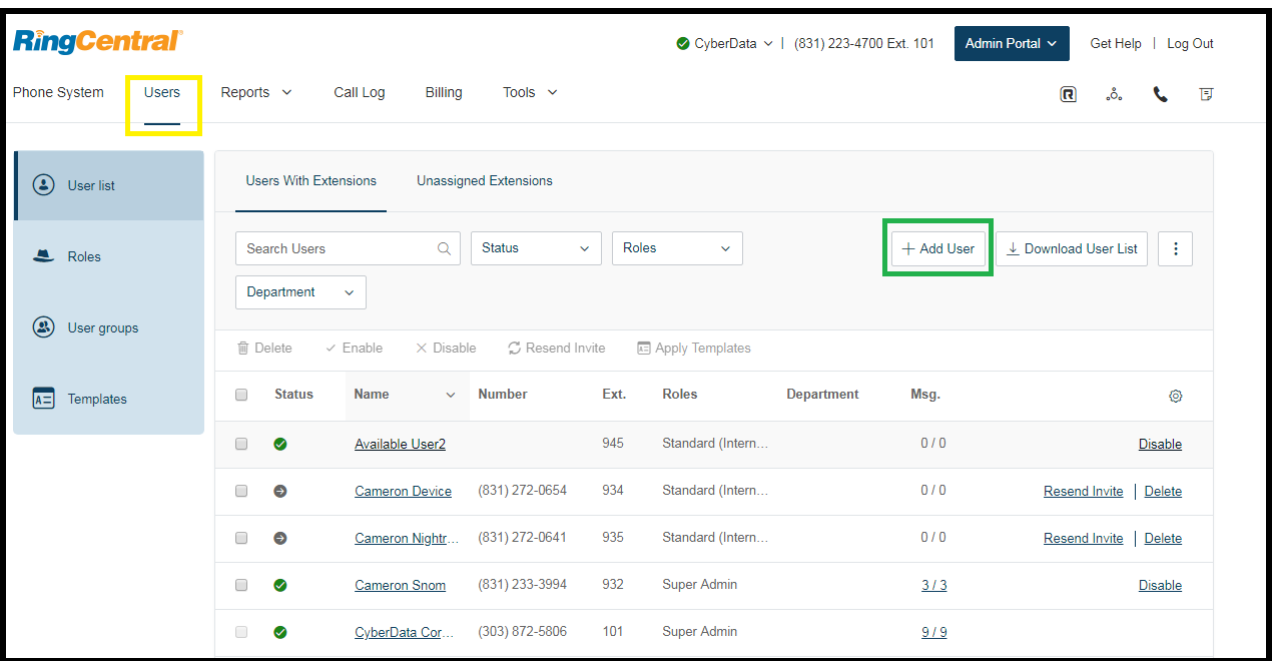

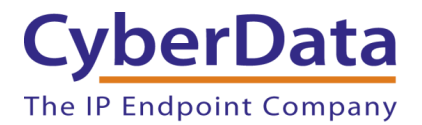

**2.** A popup window labeled **Add User** will appear. Choose the user location then press **next**.

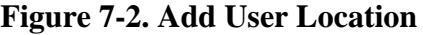

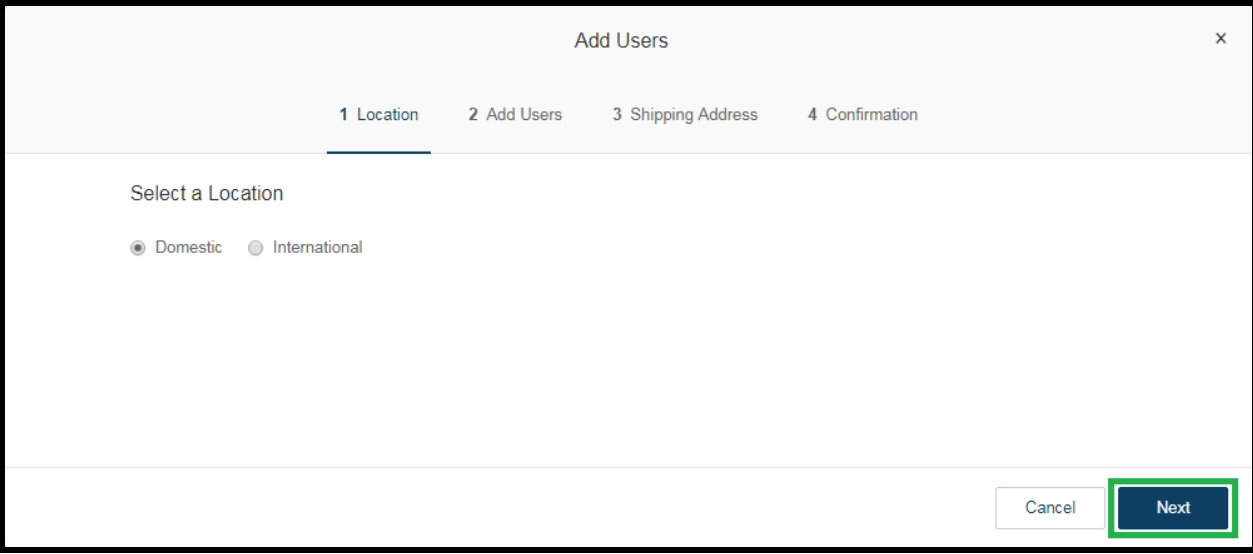

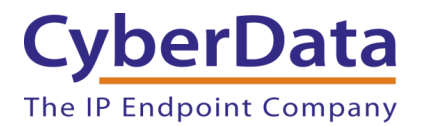

**3.** In the subsection **Add Users with Phones**, select the number of users, state, area code, and device.

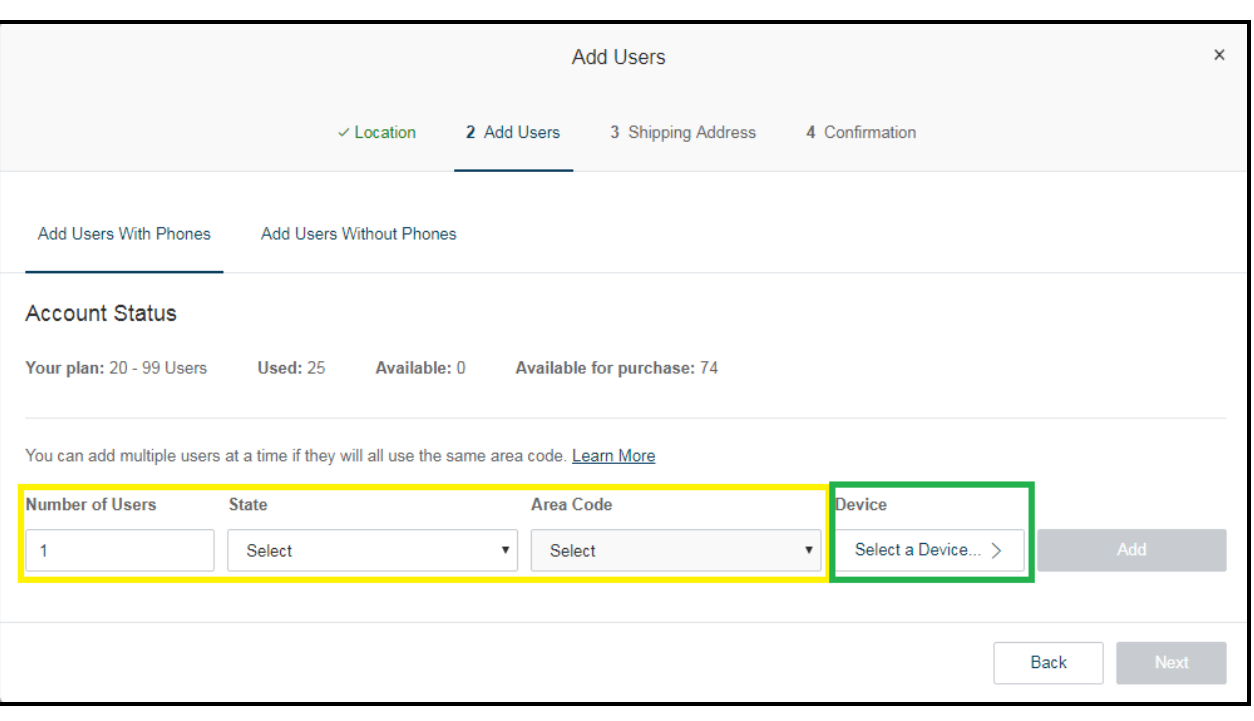

## **Figure 7-3:** Add User Phone Number

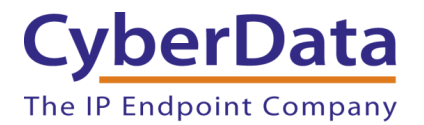

**4.** You will be asked to select a phone type. Click the **Select** button to choose an **Existing Phone**. Select **Existing Phone**.

# **Figure 7-4:** Select Phone Type

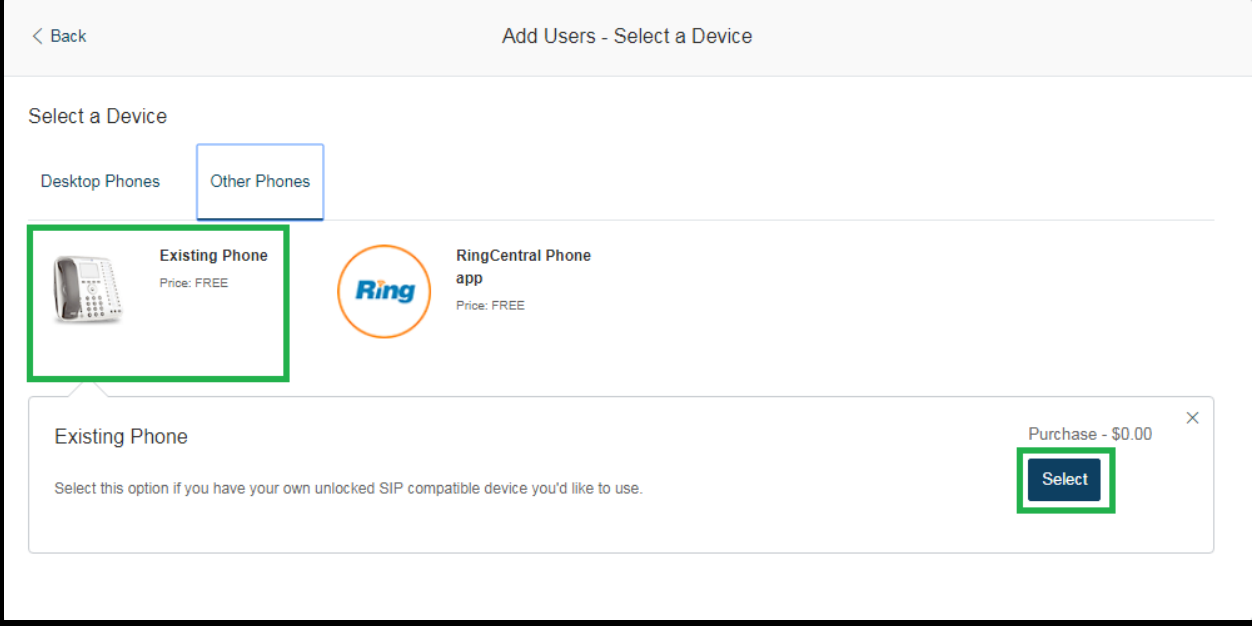

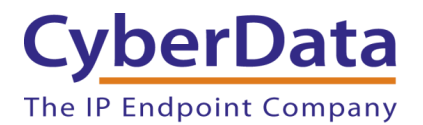

**5.** From the **Phones & Devices** menu, select **User Phones** and the select the user phone designated for the Nightringer. Click **Setup and Provision**.

| <b>RingCentral</b> ®          |                    |                                                 |                        | CyberData v   (831) 223-4700 Ext. 101 |              | Admin Portal ~<br>Get Help   Log Out |
|-------------------------------|--------------------|-------------------------------------------------|------------------------|---------------------------------------|--------------|--------------------------------------|
| Phone System<br><b>Users</b>  | Reports $\sim$     | <b>Billing</b><br>Tools $\sim$<br>Call Log      |                        |                                       |              | R<br>同<br>್ಲೆಂ                       |
| 昷<br>Company Info             | <b>User Phones</b> | Common Area Phones                              | <b>Paging Devices</b>  | <b>Shared Lines</b><br>Unassigned     |              |                                      |
| t#<br><b>Phone Numbers</b>    |                    | Q<br><b>Status</b><br><b>Search User Phones</b> | Device<br>$\checkmark$ | $\checkmark$                          |              | + Add Device<br>÷                    |
| $\Omega$<br>Auto-Receptionist | <b>Status</b>      | <b>Device</b><br>$\checkmark$                   | <b>Assigned</b>        | <b>Phone Number</b>                   | Serial No.   |                                      |
|                               | ⊗                  | <b>Cameron Device</b>                           | <b>Cameron Device</b>  | (831) 272-0654                        | N/A          | Setup & Provision                    |
| 8 Group(s)<br>Æ<br>0 Other(s) | ⊗                  | <b>Cameron Nightringer</b>                      | Cameron Nightri        | (831) 272-0641                        | N/A          | Setup & Provision                    |
|                               | ⊗                  | Cameron Snom                                    | Cameron Snom           | (831) 233-3994                        | N/A          | Setup & Provision                    |
| <b>II</b><br>Phones & Devices | ⊗                  | Christina Nightringer                           | Kenny phone 3          | (831) 272-0630                        | N/A          | Setup & Provision                    |
|                               | ⊗                  | Christina PolycomVVX300                         | Interop Polycom        | (831) 975-2610                        | 0004F289C3B8 |                                      |
|                               | ⊗                  | CyberData Nightringer Existing Phone            | CyberData Night        | (831) 609-4948                        | N/A          | <b>Setup &amp; Provision</b>         |

**Figure 7-5:** Setup and Provision

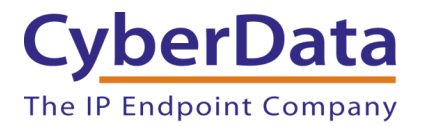

**6.** A popup window labeled **Assisted provisioning – Step 1** will appear. Select **Other Phone** and click **Next**.

## **Figure 7-6:** Assisted Provisioning

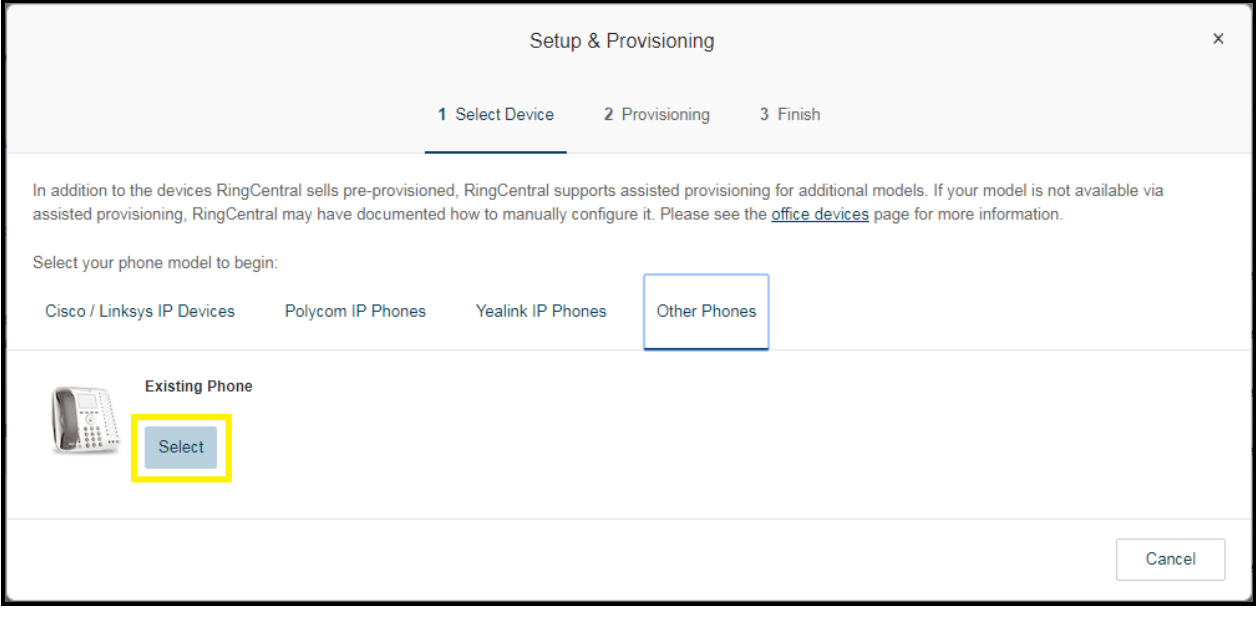

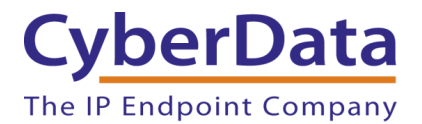

**7.** A popup window labeled **Assisted Generic IP Phone/Adaptor Provisioning** will appear. You will use the provisioning information to register the paging server's Nightringer extension with RingCentral.

## Figure 7-7: **IP Phone Provisioning Information**

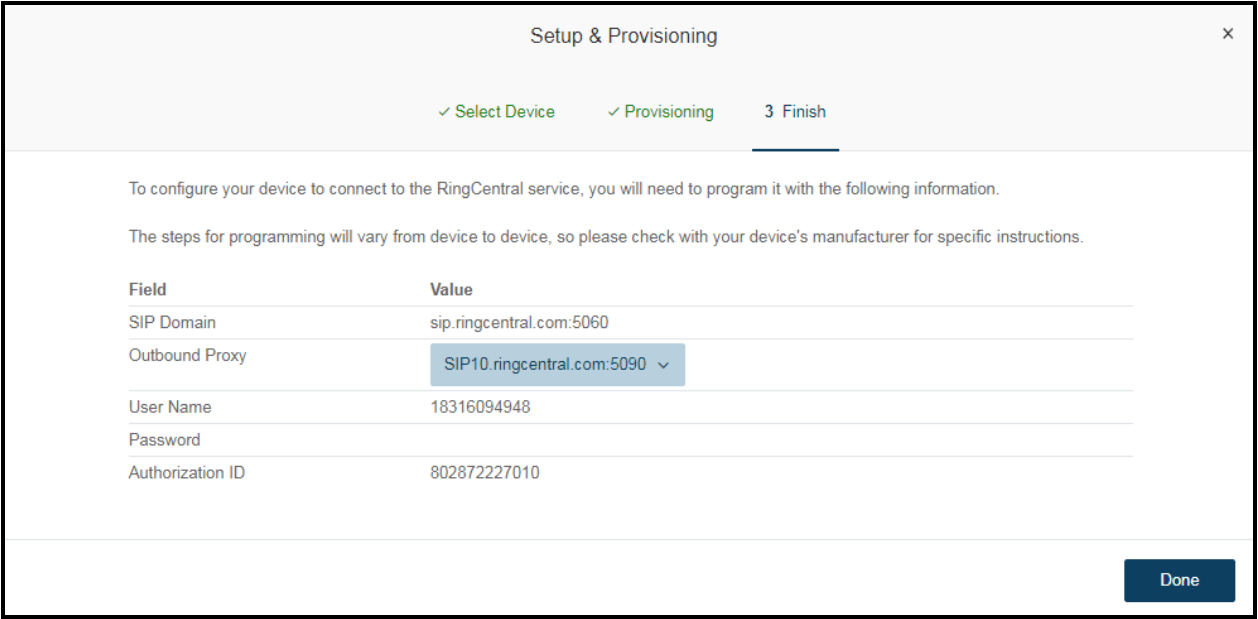

*Note: The Password has been obscured. These values are published only for reference.*

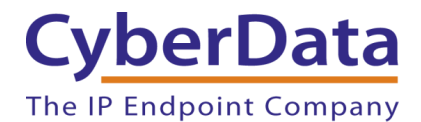

#### **SIP Fields Table**

Use the following table to determine how the RingCentral SIP field values above correlate to the CyberData SIP field values.

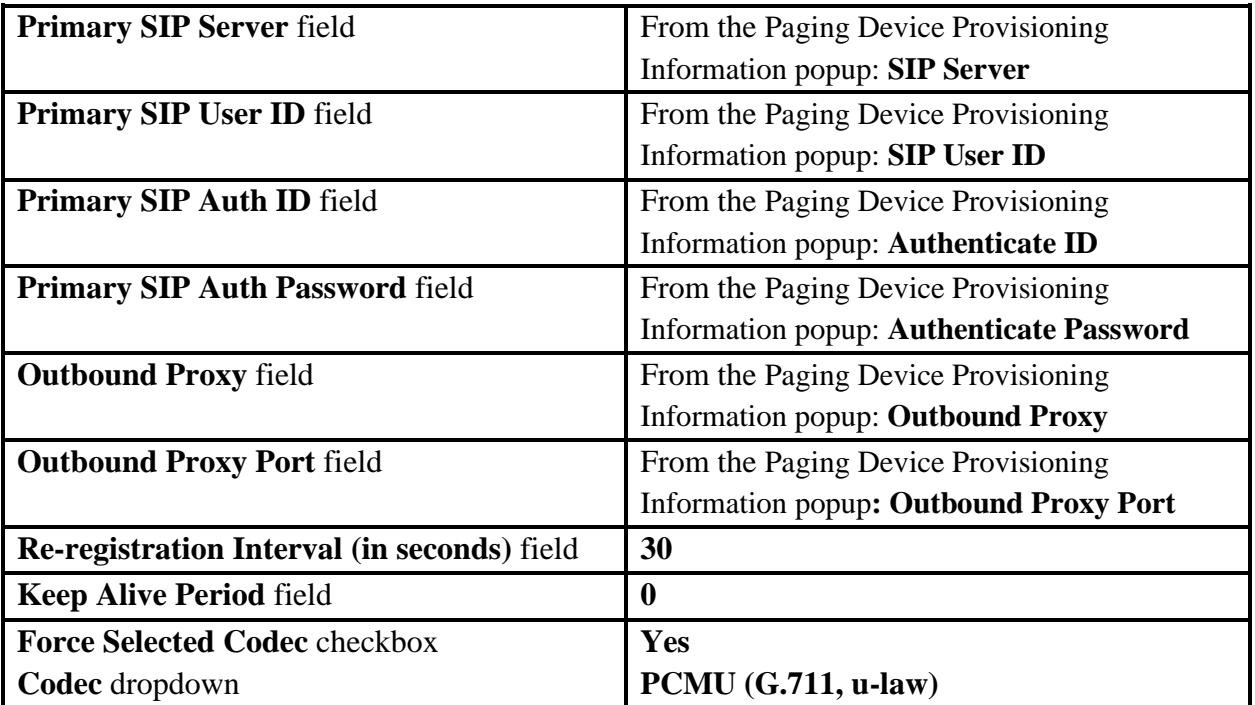

#### **Table 7-1:** CyberData Configuration Settings

#### **Configure Nightringer SIP Parameters**

If you are configuring the Nightringer extension through the web interface, use the following steps to register Nightringer with RingCentral.

**1.** Review **[Configure the SIP Parameters](#page-41-0)**.

**2.** From the Home page of the web interface, click **SIP** on the toolbar on the top side of the screen.

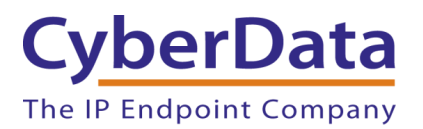

**Figure 7-8:** Home Page

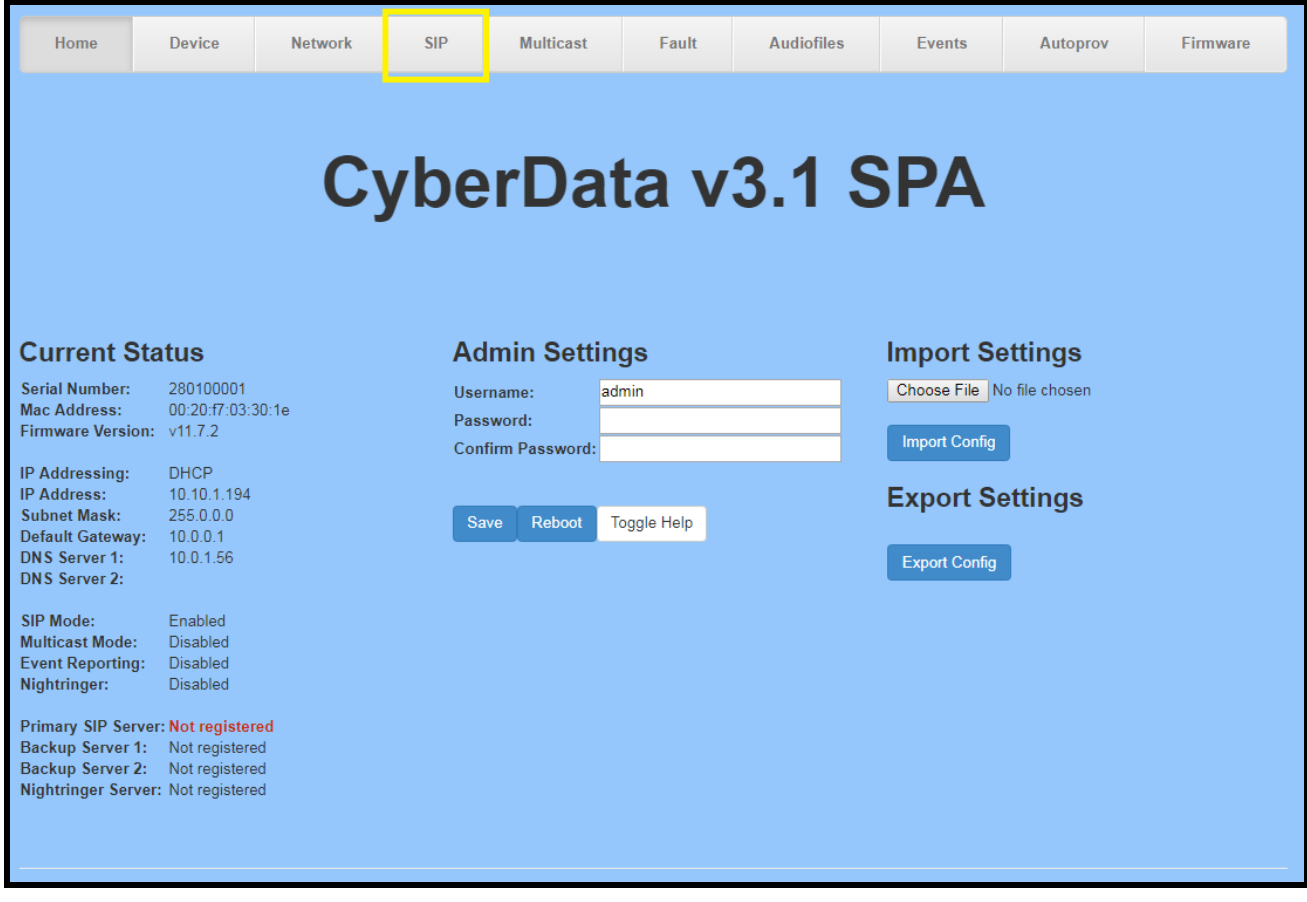

**3.** Enter the provisioning information from the Nightringer's Assisted Generic IP [Phone/Adaptor Provisioning](#page-62-0) popup.

*Note: The Local SIP Port is set to 5061 on default and is used by the paging server as its source port for the Nightringer extension configured on this page.*

- **4.** Set the *Re-registration Interval (in seconds)* to 30 seconds.
- **5.** Set the *Keep Alive Period* to **0.**
- **6.** Enable *Force Codec Selection* and select **PCMU.**
- **7.** Click **Save** and **Reboot** to store changes.

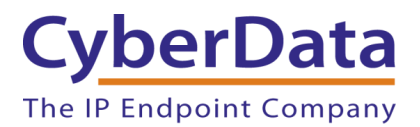

**Doc. 931050F** *Page 71*

# **Figure 7-9:** Nightringer Configuration

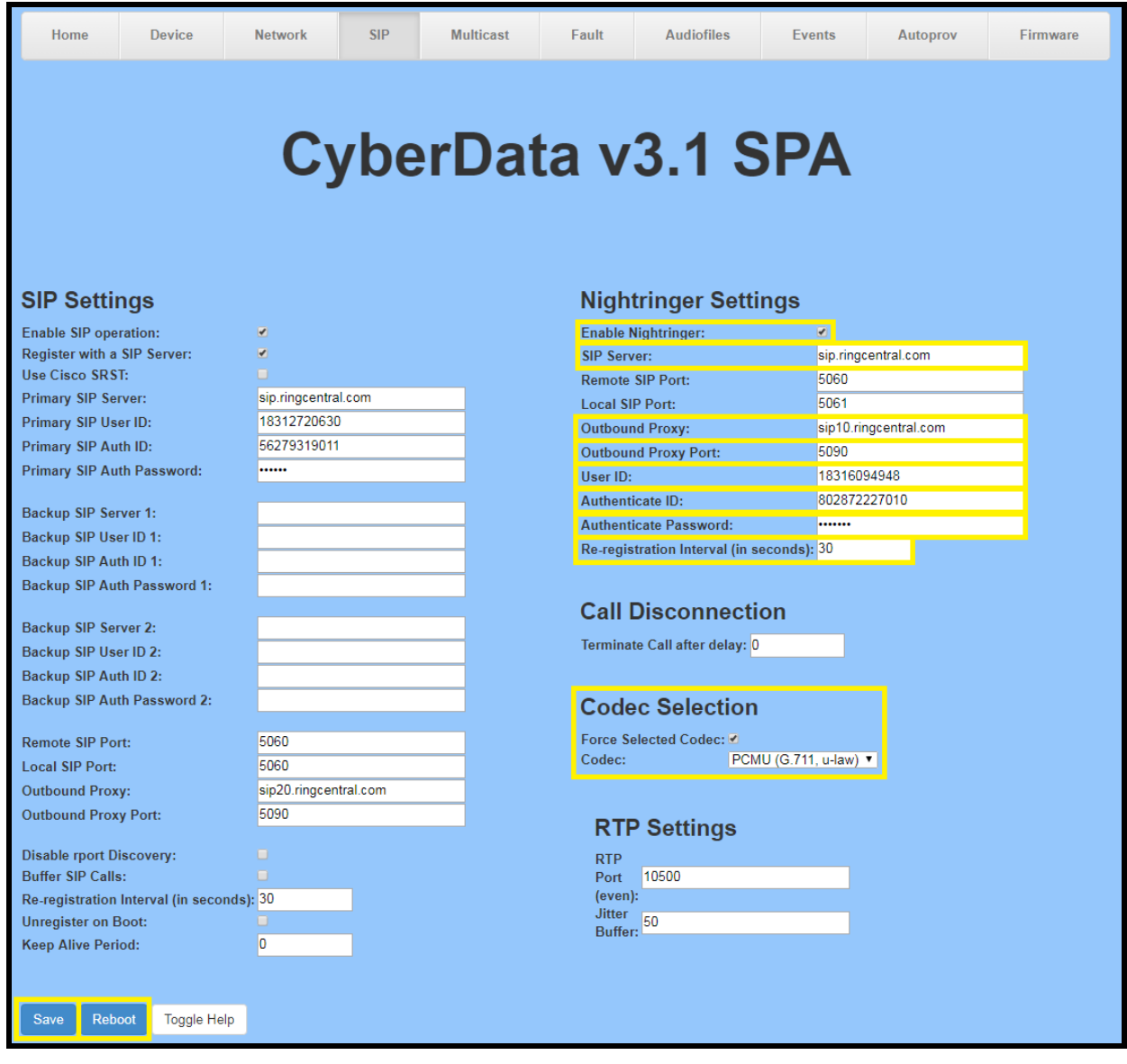
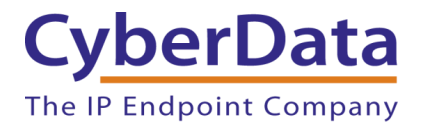

#### **Autoprovisioning**

If you are autoprovisioning the SPA, use the Nightringer Settings in the autoprovisioning template to register the Nightringer with RingCentral.

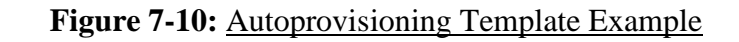

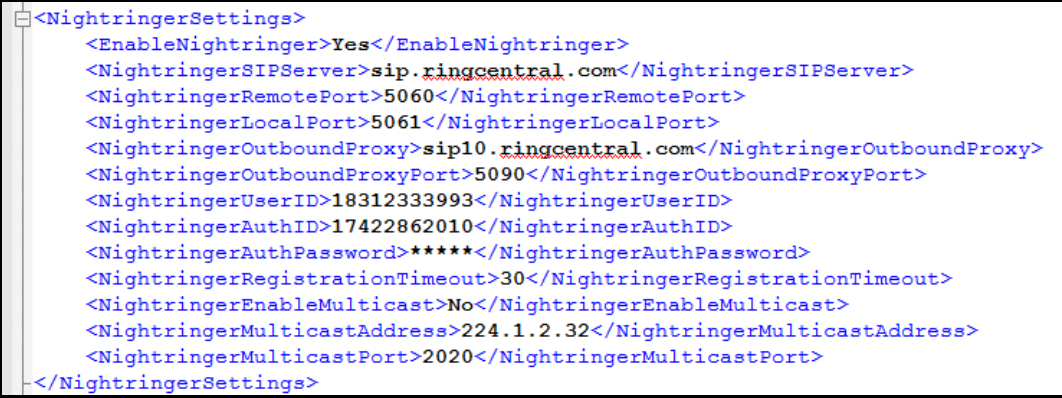

*Note: These example values are published only for reference. The NightringerAuthPassword value should be the actual value from the [Nightringer's Assisted Generic IP Phone/Adaptor](#page-62-0)  [Provisioning](#page-62-0) popup.*

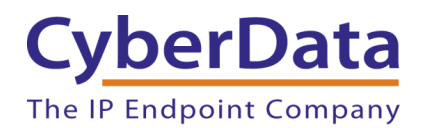

## **Verify the Nightringer is Registered**

After the paging adapter has rebooted and initialized, refresh the **Home** [page of the web](#page-43-0)  [interface.](#page-43-0) Your device should show as [**Registered with SIP Server]** in green text on the bottom of the Home Page of the web interface as well as at the top of the Nightringer Configuration page next to *Enable Nightringer*. See [Figure 6-2](#page-69-0) and [Figure 6-3.](#page-70-0)

Additionally, you may verify the Nightringer is registered with RingCentral through the admin portal. From the **Phones & Devices** menu, select **User Phones** and the IP Phone you just created for the Nightringer. The status should show as "online" in the **Phone Details**.

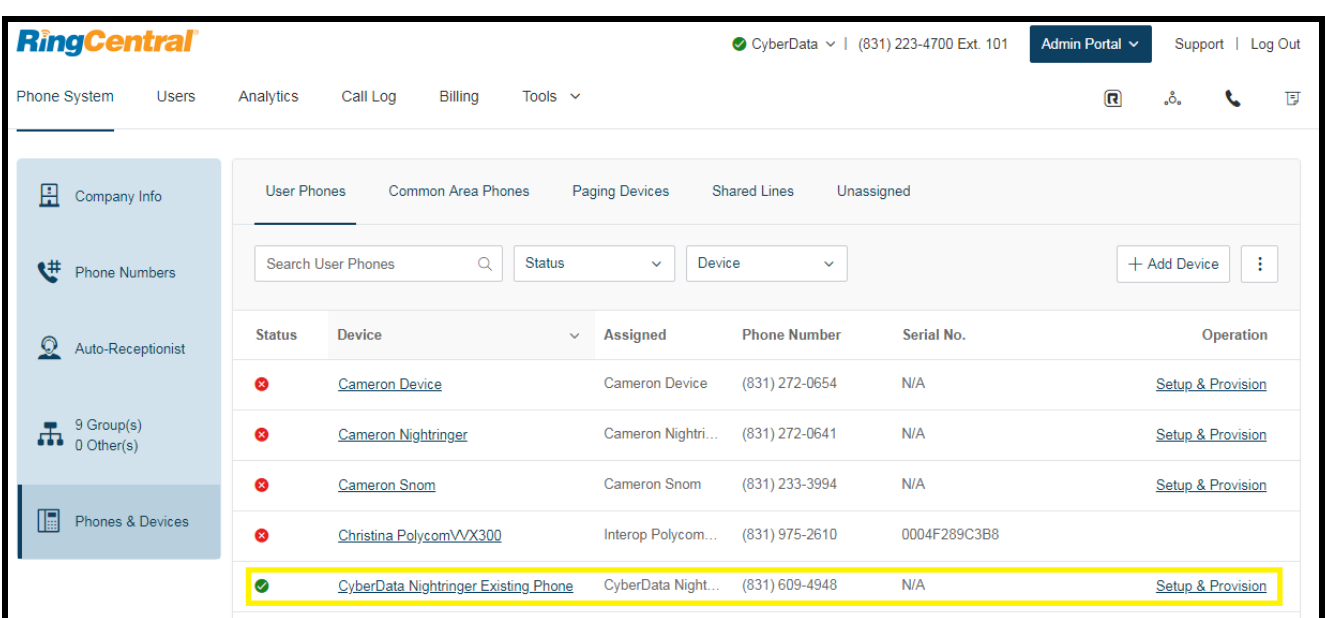

## **Figure 7-11:** Nightringer Phone Details – Status

#### **Make a Test Call**

Once your device has registered with RingCentral, you may use any RingCentral phone to dial the Nightringer extension.

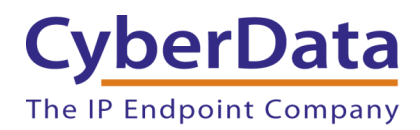

# **8.0 Multicast Configuration**

This section documents multicast configuration for industry standard multicast transmissions using the [CyberData V3.1 Paging Server](http://www.cyberdata.net/voip/011146/) and Polycom's proprietary paging solution using Polycom IP phones running UC Software 4.0.0 and higher. Please be advised it is not necessary to register the SPA's primary extension with RingCentral to use multicast. The SPA can operate in SIP mode, multicast mode, or both modes simultaneously.

When using multicast audio sources for IP paging, the most important configuration details are the multicast IP address and port number for a particular paging group. Each paging group consists of a unique multicast IP address and port number.

As described in **Multicast Audio Sourcing** in [Section 3.0 "Installation Options"](#page-6-0) on page 9, each configured paging group is priority-based and allows you to designate higher priority groups for emergencies or page-all broadcasts that will preempt lower priority groups like background music.

To begin, identify how many paging groups will be needed. Be sure to consider which paging groups will take a higher priority. Any SIP calls, such as those used to send pages to RingCentral Paging Only groups, will take priority level 4.5.

# **Polycom Group Paging**

First, it is important to note the default port number used by Polycom phones is an oddnumbered port. While industry standard multicast transmissions use even-numbered ports in conformance with RFC 1889, the CyberData V3.1 Paging Server can be configured to transmit to an odd numbered port for Polycom paging interoperability. Similarly, the CyberData SIP Paging Adapter (SPA) can be configured to receive multicasts from Polycom sources using an odd-numbered port.

This configuration guide uses the default Polycom multicast IP address and odd-numbered port 224.0.1.116:5001.

# **CyberData V3.1 Paging Server Multicast Paging**

The [CyberData V3.1 Paging Server](http://www.cyberdata.net/voip/011146/) is the most popular industry standard multicast audio source for IP paging solutions. A single phone call to the V3.1 Paging Server's extension can reach all paging-capable devices on your network and overhead speakers at the same time. For more information about integrating a V3.1 Paging Server with RingCentral, please see the [V3.1 Paging](http://www.cyberdata.net/support/server/documentation/931042B_V3_Paging_Server_RingCentral_ConfigGuide.pdf)  Server – [RingCentral Configuration Guide.](http://www.cyberdata.net/support/server/documentation/931042B_V3_Paging_Server_RingCentral_ConfigGuide.pdf)

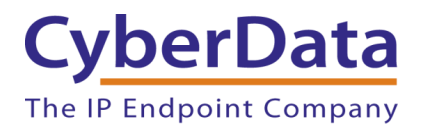

Use the following steps to configure the SPA to join multicast paging groups receiving pages from the CyberData V3.1 Paging Server and Polycom Phones.

**1.** From the multicast audio sources, identify the multicast IP addresses and port numbers for each paging group you need to configure on the SPA. This information is located on the **PGROUPS Configuration** page of the V3.1 Paging Server's web interface and **PagingGroupSettings** in the V3.1 Paging Server's autoprovisioning template.

<span id="page-75-0"></span>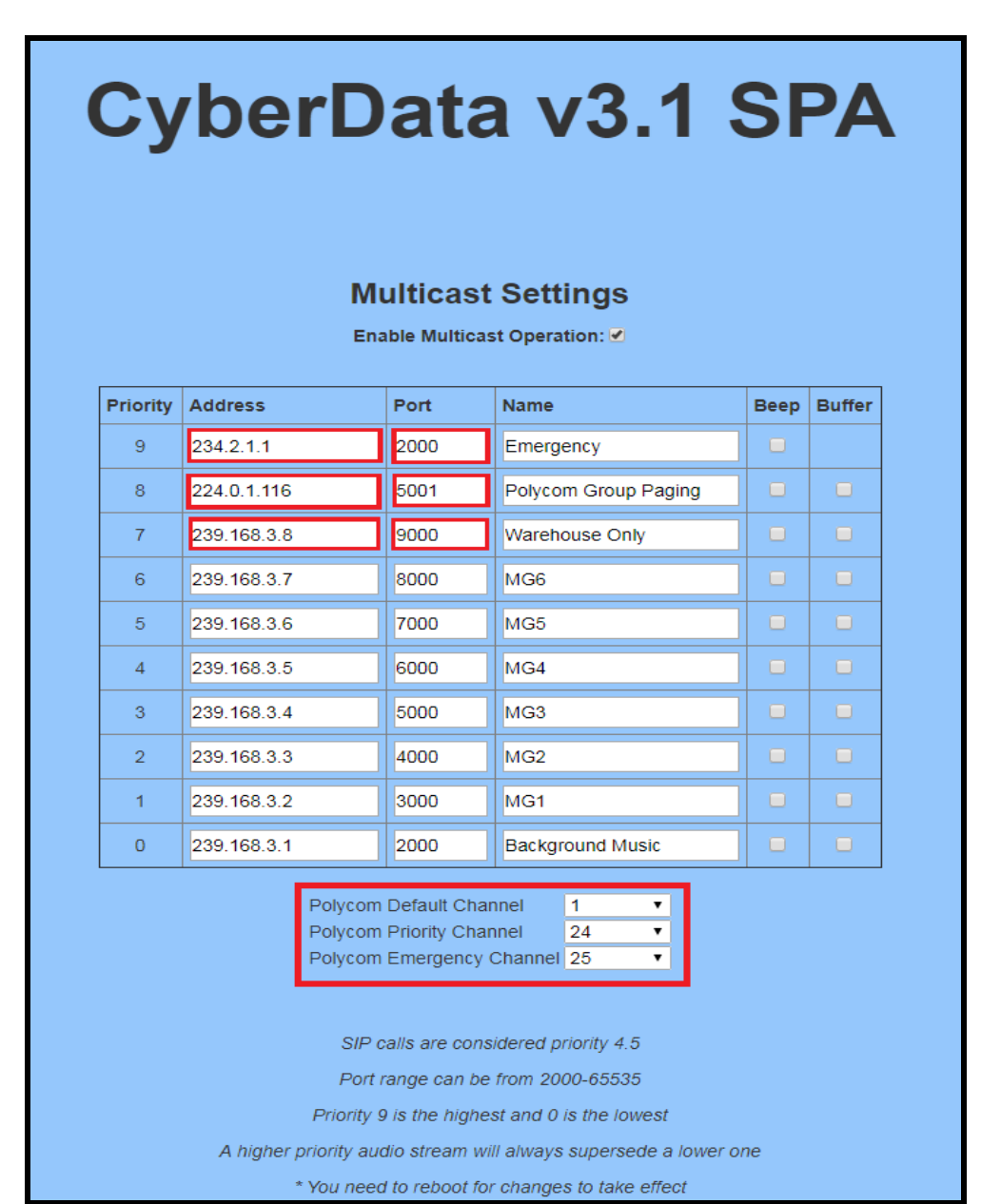

**Figure 8-1:** V3 Paging Server PGROUPS Configuration

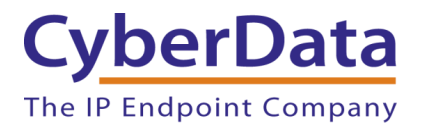

*Note: The red square boxes are the multicast IP address and port numbers for each paging group. The addresses and port numbers must match the SPA's configured multicast paging group addresses and port numbers.*

**Figure 8-2:** Autoprovisioning Example – V3.1 Paging Server PagingGroupSettings

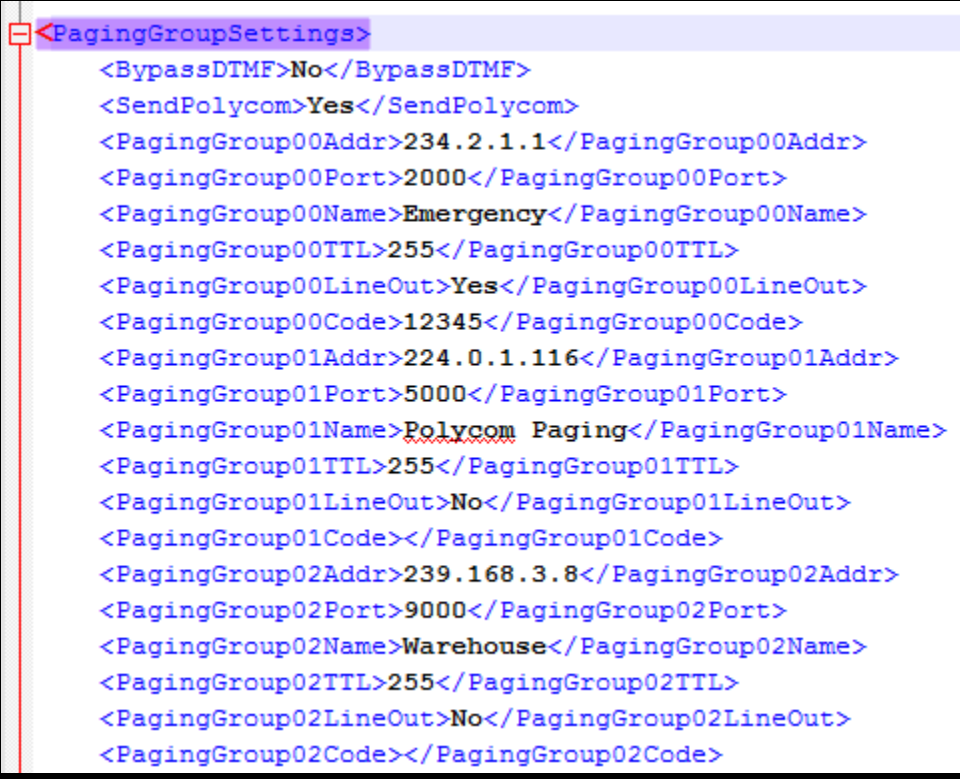

*Note: SendPolycom is enabled in this example configuration. While the paging group configuration reflects an even-numbered port, as it does in [Figure 8-1,](#page-75-0) the CyberData Paging Server will send a second multicast stream to the configured Paging Group Address and the next higher Port number (Paging Group Port + 1) for Polycom interoperability. The CyberData Paging Server assumes the Polycom phones will use an odd-numbered port.*

In this example, when Paging Group 01 is selected, the CyberData paging server will send a second audio stream to the next higher port. This results in the second stream being sent to port 5001, or the 224.0.1.116:5001 address.

Since the SPA supports RFC 1889 and Polycom Group Paging multicasts, you may configure the SPA to join the standard multicast group address containing an even-numbered port or a Polycom Group Paging address containing an odd-numbered port.

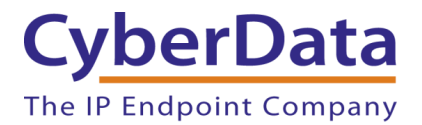

The Polycom Group Paging multicast IP address and port number is used for both Group Paging and PTT modes on a Polycom IP phone running UC Software version 4.0 and higher.

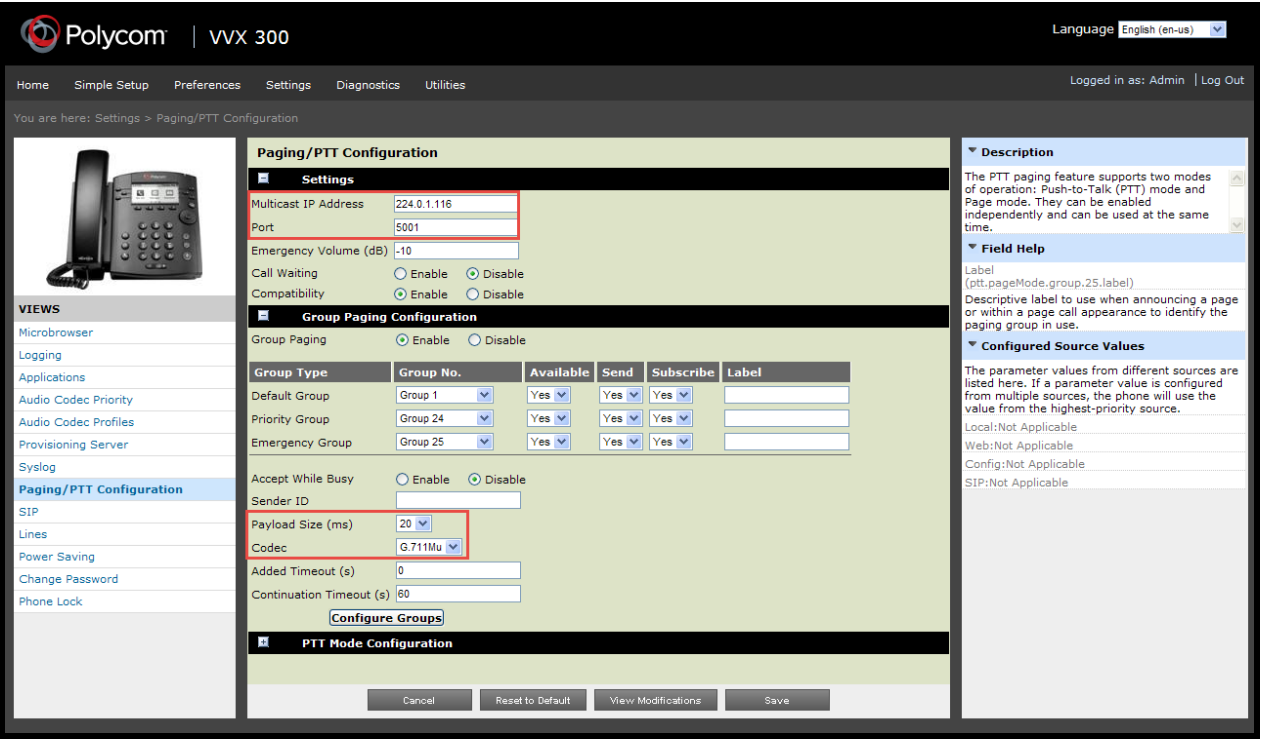

# **Figure 8-3: Polycom IP Phone – Paging/PTT Configuration**

The following settings should be configured under Group Paging Configuration:

- Payload Size  $= 20$  ms
- $\bullet$  Codec = G.711Mu

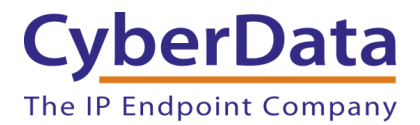

- **2.** Navigate to the **Multicast Configuration** page of the SPA's web interface.
- **3.** Check the box to *Enable Multicast operation* at the top of the page.
- **4.** Enter the multicast IP address and port numbers used by the V3.1 Paging Server and/or Polycom IP phones into the multicast IP address and port number fields for the desired priority groups on the SPA's **Multicast Configuration** page. See [Figure 8-4.](#page-79-0)

When configuring the Polycom Paging group, we will use the odd-numbered port although the SPA supports both even-numbered and odd-numbered ports.

<span id="page-78-0"></span>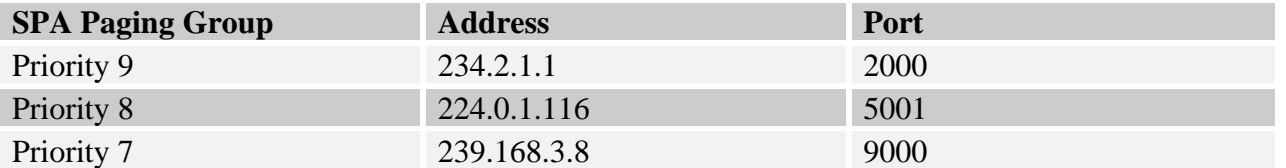

## **Table 8-1. Example SPA Paging Groups**

**5.** If you are configuring the SPA to join Polycom Paging groups, select the desired channel/group numbers at the bottom of the Multicast Configuration page.

Each of the three Polycom channel/group menus can be individually disabled or set to channel/group numbers 1 through 25. See [Figure 8-4.](#page-79-0)

**6. Save** and **Reboot** to store changes.

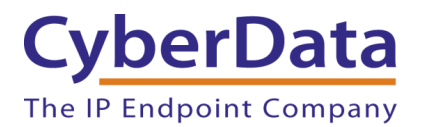

# Figure 8-4: **SPA Multicast Configuration**

<span id="page-79-0"></span>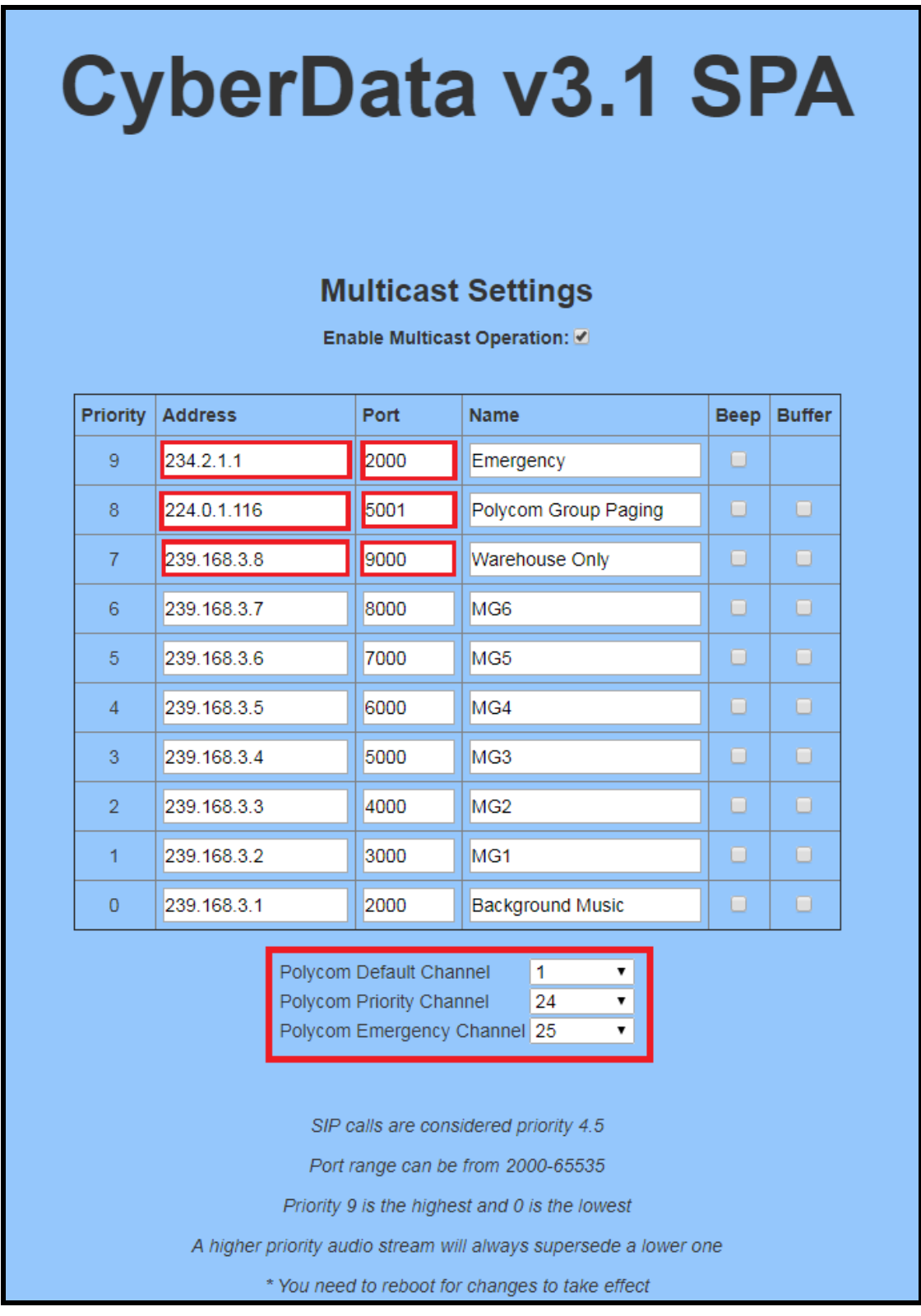

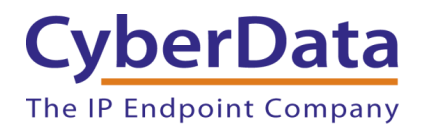

## **Autoprovisioning**

If you are autoprovisioning the SPA, use the following steps to configure the SPA to join multicast paging groups receiving pages from the CyberData V3.1 Paging Server and Polycom phones.

- **1.** Identify the multicast IP addresses and port numbers for each paging group you need to configure. See [Table 8-1](#page-78-0) for example paging groups.
- **2.** Set *EnableMulticastOperation* to **Yes** under MulticastSettings in the autoprovisioning template.
- **3.** Each MGROUP corresponds to a numbered priority, as shown on the Multicast Configuration page in the web interface (see [Figure 8-4\)](#page-79-0). 0 is the lowest priority and 9 is the highest priority reserved for emergencies. Enter the multicast IP addresses and port numbers for each paging group according to the appropriate priority.

## **Figure 8-5:** Autoprovisioning Example – Multicast Groups

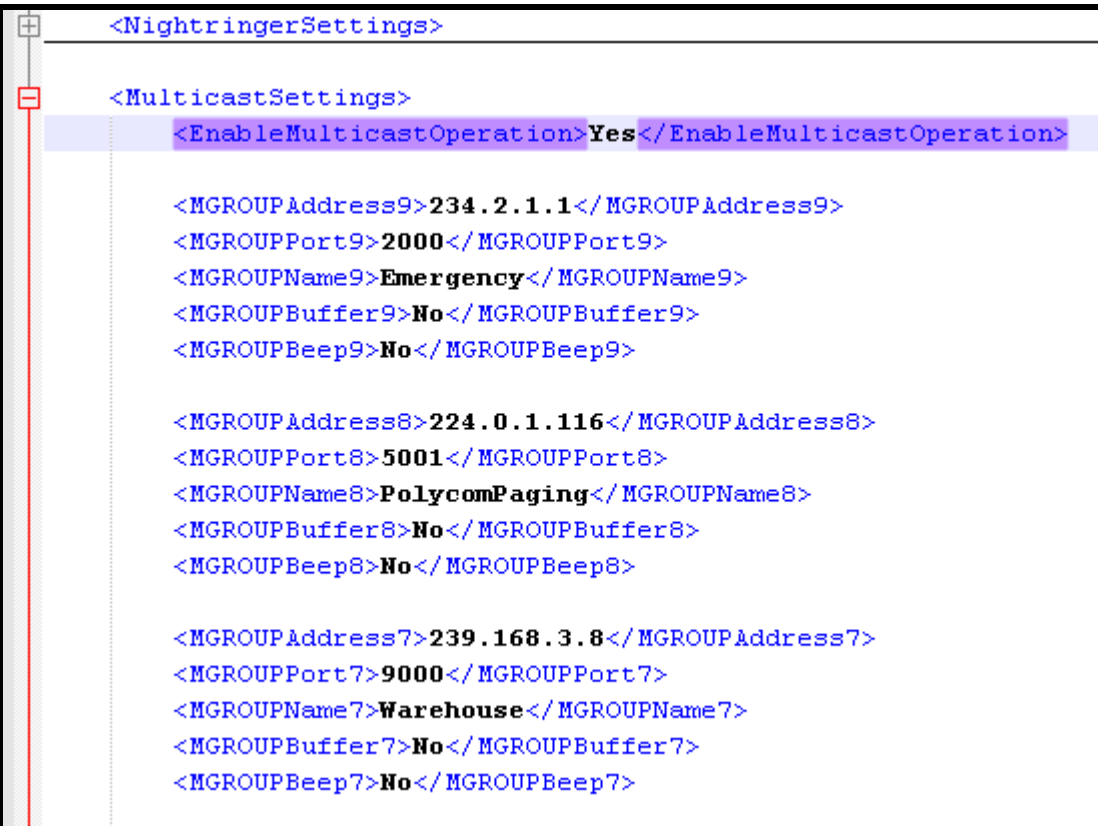

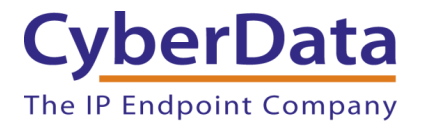

**4.** If you are configuring the SPA to join Polycom Paging groups, enter the desired group numbers at the bottom of the MulticastSettings section of the template.

Each of the three Polycom group menus can be individually disabled or set to channel/group numbers 1 through 25.

**Figure 8-6:** Autoprovisioning Example – Polycom Paging Groups

<PolycomDefaultGroup>1</PolycomDefaultGroup> <PolycomPriorityGroup>24</PolycomPriorityGroup> <PolycomEmergencyGroup>25</PolycomEmergencyGroup> </MulticastSettings>

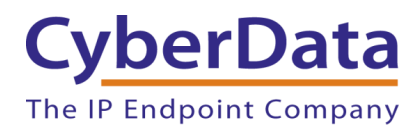

# **9.0 Contact CyberData Corporation**

#### **Sales**

For sales-related questions, please visit our [Contact CyberData Sales](http://www.cyberdata.net/support/contactcdsales.html) web page for more information.

#### **Technical Support**

For CyberData Technical Support, please submit a [Contact CyberData VoIP Technical Support](http://www.cyberdata.net/support/contactsupportvoip.html) form on our website.

The CyberData VoIP Technical Support Contact form initiates a troubleshooting ticket which CyberData uses for quality assurance purposes.

Additionally, the Contact VoIP Tech Support form tells us which phone system you are using, the make and model of the network switch, and other essential troubleshooting information we need to efficiently assist with a resolution. Please also include as much detail as possible in the Describe Problem section of the form. Your installation is extremely important to us.

#### **Documentation Feedback**

We realize changes to the software or hardware of the RingCentral PBX solution may render this document obsolete. We welcome and encourage documentation feedback to ensure continued applicability.